安装和操作说明

智能无纸记录仪 DS 500

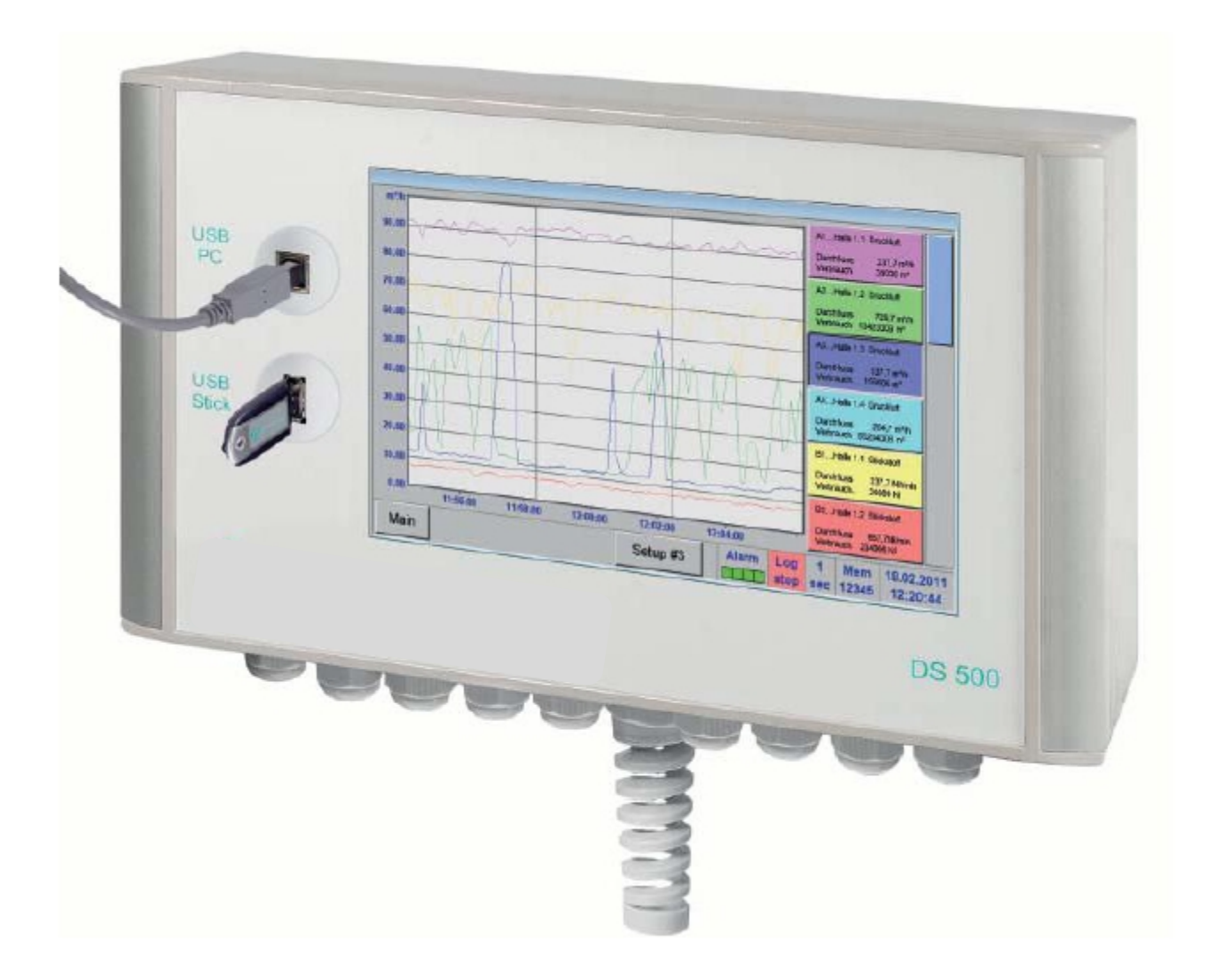

### **I.** 前言

亲爱的用户,

非常感谢您决定选择 DS 500. 请在安装和启动设备之前仔细阅读本安装和操作手册, 并按 照我们的建议。在仔细研究上述说明的情况下保证DS500的无风险操作和正确的运作。

# **CS INSTRUMENTS GmbH**

### **Sales Office South/Geschäftsstelle Süd**

Zindelsteiner Str. 15 D-78052 VS-Tannheim Tel.: +49 (0) 7705 978 99 0 Fax: +49 (0) 7705 978 99 20 Mail: info@cs-instruments.com Web: http://www.cs-instruments.com

### **Sales Office North/Geschäftsstelle Nord**

Am Oxer 28c D-24955 Harrislee Tel.: +49 (0) 461 700 20 25 Fax: +49 (0) 461 700 20 26 Mail: info@cs-instruments.com Web: http://www.cs-instruments.com

#### $II.$ 目录表

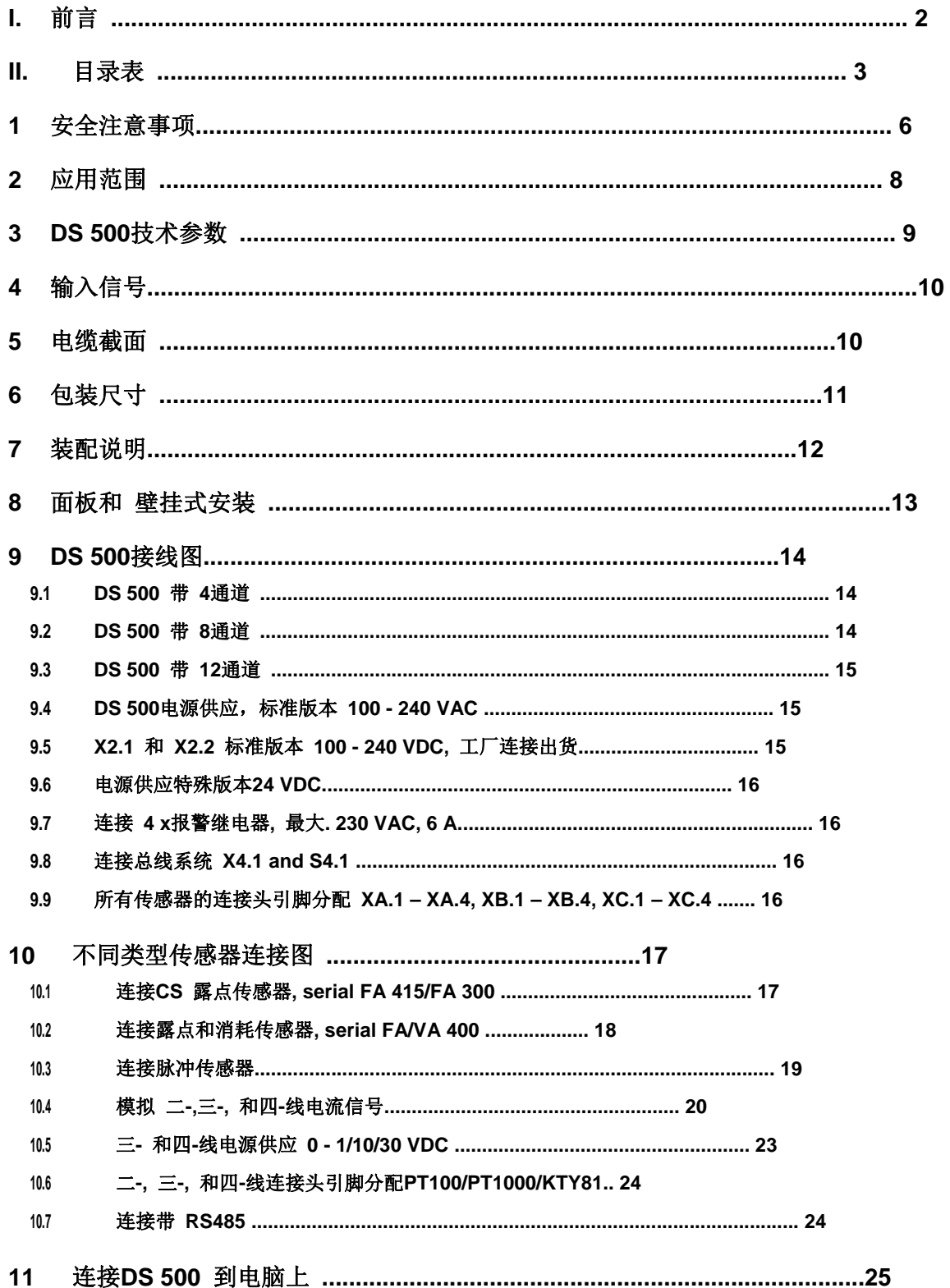

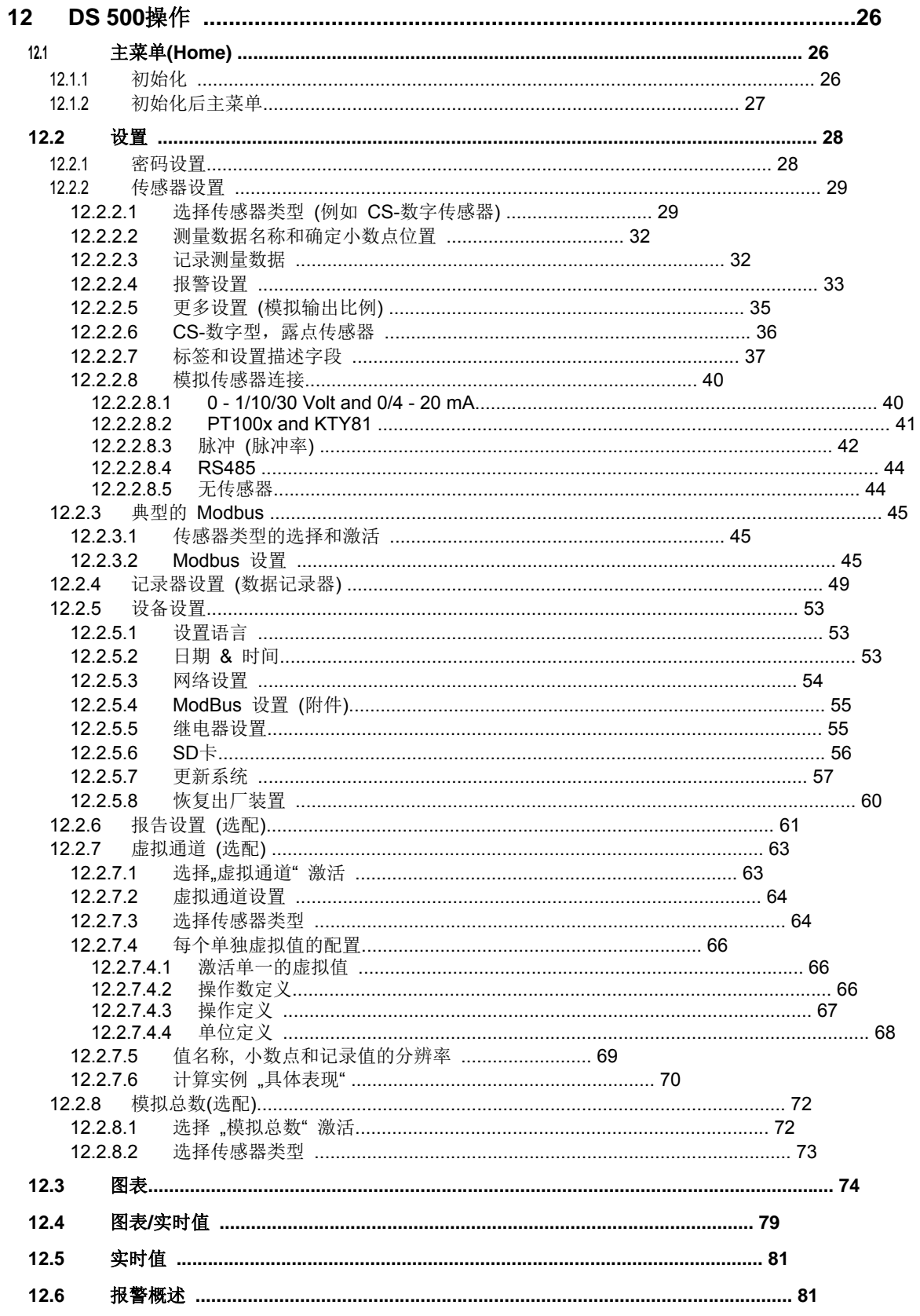

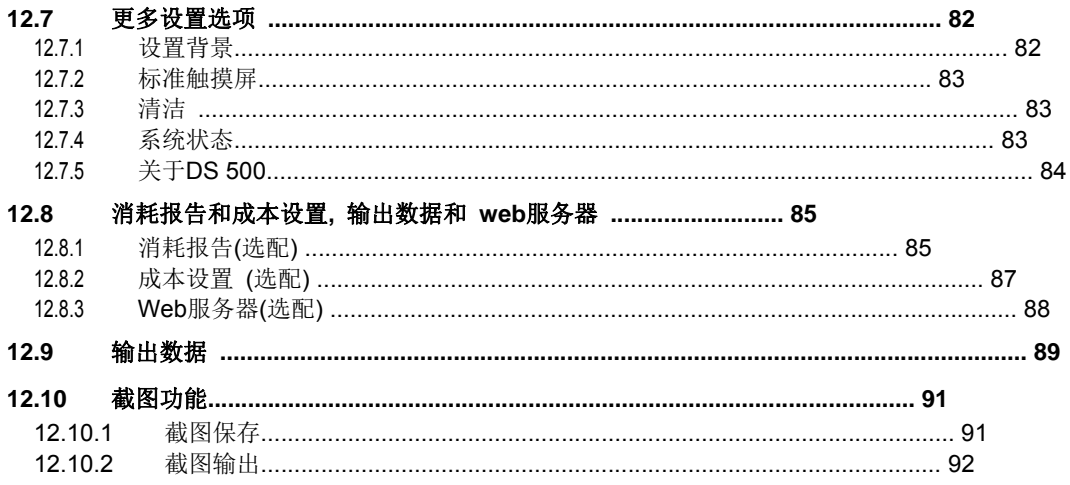

### **1** 安全注意事项

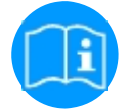

#### 请检查本手册是否有对应的设备型号

按照本手册中的所有说明。它包含在安装,运行和维护过程中必须应遵循的基本信息。因此,这些指令 必须在安装前仔细阅读,由安装和负责任的经营/技术人员调试和维护。

此指令手册必须随时都在DS500操作现场

此外,如有必要,部分地区或国家应遵守的规定。本手册或仪器有任何难题或疑问,请与设备制造商联系 CS仪器公司。

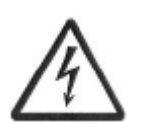

警告**!**  电源电压**!**  携带非绝缘部件的电源接触可能引起触电造成严重的伤害甚至死亡**.** 

#### 措施**:**

- · 注意电气设备所有使用的法规 (如 VDE 0100)!
- · 所有电缆承载的电源电压 ( 电源电压和继电器输出) 有一个双重隔离(EN 61010-1). 这是通过另外附件一个非金属电缆 护套。

隔离 (隔离管) 或带加强隔离的电缆.

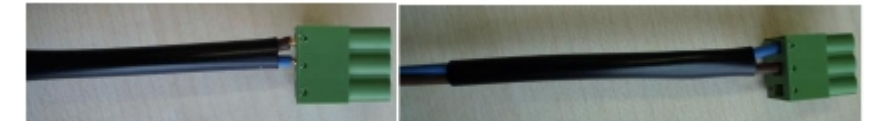

#### 只有在无压状态下进行的服务**!**

所有电气工程只允许授权的合格人员进行l.

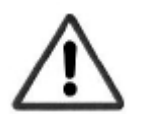

#### 警告**!**  不允许的操作界限**!**

消弱或超过极限值可能危及人员和材料。可能导致功能和操作的障碍**.** 

### 措施**:**

· ·

> 确保 DS 500只允许在铭牌上显示的限值范围内操作 严格遵守DS 500性能数据和应用程序的连接,不要超过允许的储存和运输温度

### 更多安全指示**:**

- · 安装与操作也应遵守所在国家的有关规定和符合安全规范
- · DS 500不适用在爆炸区域.

#### 附加备注**:**

.

- · 设备不要过热!
- · 更换电池和 SD-K应由授权人员进行, 在应变状态下!

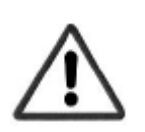

警告**!**  故障发生 **DS 500! DS 500**的错误安装和维护不足可能导致影响测量结果和测量结果被误解**.** 

### **2** 应用范围

新仪器DS 500贯彻了我们在测量和控制技术方面长期的实践经验.

从测量数据记录, 传感器自动识别, 显示在一个大的彩色屏幕, 报警, 存储, 远程网络服务读取数据, 通过DS 500这所有都能实现. 通过CS软件,软件报警可以通过发送短信或邮件发送。

7'彩色触摸面板,所有信息一目了然。操作非常简单,所有测量值,测量曲线和超过阀值指示。通过手指滑动视图 查看从测量开始的曲线的进展。

每日/周/月的报告, 计数器读出每M3 的成本€。每个消耗传感器完成了复杂的系统概念

与其他无纸化图表记录器有着巨大的差异,显示在易于启动和测量数据的评估。DS500可以直接识别所有传感器并 供应电源。

#### 功能**:**

高达 12 个传感器, 含. 所有 CS 传感器 (消耗, 露点, 压力, 电流,KTY, PT 100, PT 1000) DS 500自动识别. 可选模拟传感器 (0/4 - 20 mA, 0 - 1/10/30 V, 脉冲)可以方便快捷的配置。 数字传感器连接通过 RS 485, Modbus RTU and SDI.

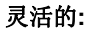

网络兼容和全球远程数据传输, 通过以太网,集成的网络服务器r.

#### 报警继电器 **/** 故障指示**:**

最多32个阈值可以自由配置, 并分配给4个不同的 报警继电器。集体警报是可能的.

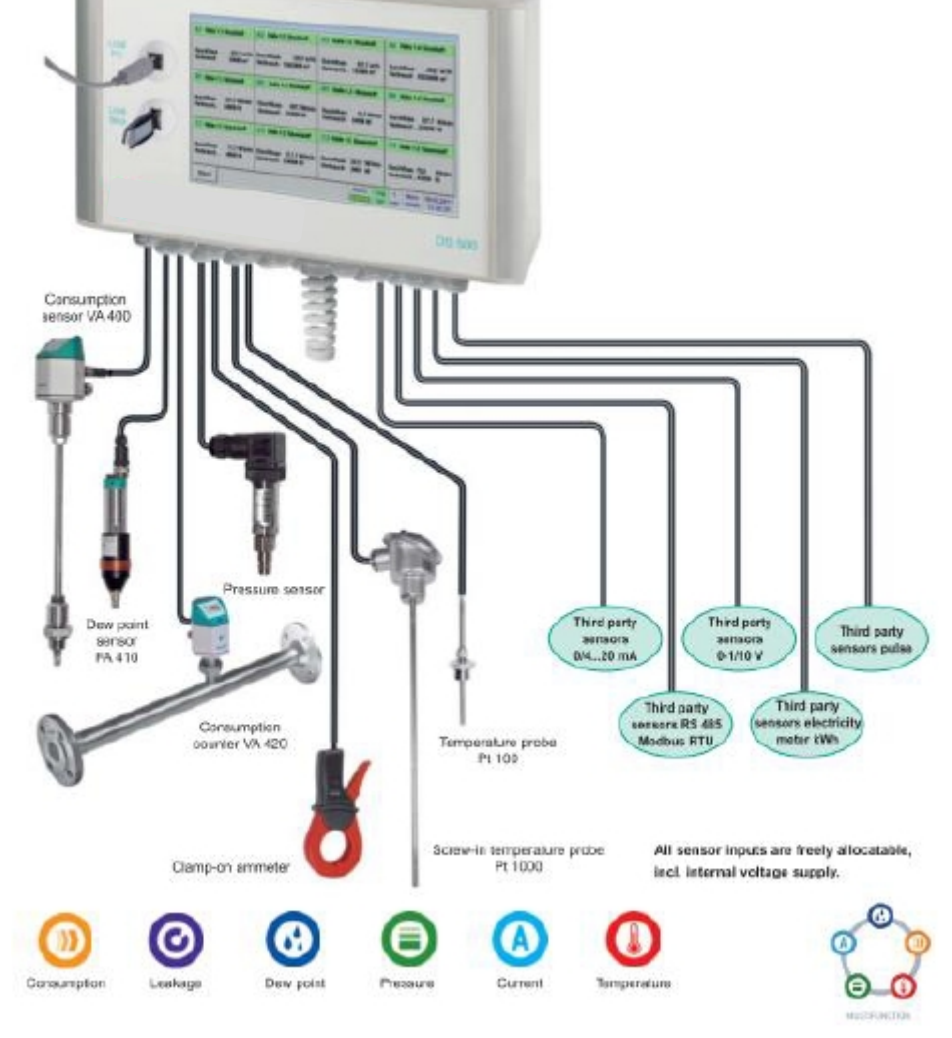

#### **3 DS 500**数据参数

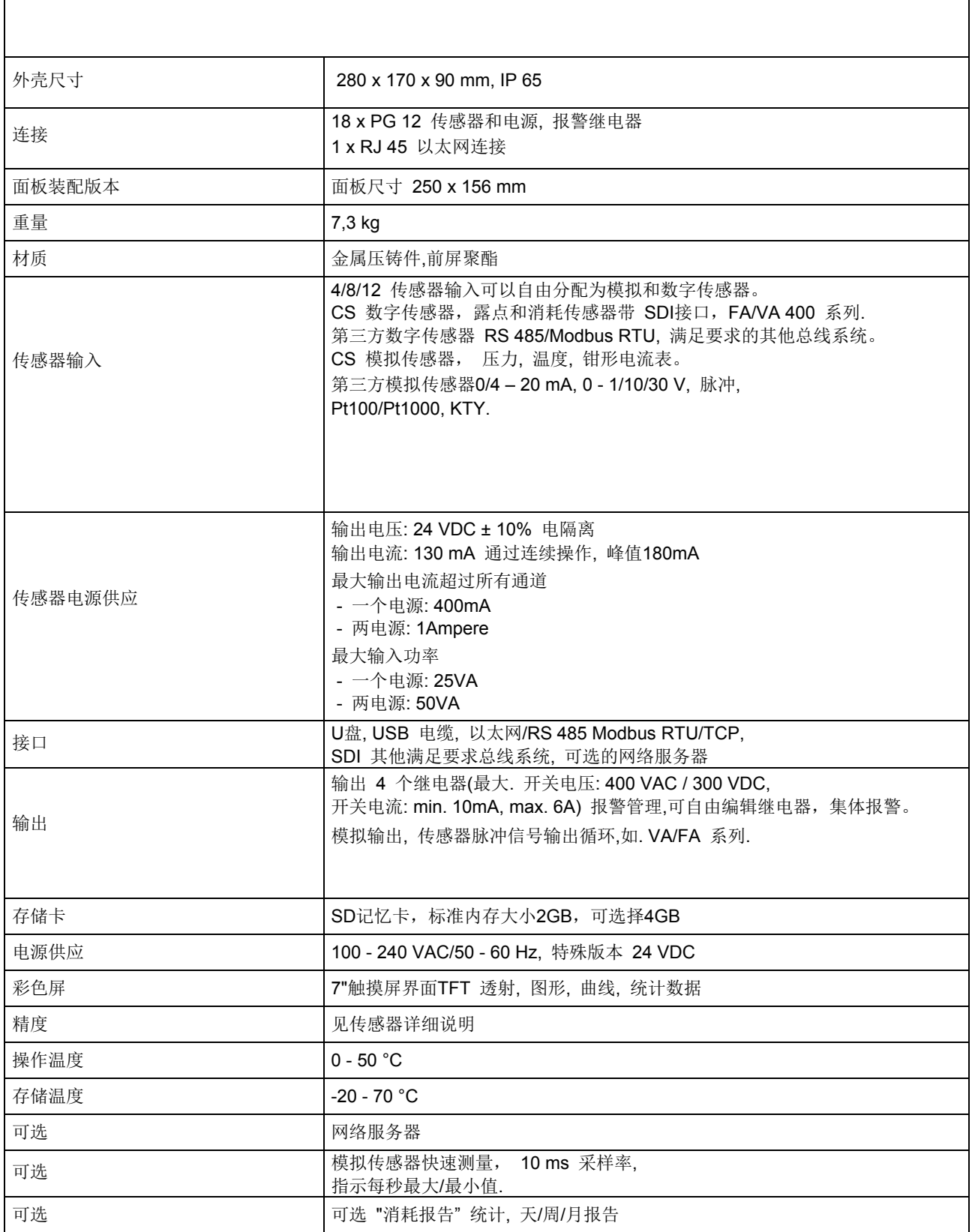

### **4**  输入信号

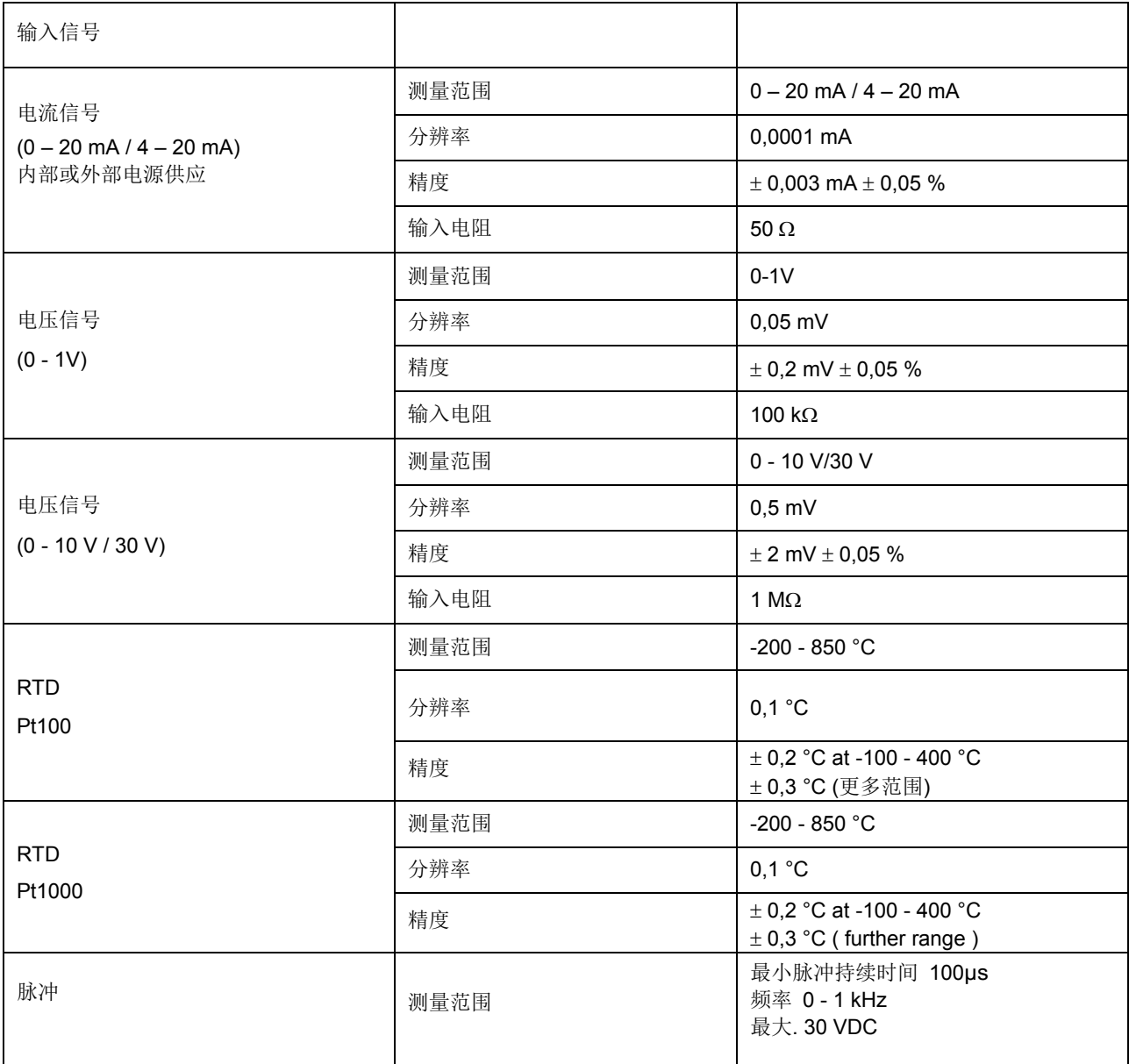

2

### **5**  电缆截面

5.1 电源供应 100 - 240 VAC, 50 - 60 Hz, 特殊版本 24 VDC:

AWG12 – AWG24, 电缆截面: 0,2 - 2,5 mm

5.2 传感器电路节点/信号输出:

AWG16 – AWG28, 电缆截面: 0,14 - 1,5 mm <sup>2</sup>

## **6** 包装尺寸

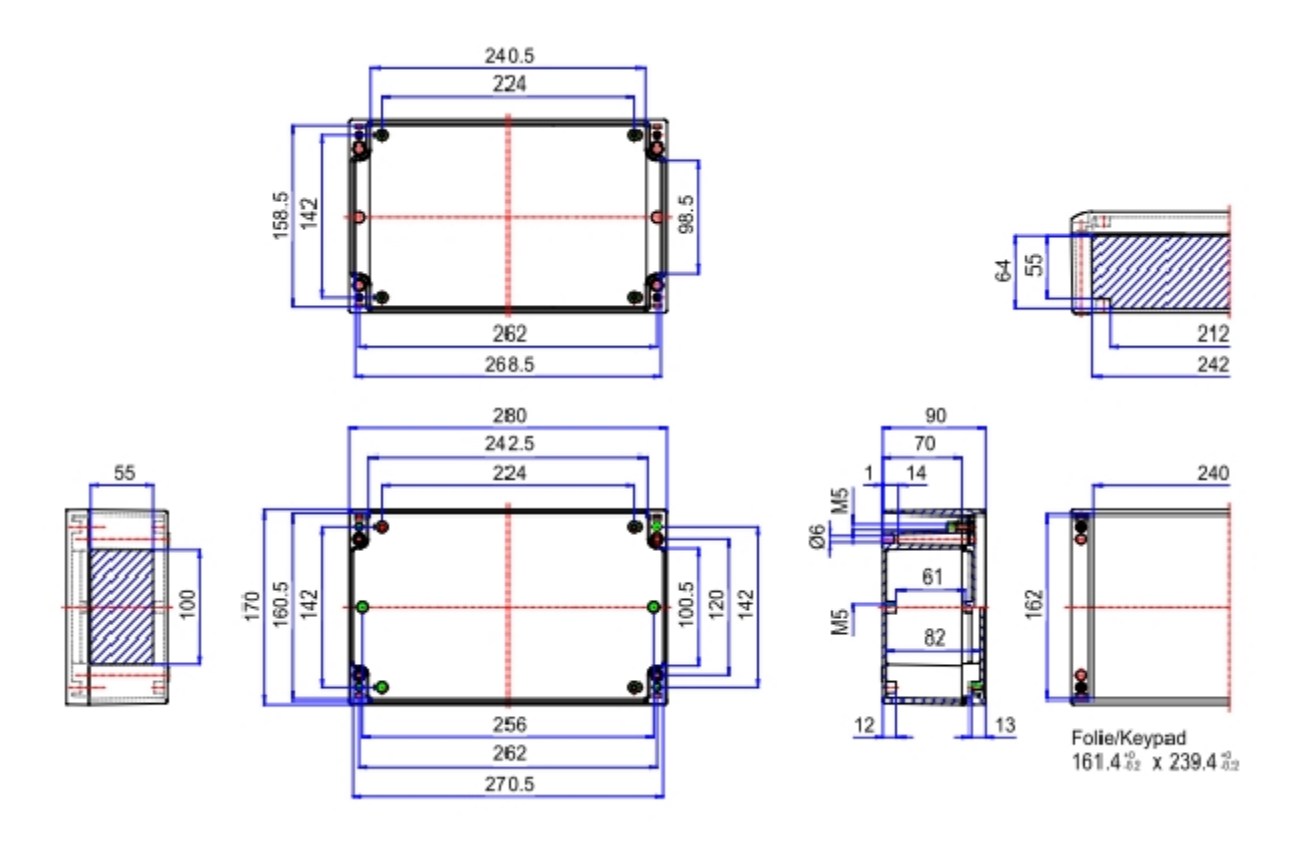

壁挂式安装孔的尺寸 **(D = 6 mm):** 

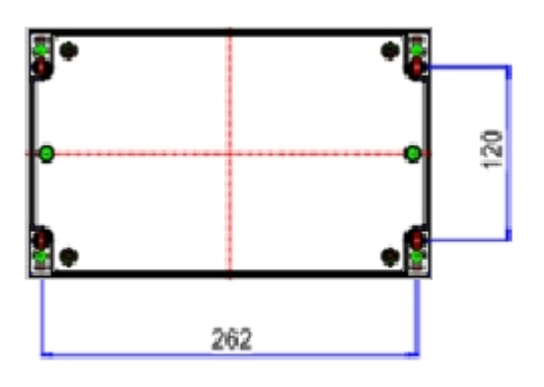

#### **7**  装配说明

### Montageanleitung **Assembly instructions**

Instructions d'assemblage

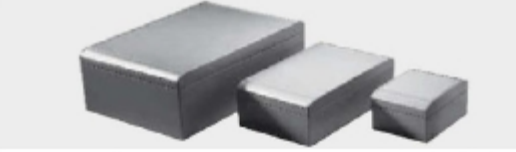

Sie haben sich für aluCASE entschieden, das neue Gehäuse-Konzept nach dem mehrWERT-Prinzip.

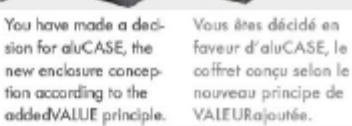

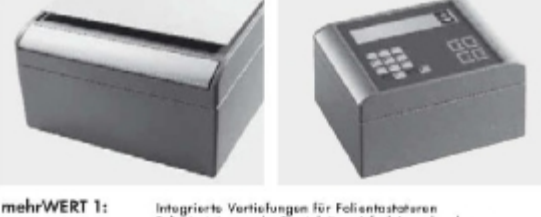

addedVALUE 1:

- Integrierte Vertiefungen für Folientastoteren<br>Folentastaturen oder Frontplatten einfach in vorhandene<br>Verfiefungen einkleben. Integrated recesses for membrane lesypeds<br>Simply fit lesypeds ar front panels into the existing reces
- VALEURajoutée 1: Evidements pour claviers à effeurement<br>les claviers à efflourement au les panneaux avant sont simplem<br>collés dans les évidements

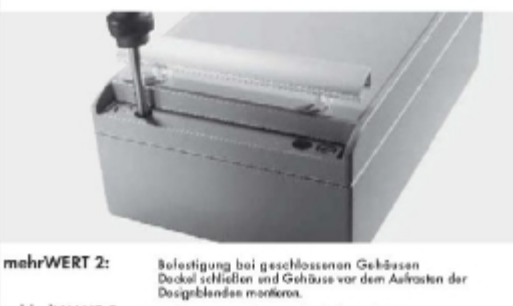

.<br>Enclasure can be instelled after closing<br>Class lid and install enclasure before fitting the design cavers addedVALUE 2:

 $\label{eq:val_1} \begin{minipage}{0.9\linewidth} \textbf{VALEUR} \emph{a} \emph{j} \emph{out} \emph{f} \emph{e} \emph{2:} \emph{F} \emph{inner} \emph{ls} \emph{co} \emph{in} \emph{ent} \emph{c} \emph{u} \emph{t} \emph{in} \emph{t} \emph{in} \emph{t} \emph{in} \emph{t} \emph{t} \emph{t} \emph{t} \emph{t} \emph{t} \emph{t} \emph{t} \emph{t} \emph{t} \emph{t} \emph$ 

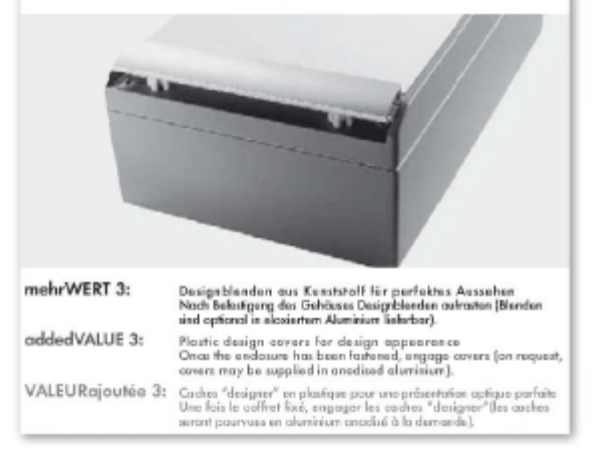

#### Montageanleitung

**Assembly instructions** Inchruchane d'accomplana

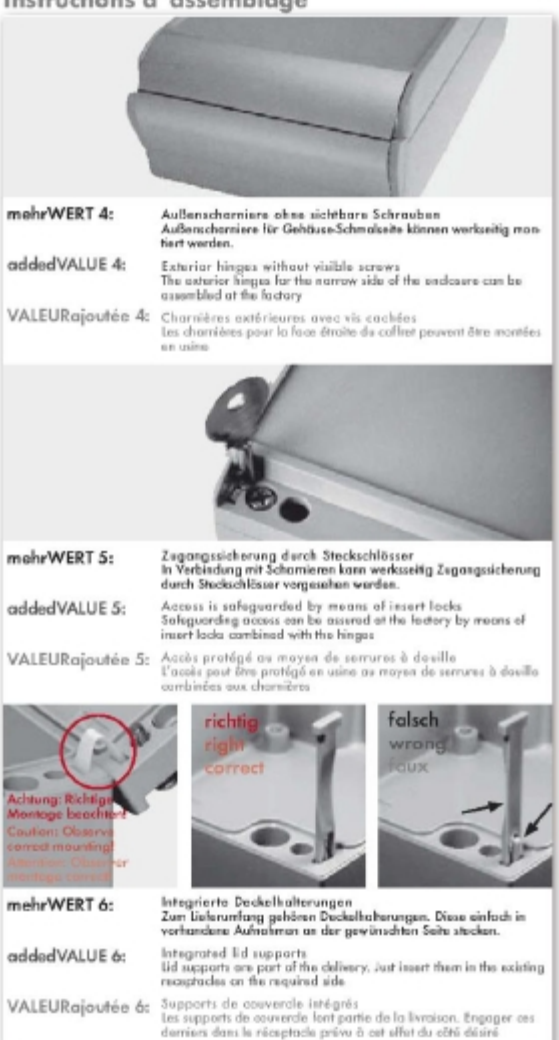

#### **8**  面板式和壁挂式安装

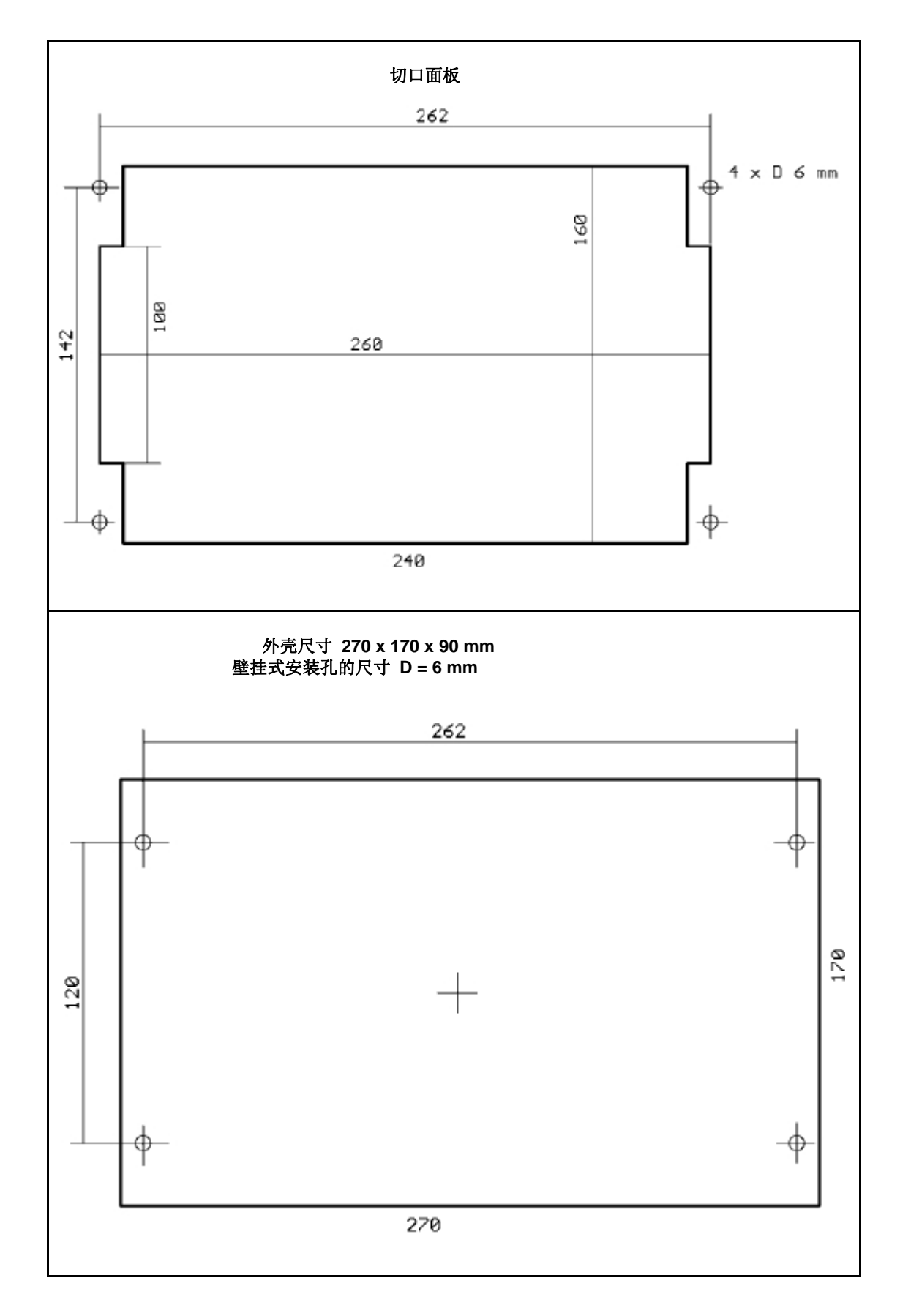

#### **9 DS 500**连接图

### **9.1 DS 500** 带 **4** 通道

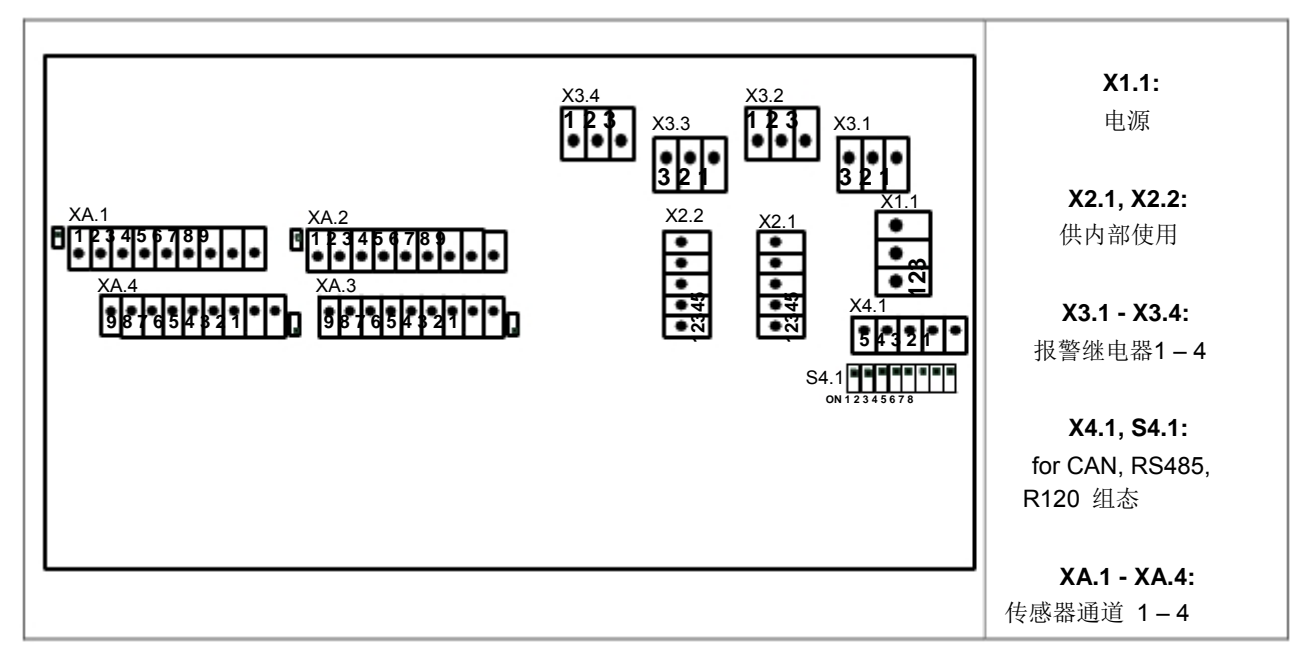

### **9.2 DS 500** 带**8** 通道

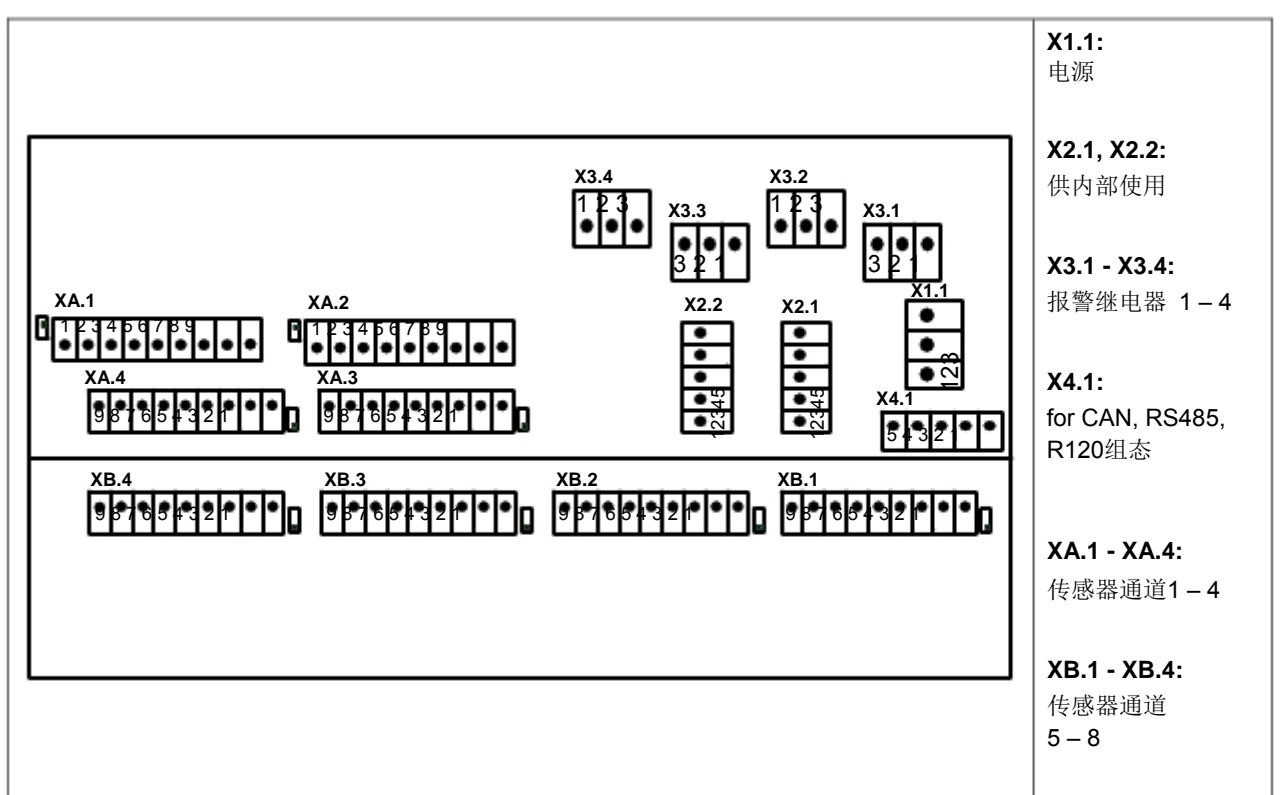

### **9.3 DS 500** 带 **12** 通道

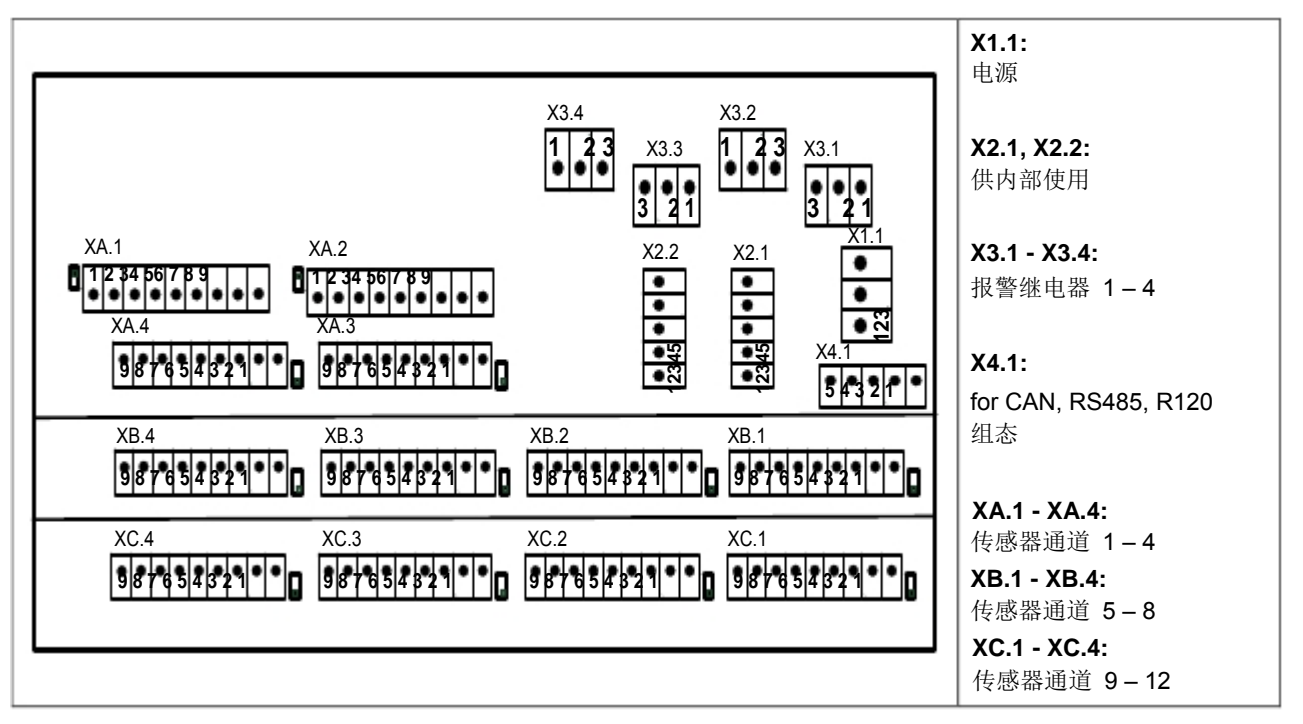

**9.4**  电源**DS 500** 标准版本**100 - 240 VAC** 

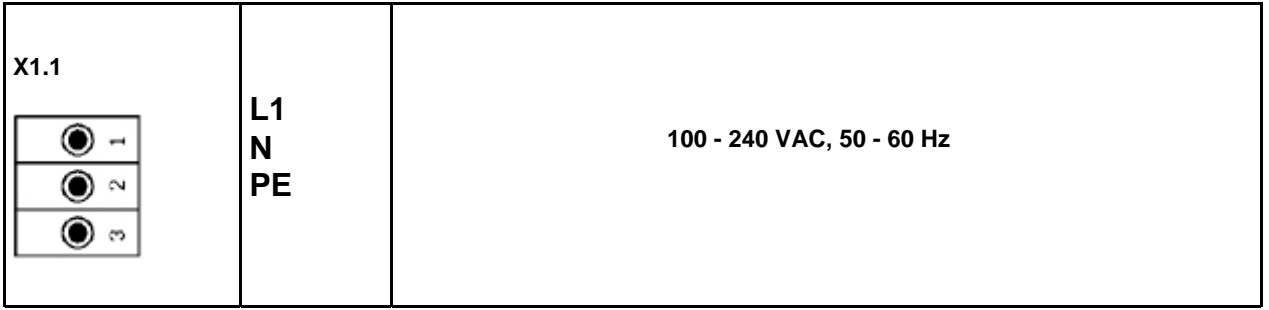

### **9.5 X2.1** 和**X2.2** 标准版本**100 - 240 VDC,** 出厂有线

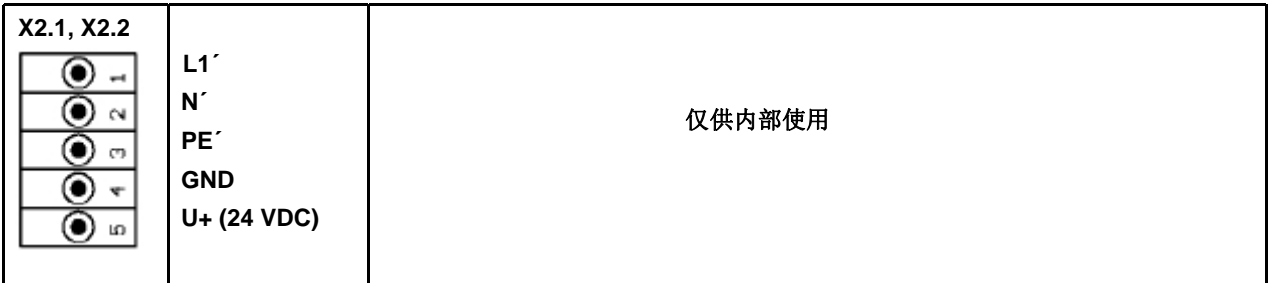

### **9.6** 基本版本电源 **24 VDC**

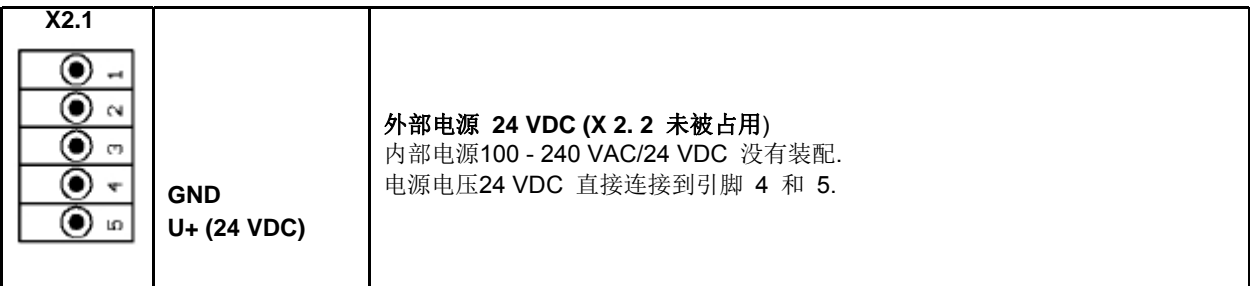

### **9.7** 连接 **4 x** 报警继电器**,** 最大**. 230 VAC, 6 A**

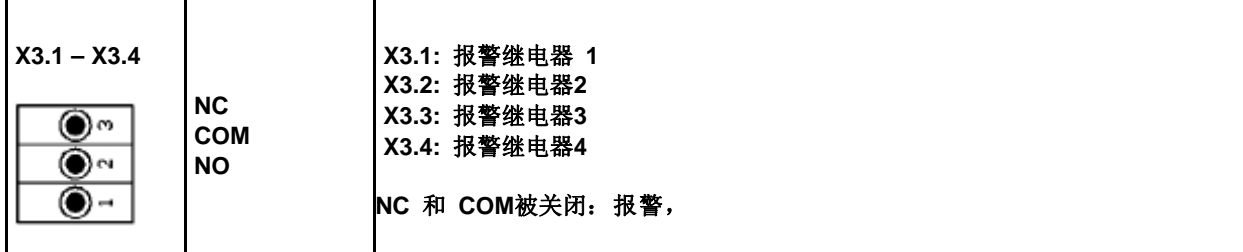

### 连接总线系统 **X4.1** 和 **S4.1**

**9.8** 

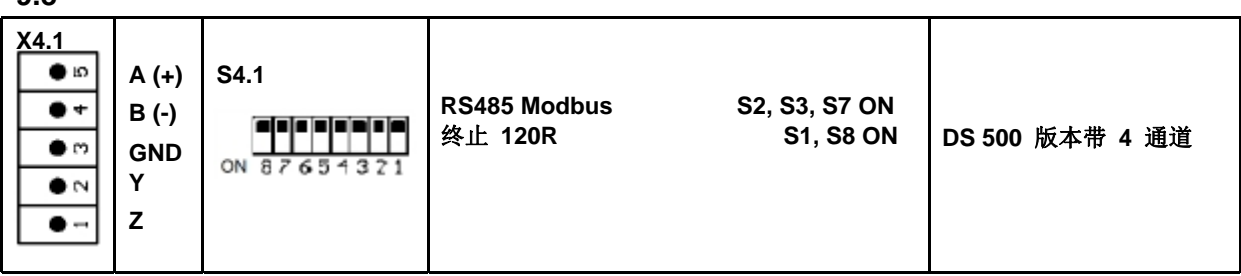

### **9.9** 所有传感器连接器引脚分配 **XA.1 – XA.4, XB.1 – XB.4, XC.1 – XC.4**

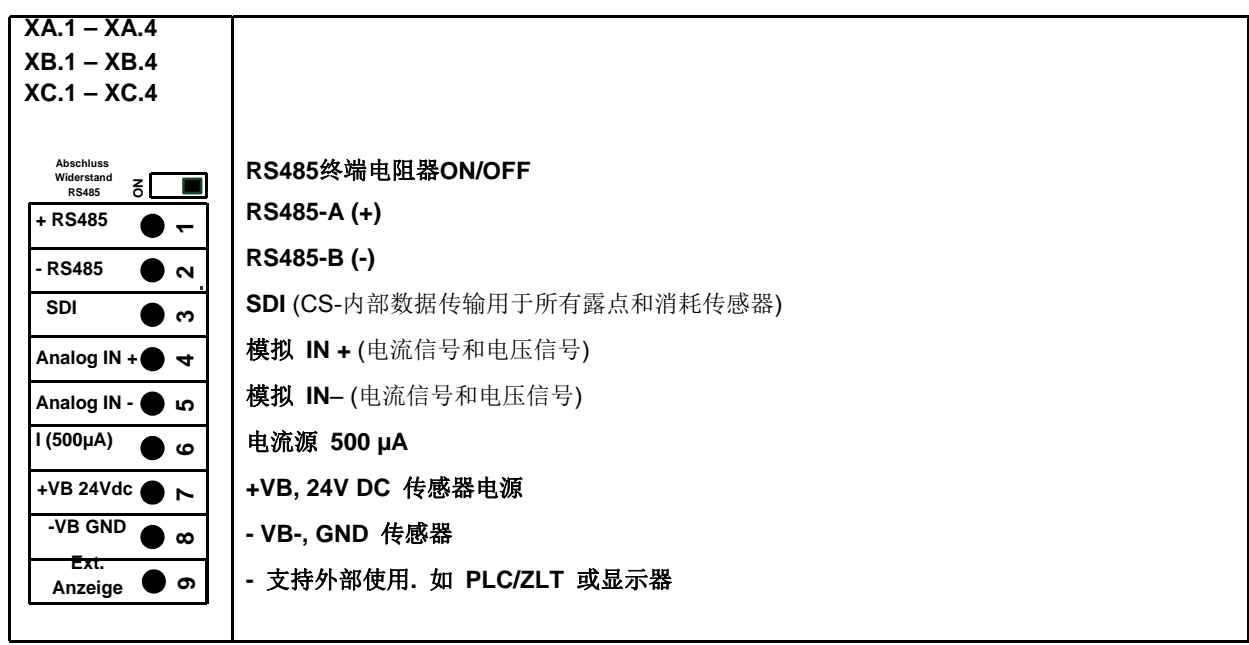

### **10** 不同传感器类型的连接图

.

通过/与消耗传感器和露点传感器来自CS Instruments,可以提供值如模拟电流信号4..20mA为进一步工作流程。

外部PLC/ZLT或第三方显示器对电流信号测量/读取在连接图的解释

通过使用 CS Instruments连接电缆 0553.0104 或0553.0105

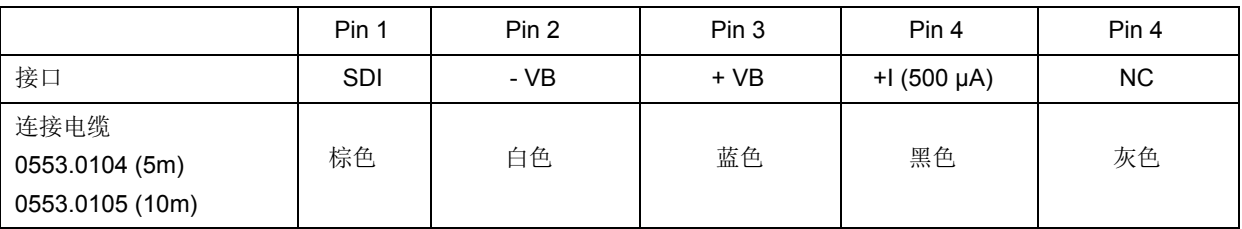

下列第**10**章连接图 适用于**XA.1 to XC.4!** 

**FA** 系列**: CS Instruments**露点传感器

**VA** 系列**: CS Instruments**流量传感器

### **10.1 C**连接 **CS**露点传感器**, FA 415/FA 300**

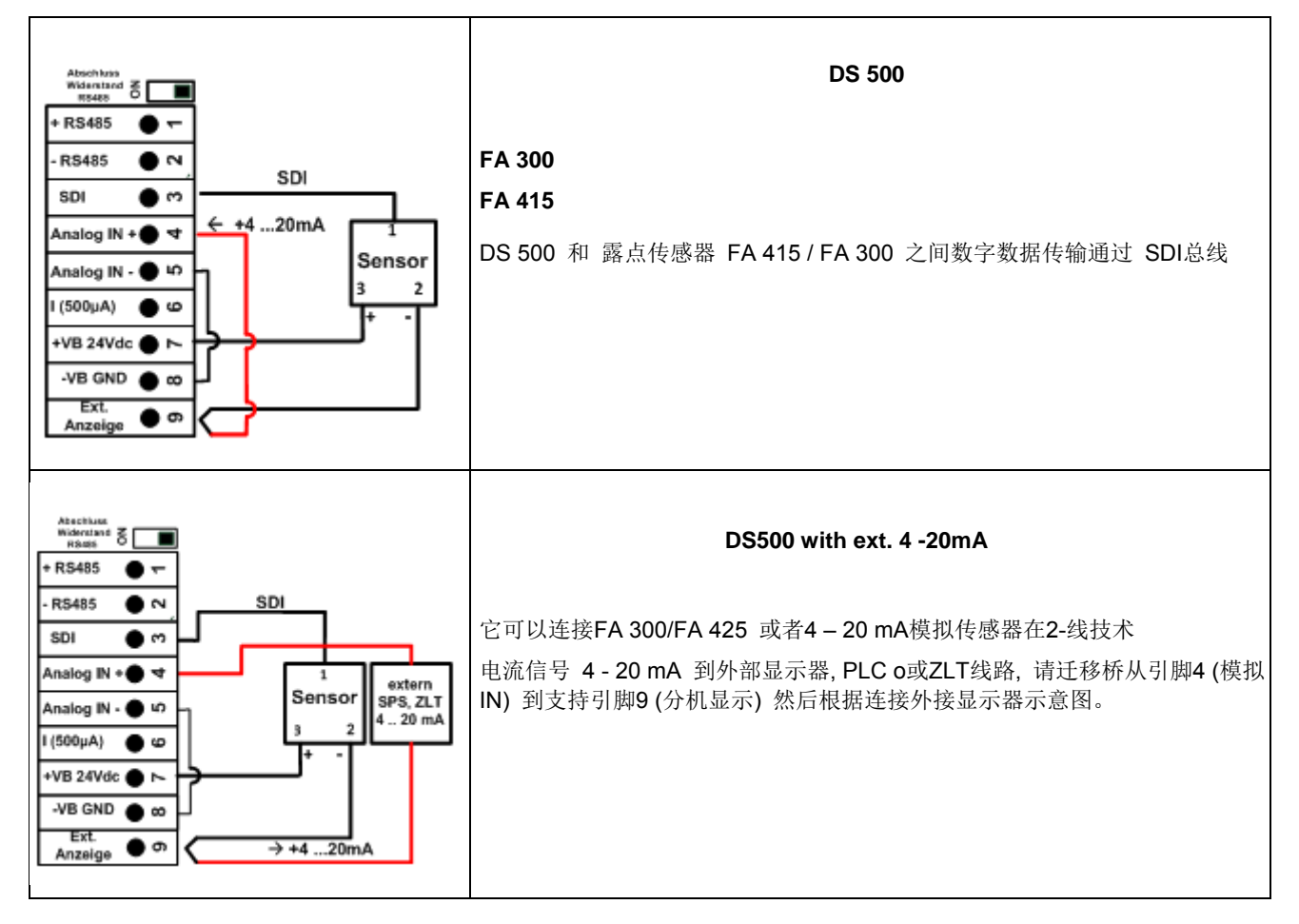

### **10.2** 连接到露点和消耗传感器**, FA/VA 400**系列

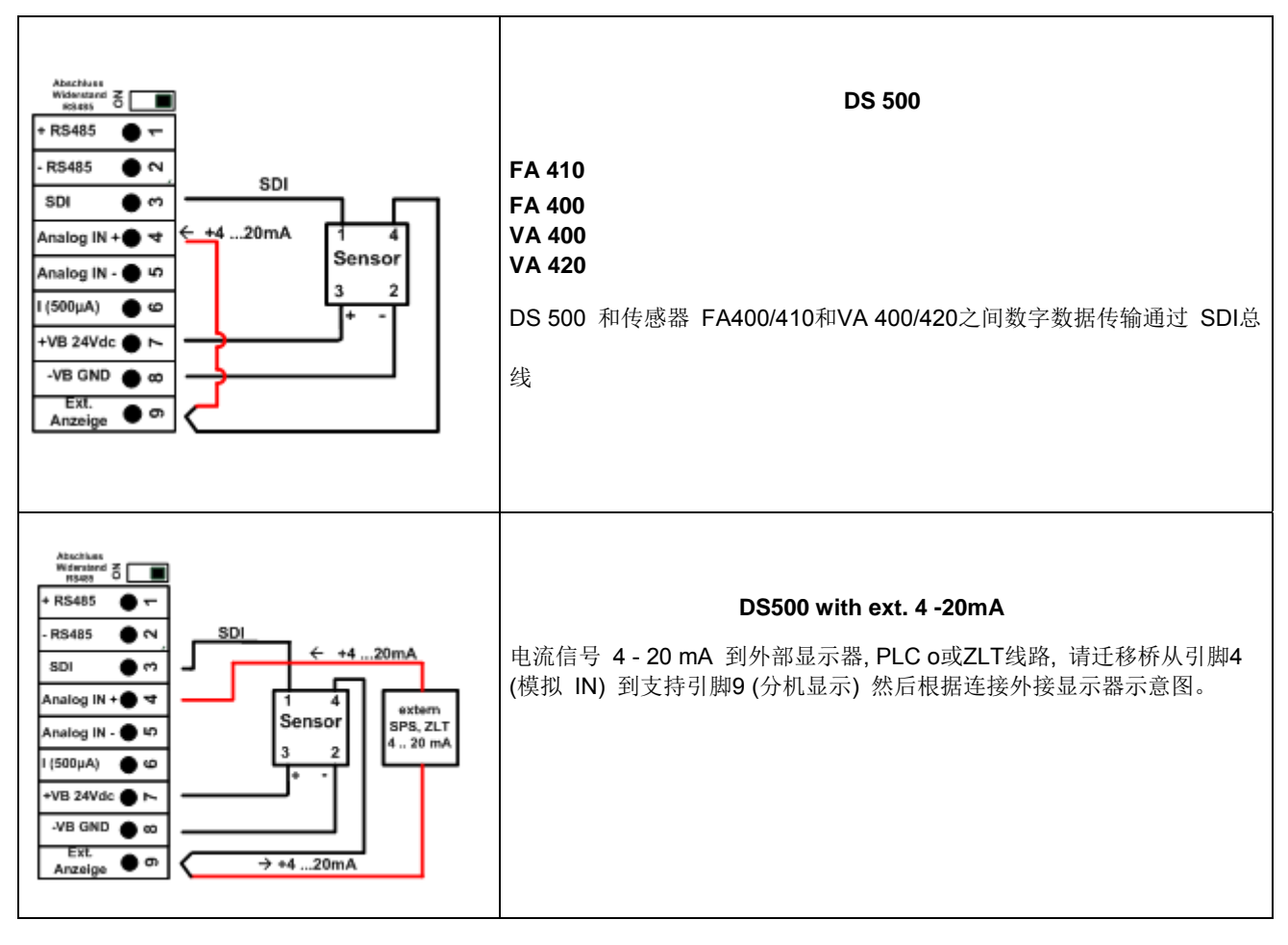

### **10.3** 连接脉冲传感器

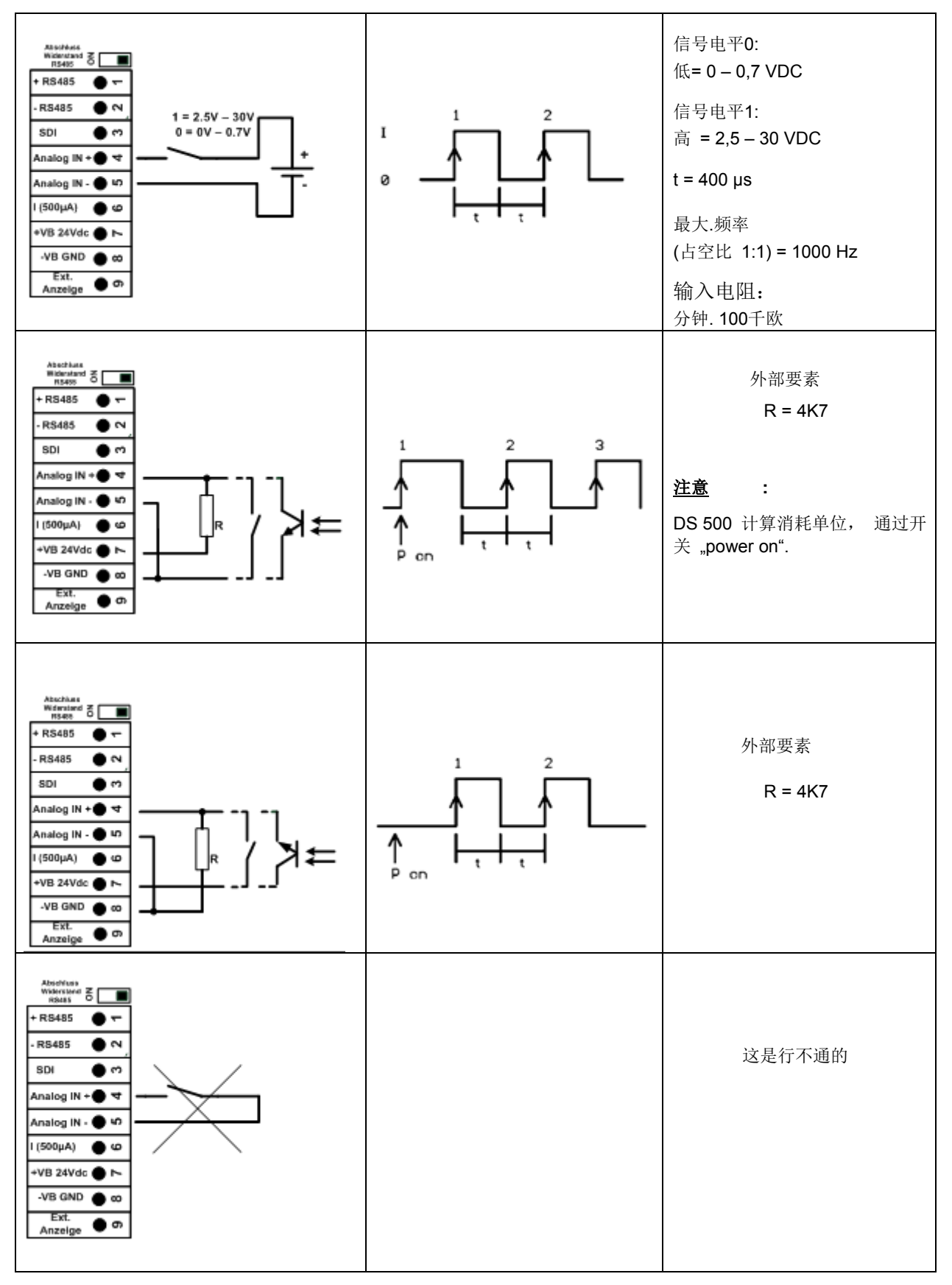

## **10.4** 模拟二**-,** 三**-,** 和四 **–**线电流信号

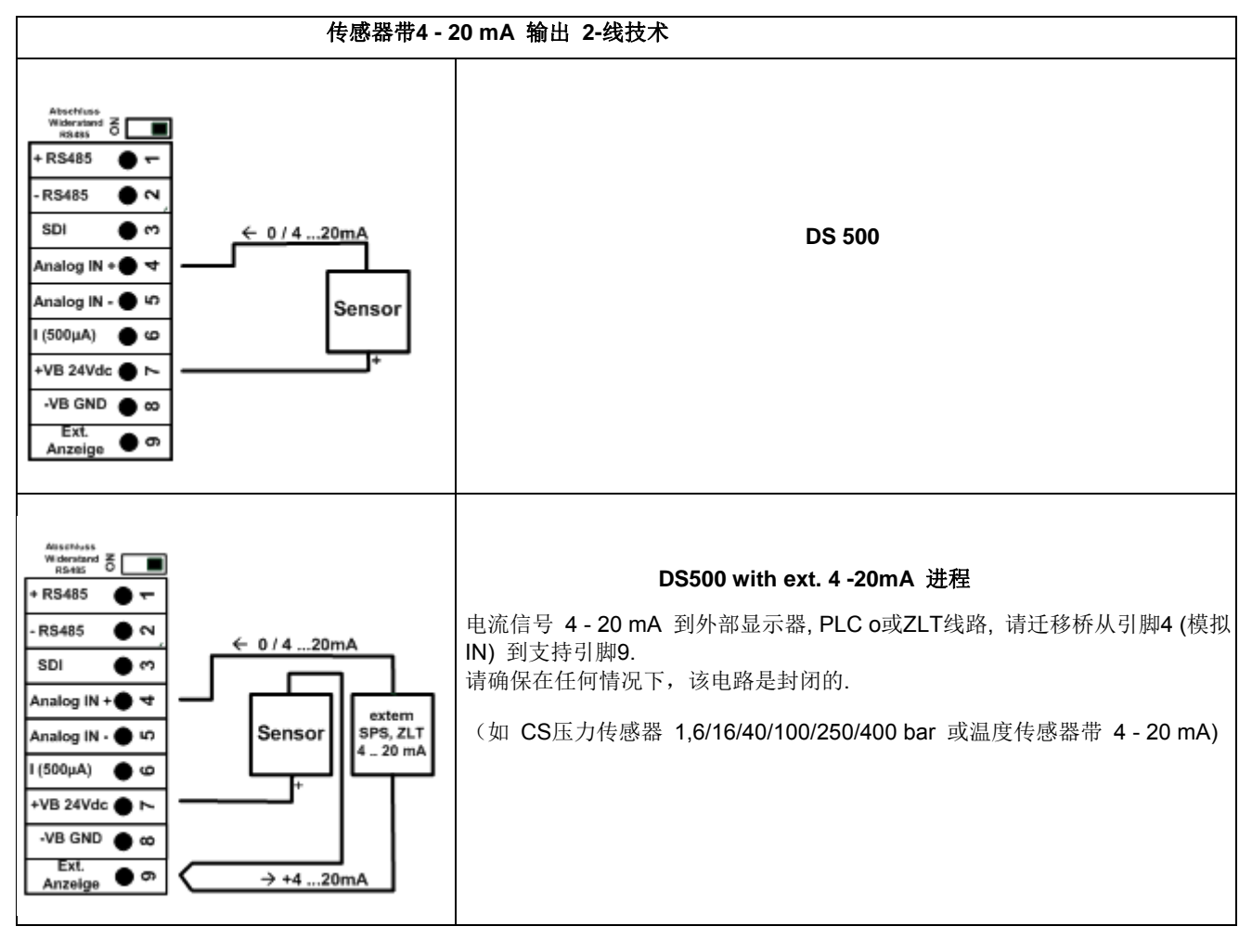

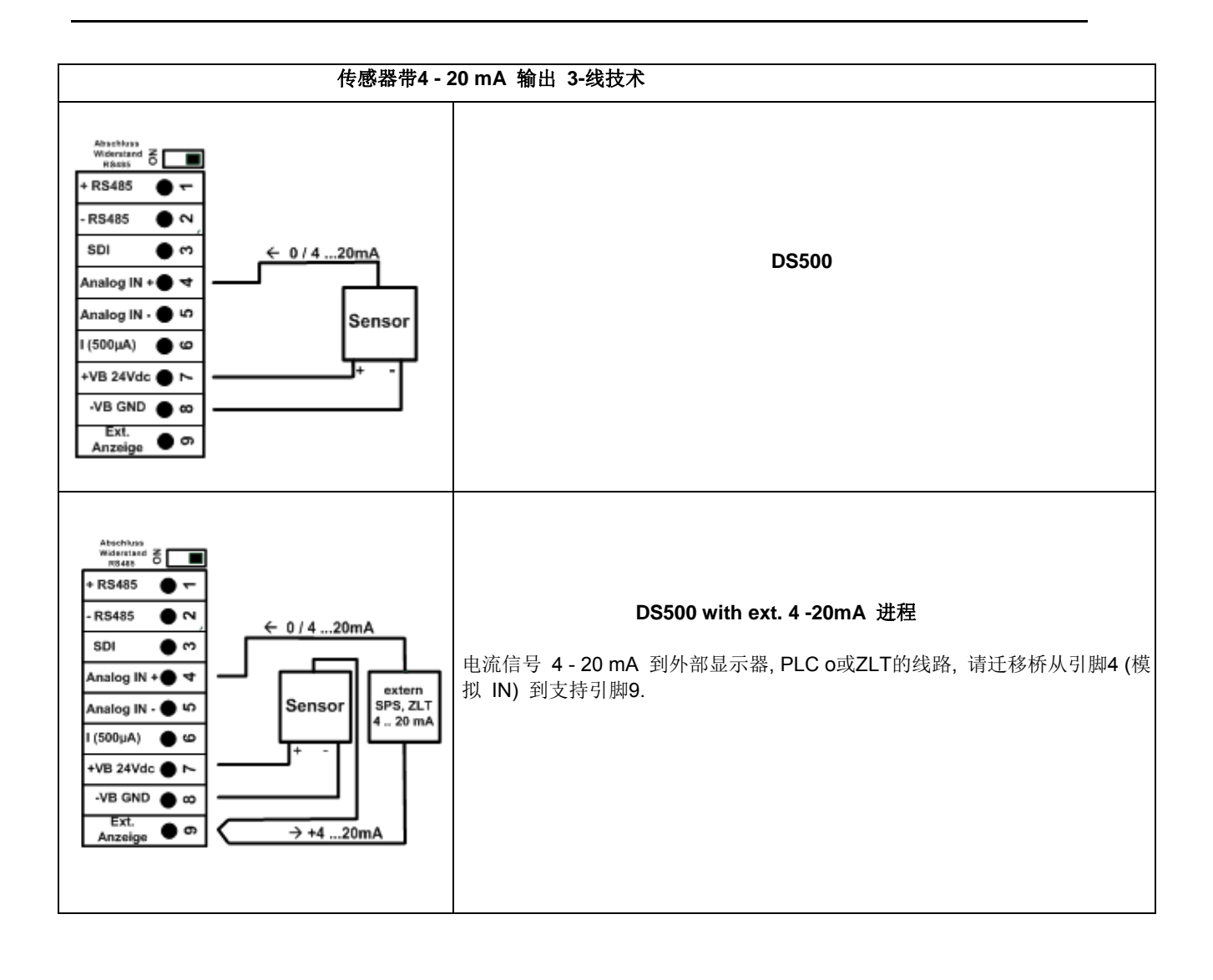

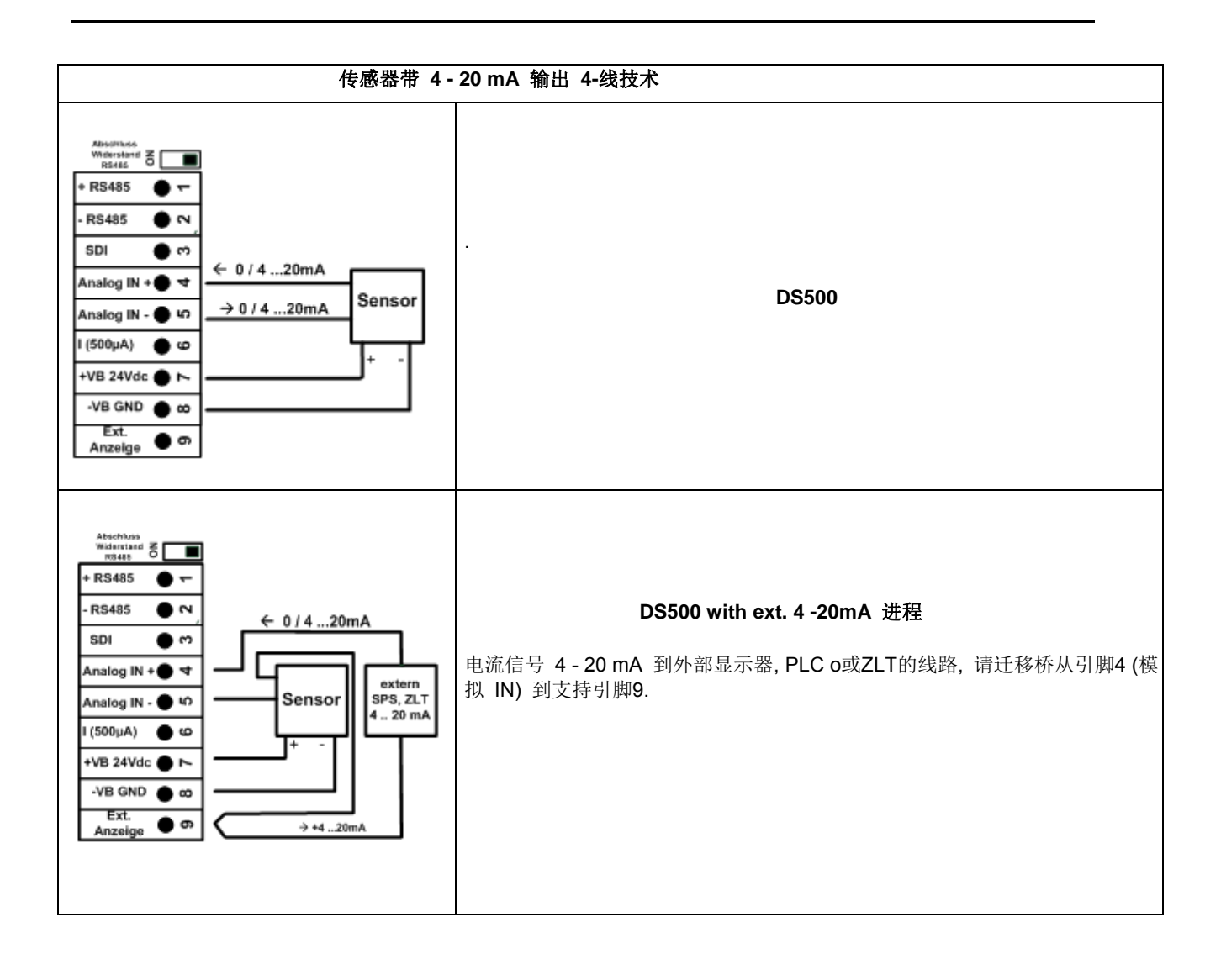

**10.5** 三**-** 和四**-**线电源**0 - 1/10/30 VDC** 

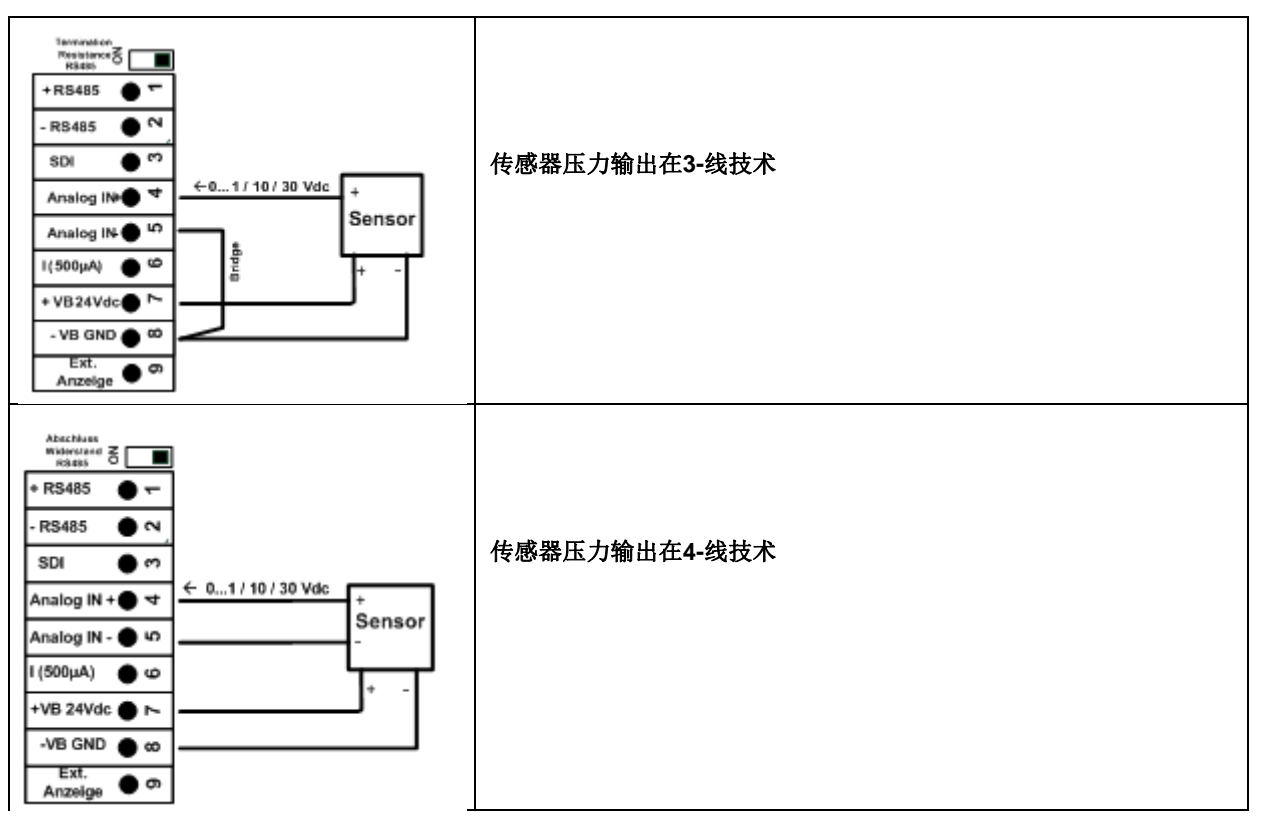

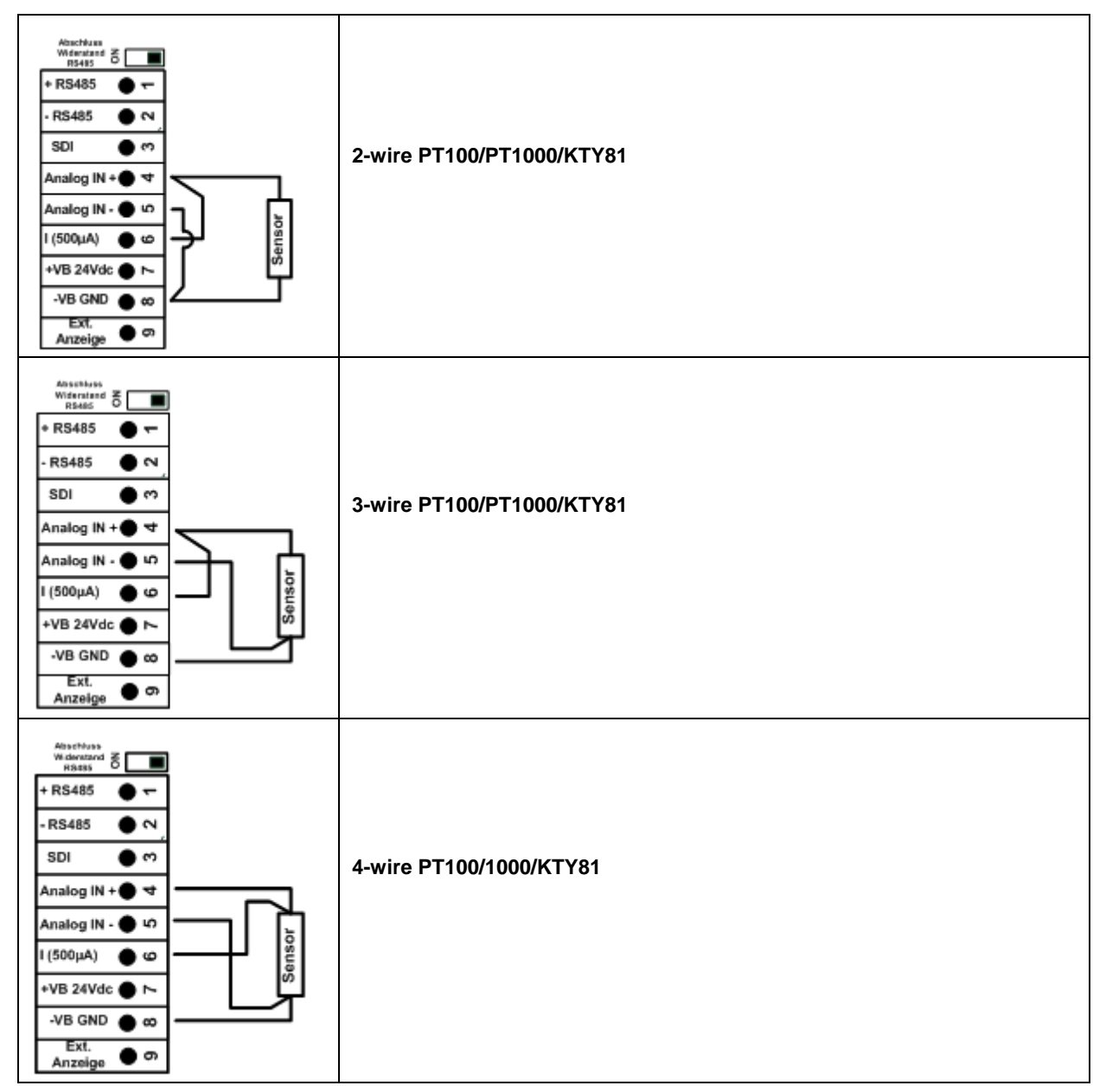

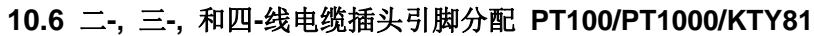

## **10.7** 连接 **RS485**

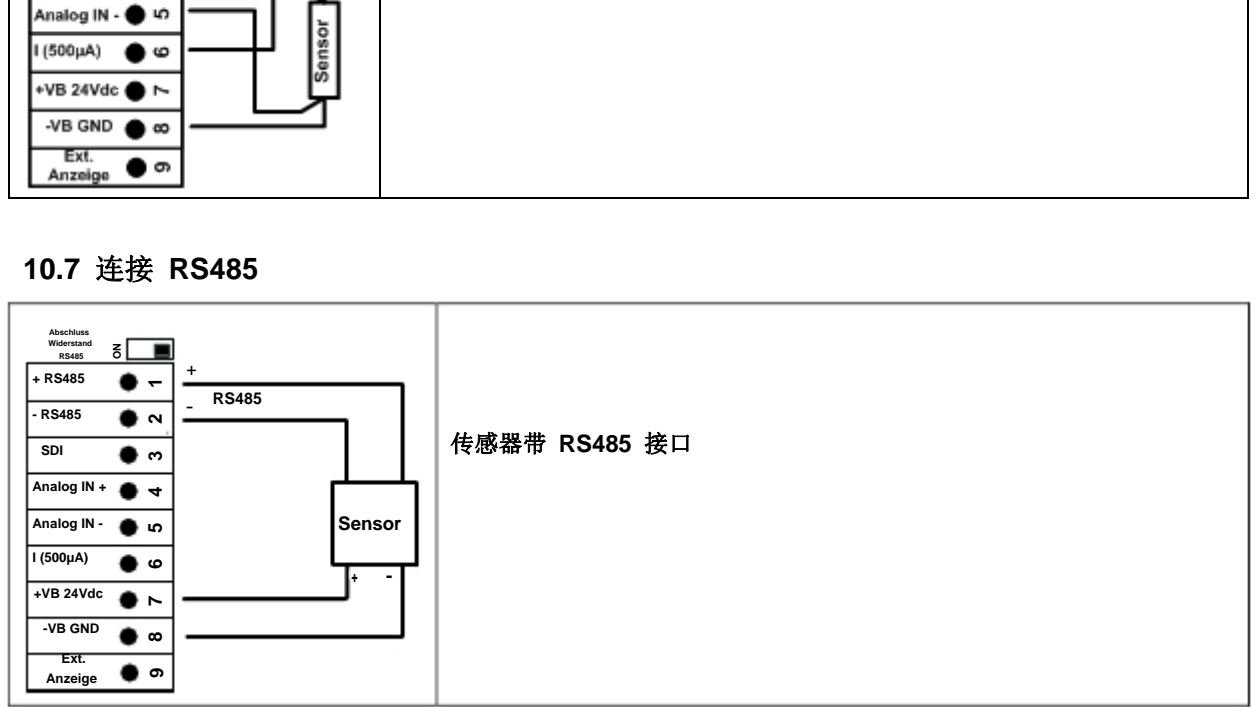

## **11** 连接 **DS 500** 到**PC**电脑

### 重要 **:**

**PC**和**DS 500**的**IP**地址必须是静态分配(**DHCP**关闭),必须在同一个网络。 如果**DS500**的地址已更改,则必须重新启动!**!** 

备注**:** 

**DS 500**的**IP**地址**:** 详见, 12.2.4.3 章网络设置 重启 **DS 500:** 详见, 12.2.4.7章出厂设置

DS 500可以连接到 PC 通过交叉电缆, 两侧各有一个 RJ45 插头 或带交叉适配器的以太网电缆

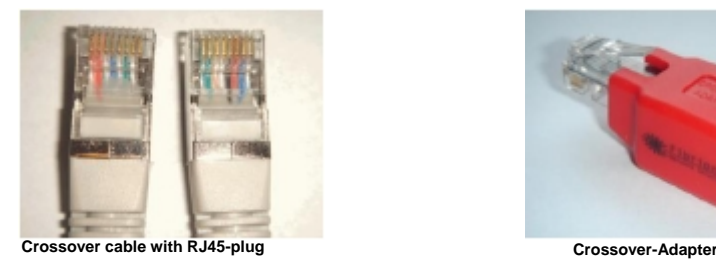

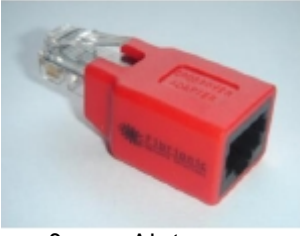

通过合适的电缆连接DS500到电脑后,你可以用软CS基本软件对图形和表格数据进行评估。.

#### **Windows PC's,** 网络设置**:**

#### Windows 7:

启动-控制面板-网络和共享中心-适配器-网络-属性-网络协议版本4 (TCP/IPv4)-使用以下地址-输入IP地址和子网掩码 这之后: OK OK 关闭

#### Windows Vista:

启动-控制面板-网络和共享中心-网络连接-网络-性能-网络协议版本4 (TCP/IPv4)-使用以下地址-输入IP地址和子网掩码 这之后: OK OK 关闭

#### Windows XP:

启动-性能-控制面板-网络连接-网络-性能-网络协议版本4 (TCP/IPv4)-使用以下地址-输入IP地址和子网掩码 这之后: OK OK 关闭

### **12** 操作 **DS 500**

该操作很大程度上不言而明和通过触摸屏的菜单显示器,选择分别的菜单项通过手指或圆珠笔短按

#### 注意事项:请不要使用钢笔或其他锋利的物体! 箔可能会被损坏**!**

传感器连接后,它们也必须设定.

输入或更改可以与所有白色的沉淀字段. 测量值可以表现为曲线或数值.

绿色字体的文字主要是指在本章的章节中的图片,但也重要的菜单路径或菜单项是与绿色字体。 菜单导航一般以绿色字体为! 蓝色字体中的内容和章节引用表包含链接到相应的章节标题.

### **12.1** 主菜单 **(Home)**

From the main menu, you can reach every available item.

### **12.1.1 Initialization**

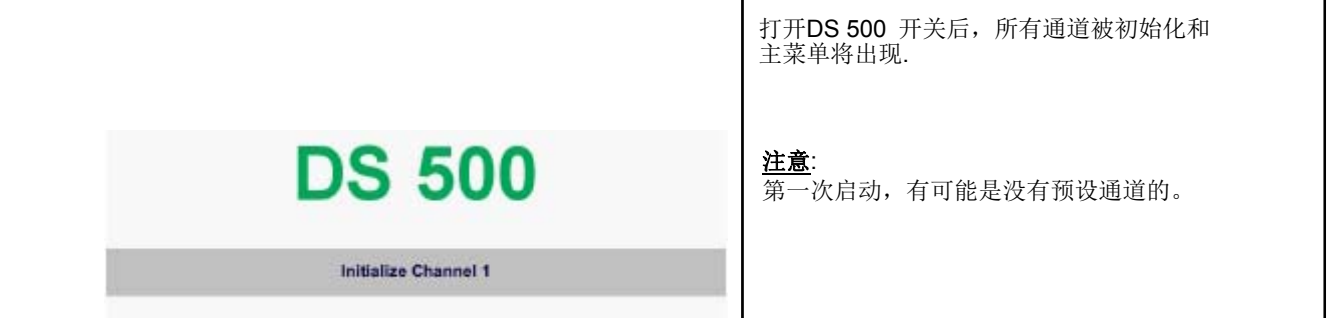

请参见第**12.2.2**章,传感器设置,然后选择合适的配置和设置!

### **12.1.2** 主菜单初始化

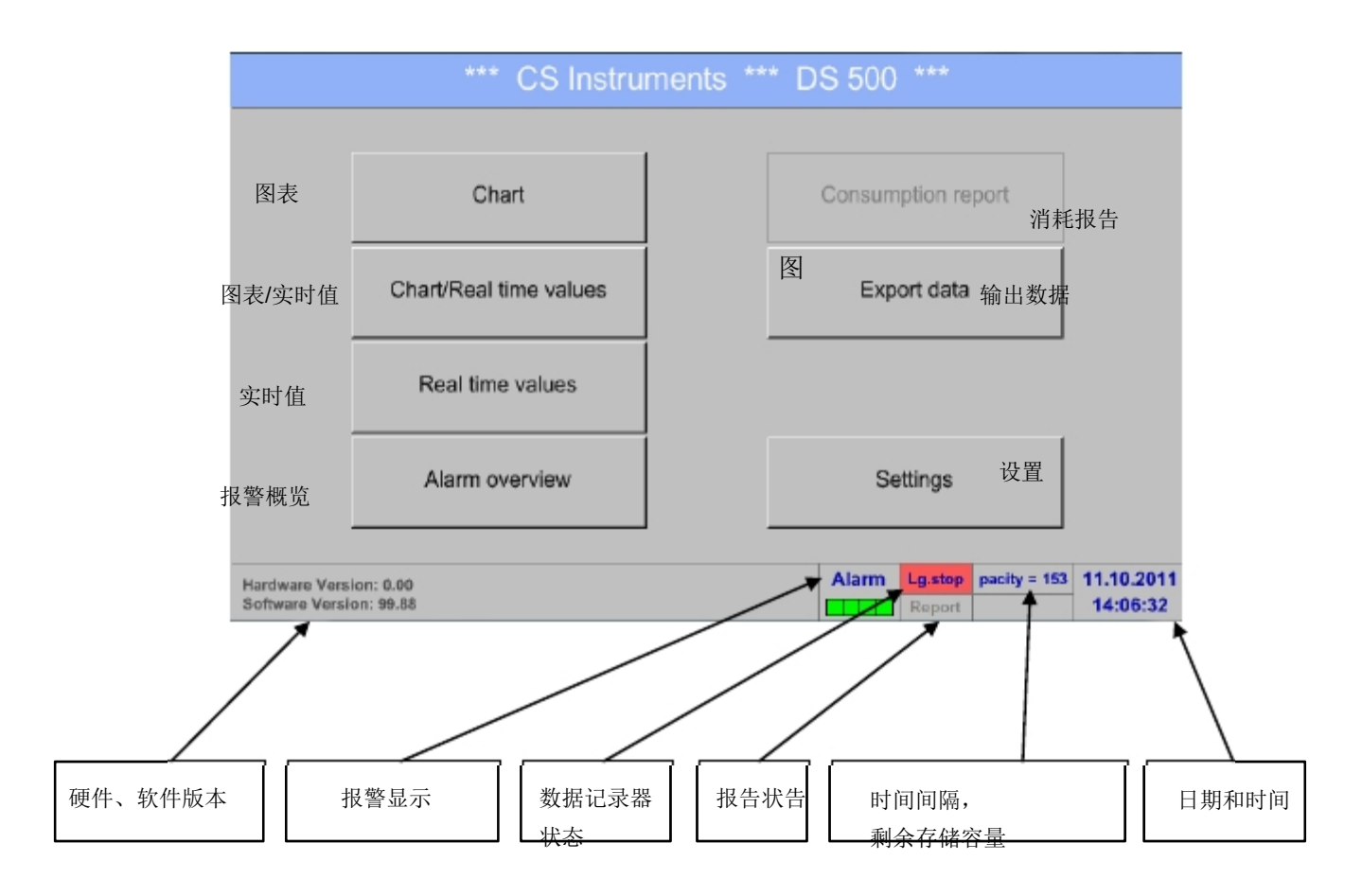

重要 **:** 

设置第一个传感器前,应先设置语言和时间!

### 备注**:**

第12.2.4.1 章,语言设置 (Main menu (主菜单) - · Settings设置- · Device Settings设备设置- · Set Language语言设置)

第 12.2.4.2章, 日期 &时间 (Main menu主菜单- · Settings设置- · Device Settings设备设置- · Date & Time日期和时间)

### **12.2** 设置

**The settings are all protected by a password!** 设置密码保护 **Settings or changes are generally confirmed with OK!** 设置或更改密码点**OK**确认

### 备注**:**

.

如果你回到主菜单再次设置菜单时,你必须再次输入密码.

#### Main menu主菜单- Settings设置

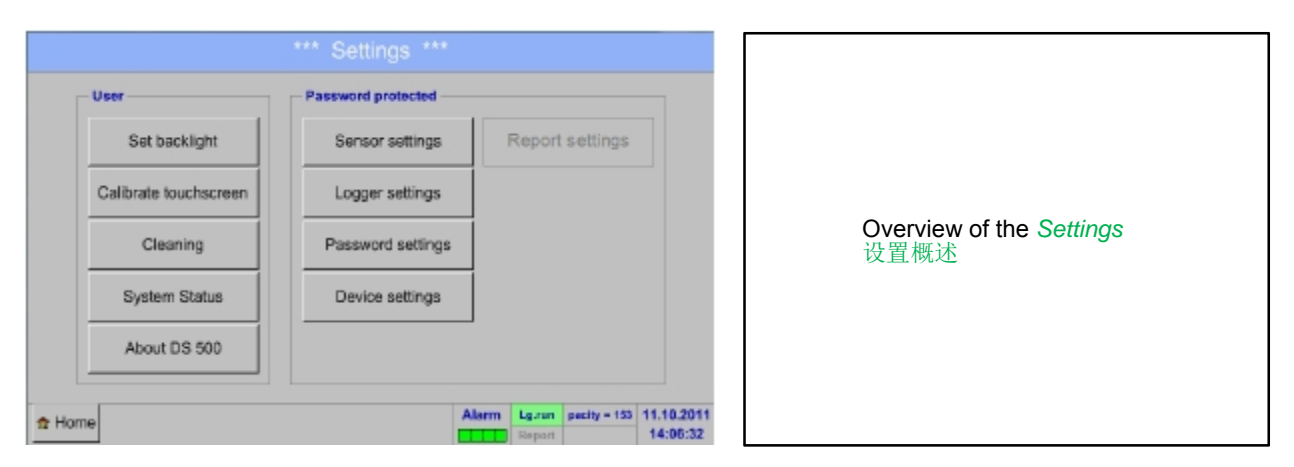

可选的 Report settings (报告设置)和附加的Cost settings (成本设置), 你可以在第12.2.5 章Report settings (报告设置) (可选) 和12.8.2章 Cost Settings成本设置(可选). 它输出的合成汇总表, 你可以看到消耗报告在12.8.1 章消耗报告 (可选).

### **12.2.1** 密码设置

Main menu主菜单- Settings设置- Password settings密码设置

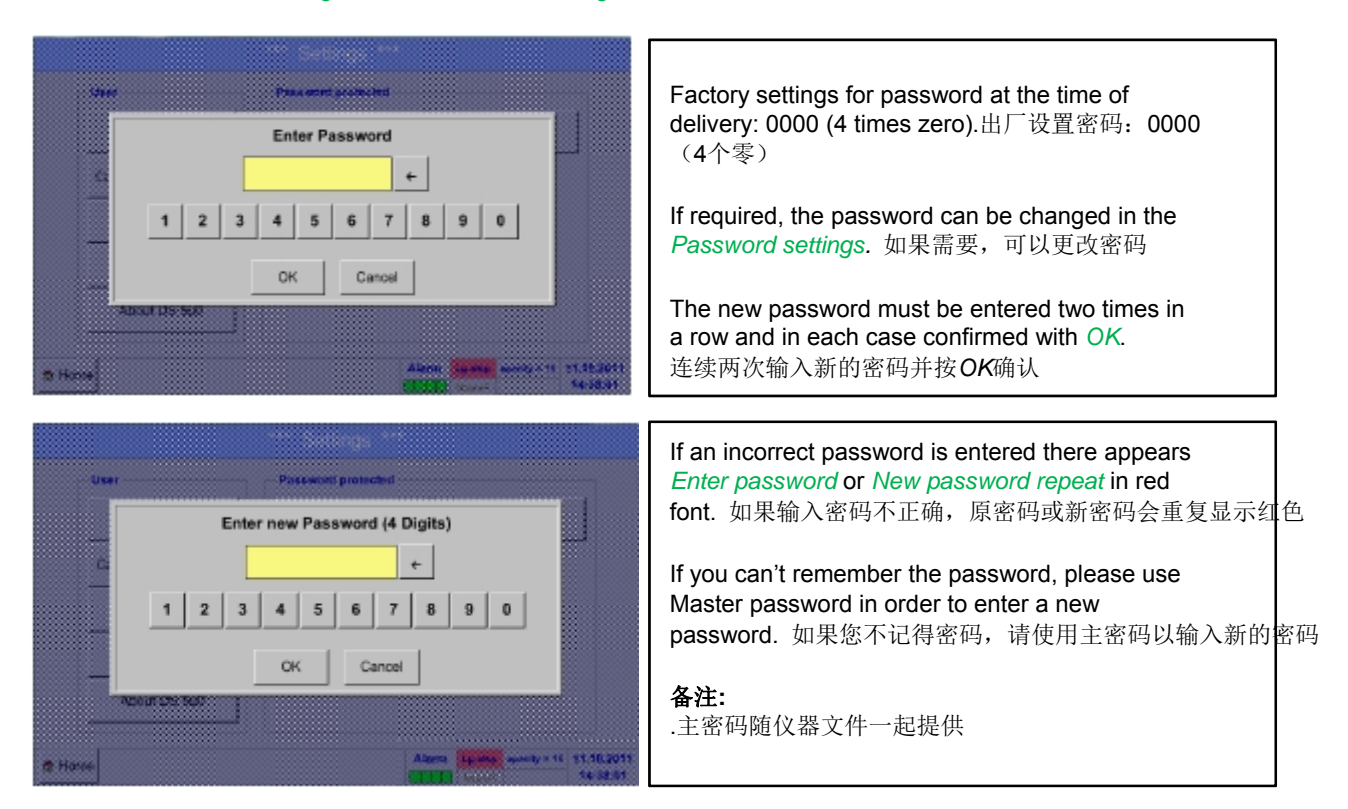

### **12.2.2 Sensor settings**传感器设置

直要 CS仪器传感器通常是预先配置的,可以直接连接到一个自由传感器通道**!** 

Main menu主菜单- Settings设置-Sensor settings传感器设置

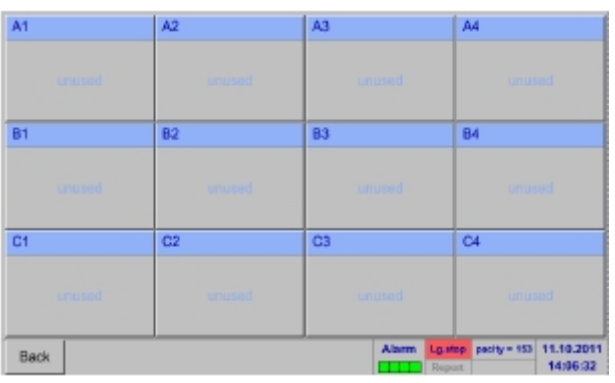

An overview of the available channels appears after entering the password. 输入密码后,显示可用通道 Depending on the version, 4, 8 or 12 channels. 根据版本4.8或12通道

备注**:**  通常没有预设通道!

## 备注**:**

不同的 DS 500: 无延伸版

一个扩展版 二个扩展版

 4 通道/设置 8 通道/设置 12 通道/设置

### **12.2.2.1 Choice of the sensor type**选择不同的传感器类型 **(**例如 **CS-**数字传感器**)**

Main menu主菜单- Settings设置- Sensor settings传感器设置- A1

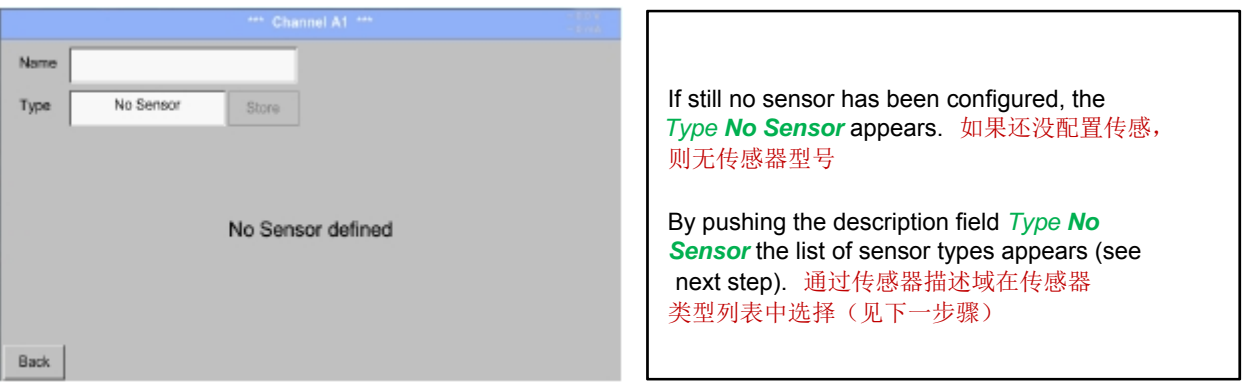

Main menu主菜单-Settings设置-Sensor settings传感器设置-A1-Type description field类型描述域-CS-DigitalCS-数字

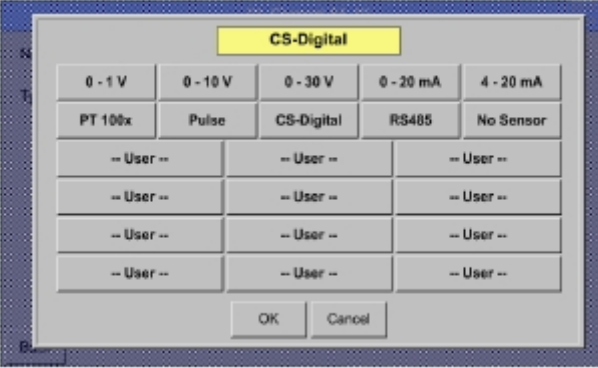

现在的类型 *CS-Digital* 可选是VA/FA 500系列

Main menu主菜单-Settings设置-Sensor settings传感器设置-A1-diameter description field直径描述域

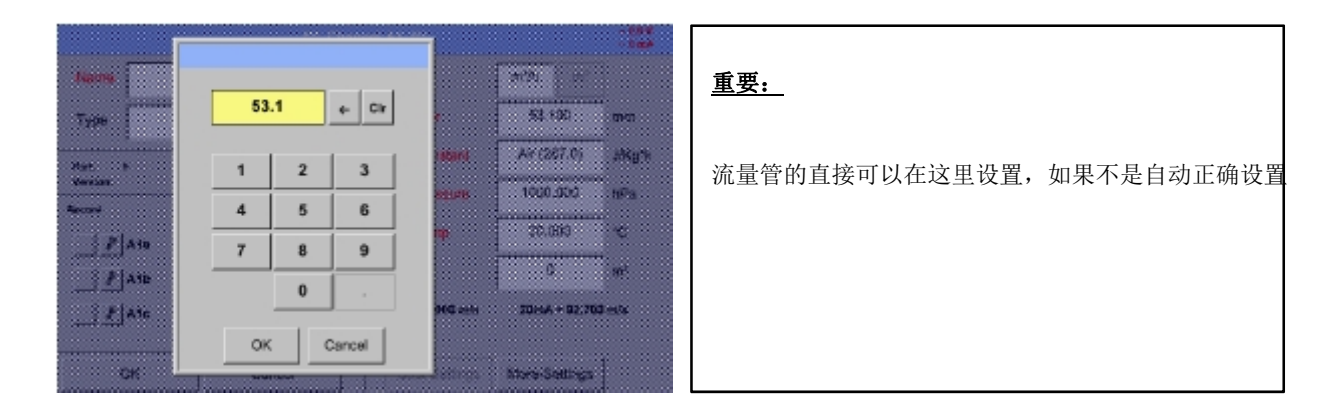

## 重要**:**

输入的管道内直径应尽可能的精确地,否则测量结果是不正确!

管内径没有统一标准!

**(**请**,** 咨询供应商或自己测量**!)** 

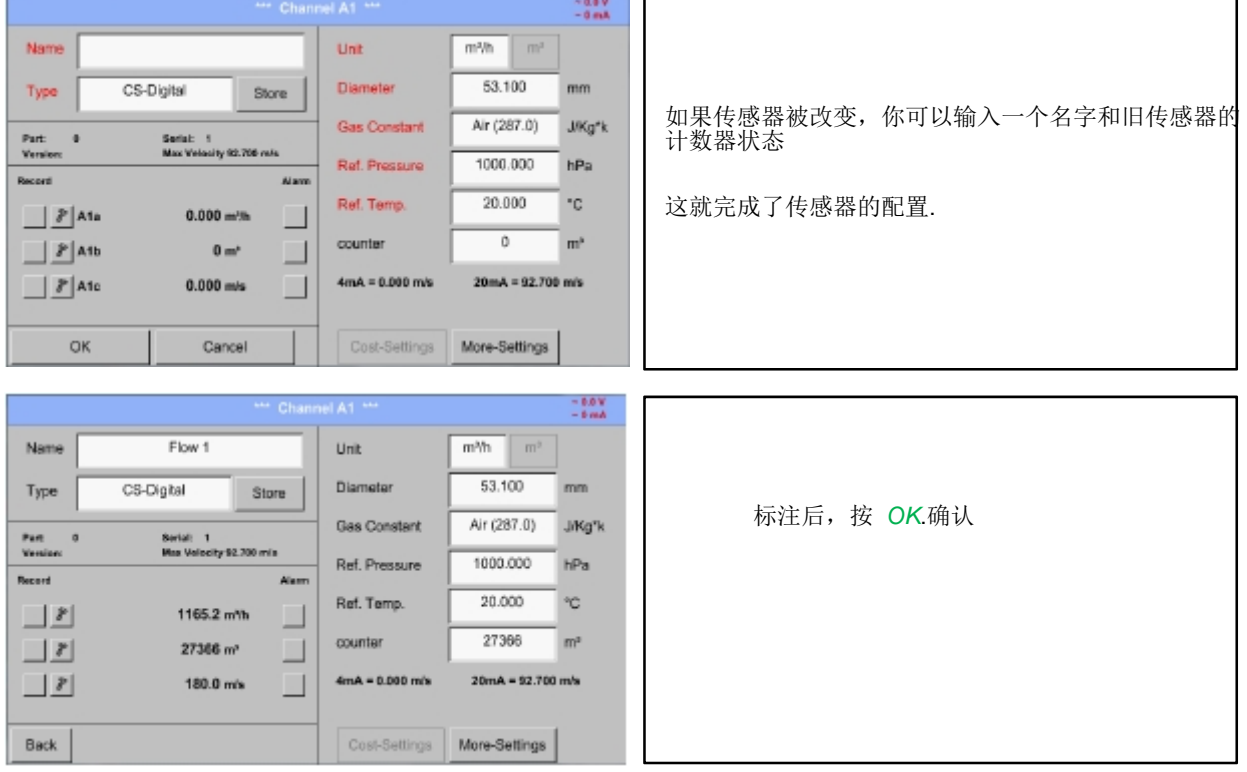

Main menu主菜单-Settings设置-Sensor settings传感器设置- A1

更多的传感器选择, 见 12.2.2.5 to 12.2.2.8章!

参见 12.2.2.7 章标签并设置描述域.

#### 备注**:**

再次确认*OK*后,字体是黑色的,并值和设置是被接受的.

### 注意**:**

**Reference temperature and reference pressure (factory setting 20 °C, 1000 hPa):**  参考温度和参考压力(出厂设置是**20 °C, 1000 hPa)** All volume flow values (m<sup>3</sup>/h) and consumption values indicated in the display are **related to 20 °C, 1000 hPa (according to ISO 1217 intake condition)**  所有显示的体积流量值(**m**³**/h**)和消耗值都是在**20 °C, 1000 hPa**条件下, (根据**ISO1217**进气条件)

**0 °C and 1013 hPa (= standard cubic meter) can also be entered as a reference. Do not enter the operation pressure or the operation temperature under reference conditions!** 

**0°C**和**1013 hPa(=**标准立方米**)**也可以作为参考。不要输入参考条件以下的操作压力和操作温度!

#### **12.2.2.2** 测量数据名称和小数点定义

#### 备注**:**

按钮**:** 

分辨率的小数点, 短名称和字名称可以被设置, 通过这个按钮!

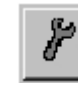

Main menu主菜单-Settings设置-Sensor settings传感器设置-A1-Tool Button按钮

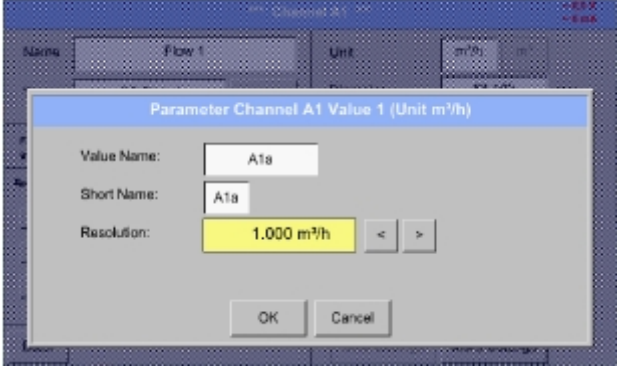

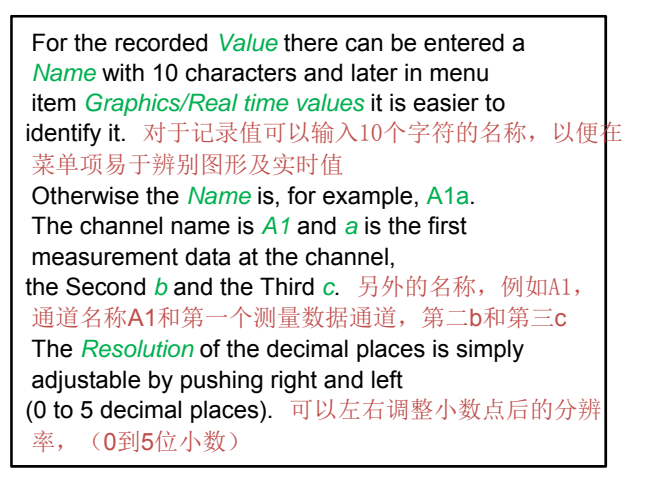

同样参见 12.2.2.7 章标签并设置描述字段

#### 重要 **:**

在菜单项目 主菜单-*Settings*设置-*Sensor settings*传感器设置 和 *Main*主菜单- *Real time values*实时值**,**  值名称显示只有通过**DS 500** 标准版本带**4**通道**!**  短名称 使用仅两个菜单项**,** 通过 **DS 500** 版本带一或两个延伸版(**8**或**12**通道)

**12.2.2.3** 记录测量数据

Main menu主菜单-Settings设置- Sensor settings传感器设置-A1-Record Button记录按钮

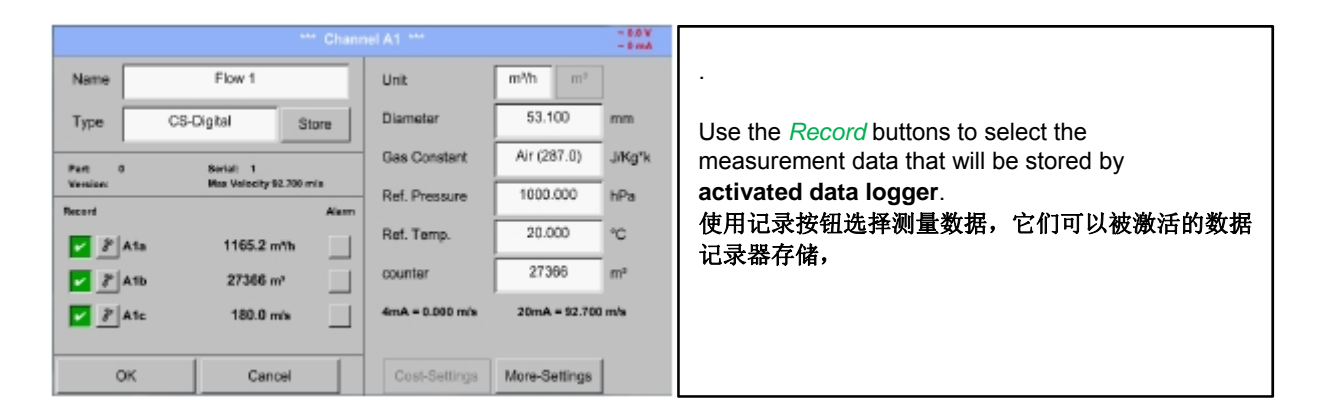

#### 注意 **:**

在选定测量数据之前,数据记录器必须经过设置激活(参见第 12.2.3章记录器设置 (数据记录器))**.** 

### **12.2.2.4 A**报警设置

Main menu主菜单-Settings设置-Sensor settings传感器设置- A1-Alarm Button报警按钮

A1 (A1a  $rac{Relay}{3}$ Value<br>m'fh Hysteresis ł.  $\overline{z}$ **Upper limit**  $\overline{\phantom{a}}$  Alarm 1  $0.000$  $0.000$ Alarm 2 0.000 - 1 **Lower limit** Alarm 1  $0.000$ Alarm 2  $0.000$ ⊣ OK Cancel

**By pushing an alarm button, the following window appears**按下报警按钮,出现下面窗口**:** 

In the alarm settings an *Alarm 1* and *Alarm 2* incl. *Hysteresis* can be entered for each channel. 报警设置可以设置包括报警1和报警2, 滞后可以输入每个通道

In the menu *Alarm overview* (can be reached from the main menu), the alarm settings are clearly represented.在菜单中的报警概述(从主菜单中 延伸),报警设置很明确。

Main menu主菜单-Settings设置-Sensor settings传感器设置-A1-Alarm Button报警设置-Alarm 1 and 2 Buttons报警1和2按钮 -Relais Buttons继电器按钮

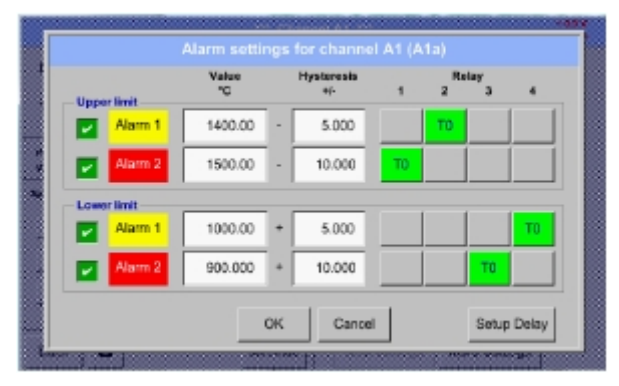

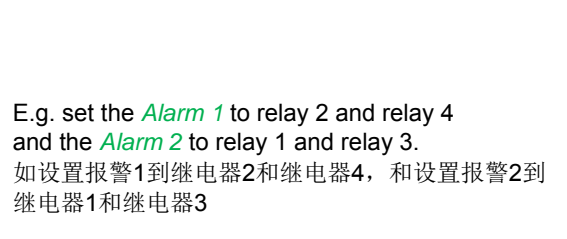

备注**:** 你可以设置任一继电器如报警1或报警2, 32次.

Main menu主菜单-Settings设置-Sensor settings传感器设置- A1-*Alarm*-Button报警按钮- *Relay*-buttons继电器按钮

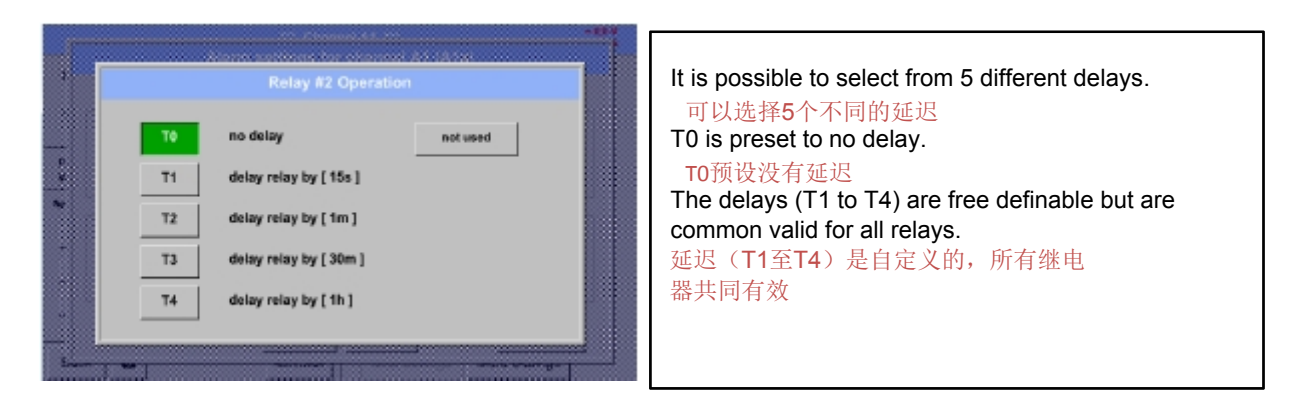

### 选择传感器类型 **(**如 **CS-**数字型传感器**)**

Main menu主菜单-Settings设置-Sensor settings传感器设置- A1- *Alarm*-Button报警按钮-*Setup Delay*延迟设置

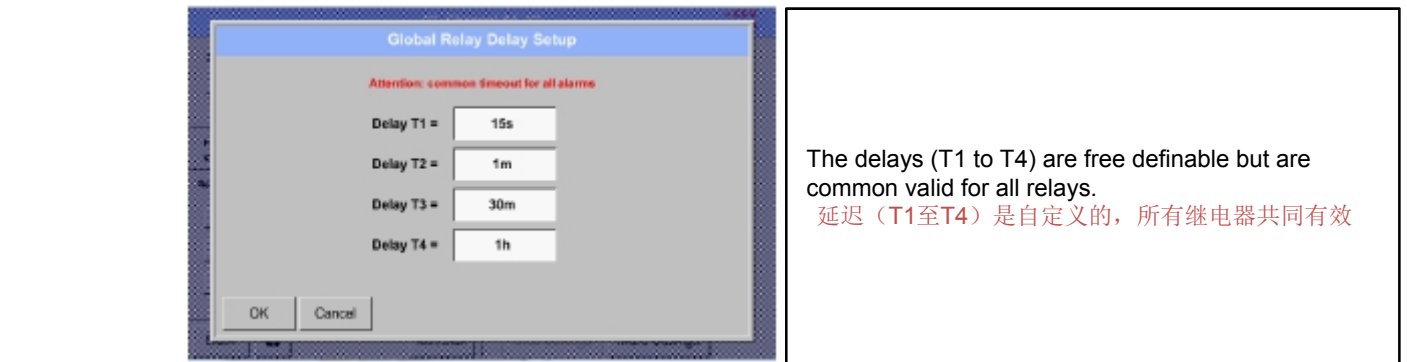

Main menu主菜单-Settings设置-Sensor settings传感器设置-A1-*Alarm*-Button报警按钮-description field Delay T1 延迟描述域T1

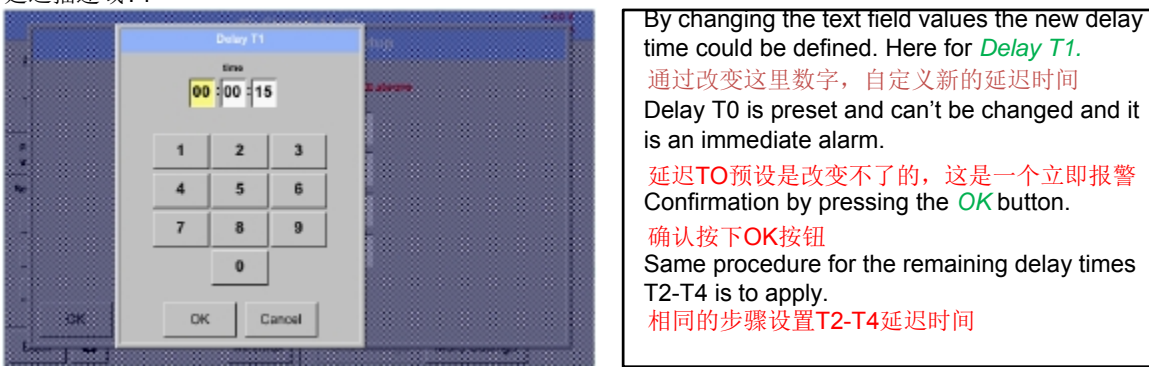

Main menu主菜单-Settings设置-Sensor settings传感器设置-A1

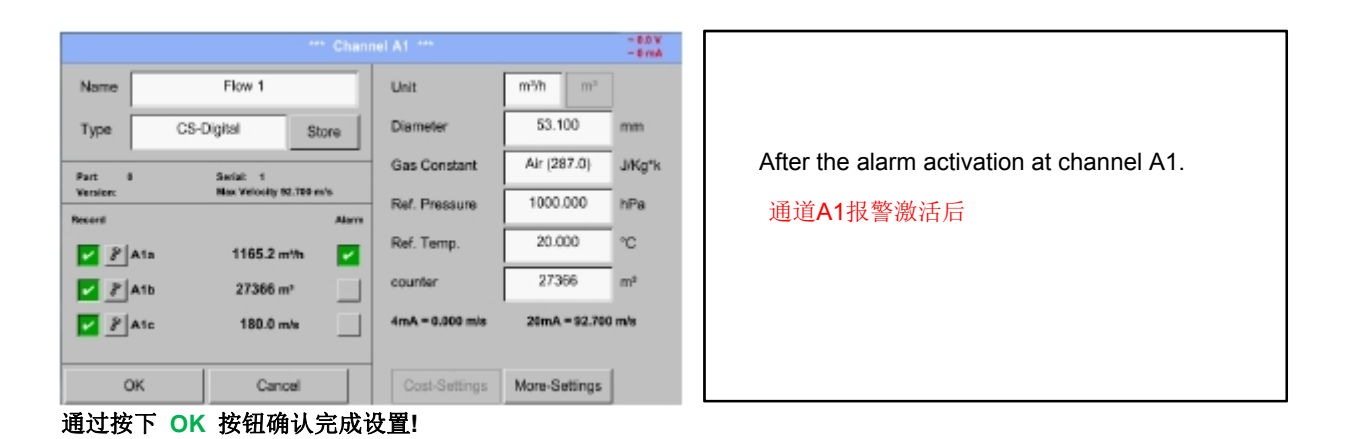

#### **12.2.2.5**更多设置**(**测量模拟输出**)**

Main menu主菜单-Settings设置-Sensor settings传感器设置-A1-MoreSettings更多设置

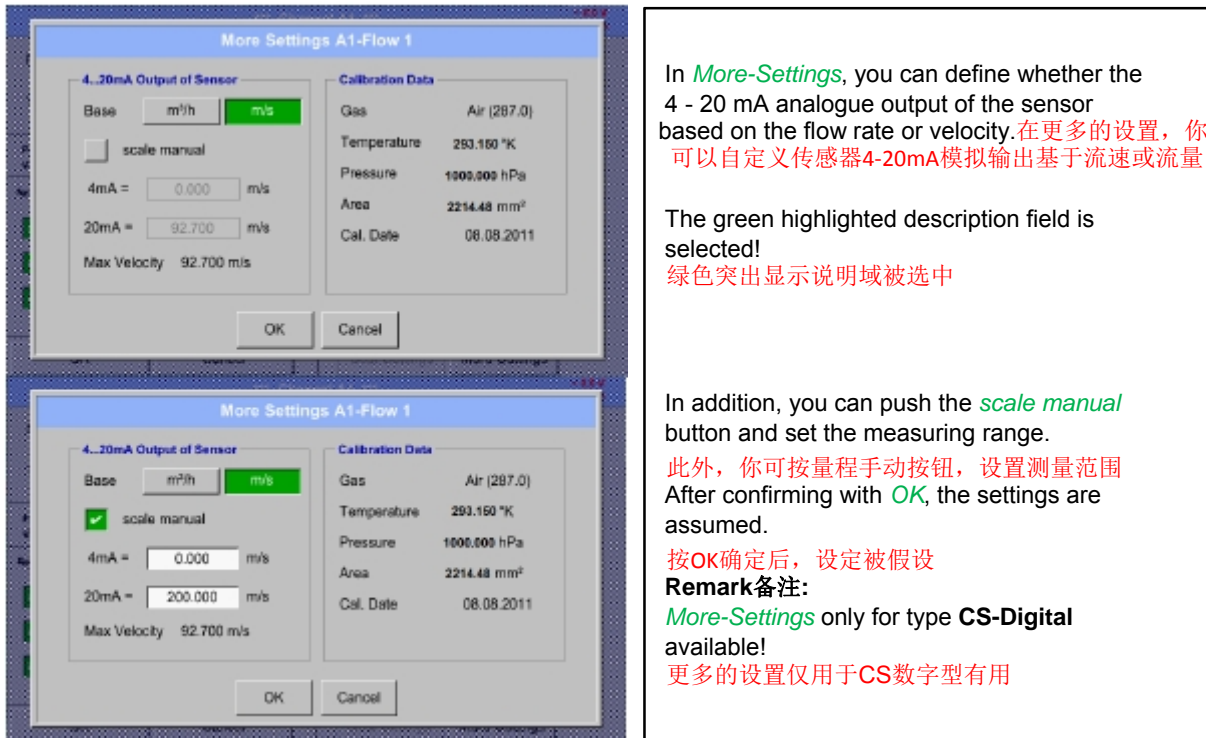

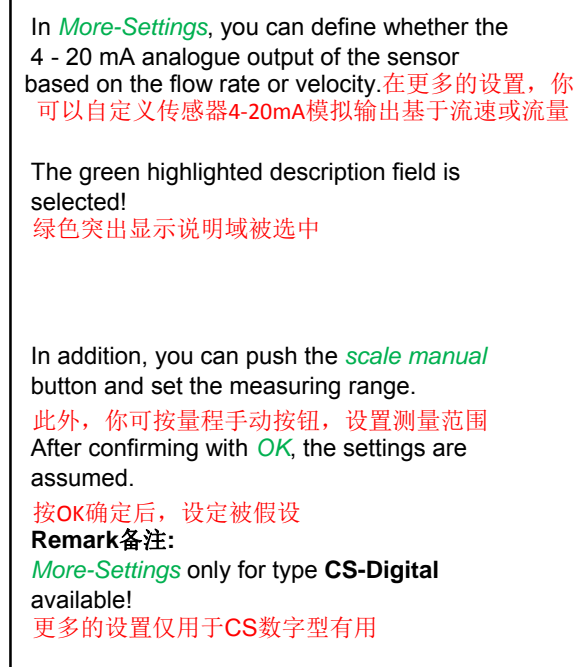

**The settings finished by pushing the OK button!**  设置完成后按下OK按钮

#### **Remark**备注**:**

After confirming with *OK*, the font is black again and the values and settings are accepted.

再次确认好后,被认可的设置值显示为黑色字体

### **12.2.2.6 CS-**数字型露点传感器

**First step:** choose an unused sensor channel第一步:选择一个未使用的传感器通道 Main menu主菜单-Settings设置-Sensor settings传感器设置-B1

**Second step:** choose type CS-Digital第二步, 选择cs-数字型传感器 Main menu主菜单-Settings设置-Sensor settings传感器设置- B1-Type description field类型描述-CS-Digital数字型传感器

**Third step:** confirm with *OK* two times第三步,二次确认

现在**,** *Name*文件名 *(*见 12.2.2.7章标记和设置描述域)**,** 报警设置 (见 12.2.2.4 章报警设置) 和记录设置 (见 12.2.2.3 记录测量数据)**,** 和小数点的分辨率 (见12.2.2.2 测量数据名称和 定义小数点) 可以确定

Main menu主菜单- Settings设置- Sensor settings传感器设置- B1

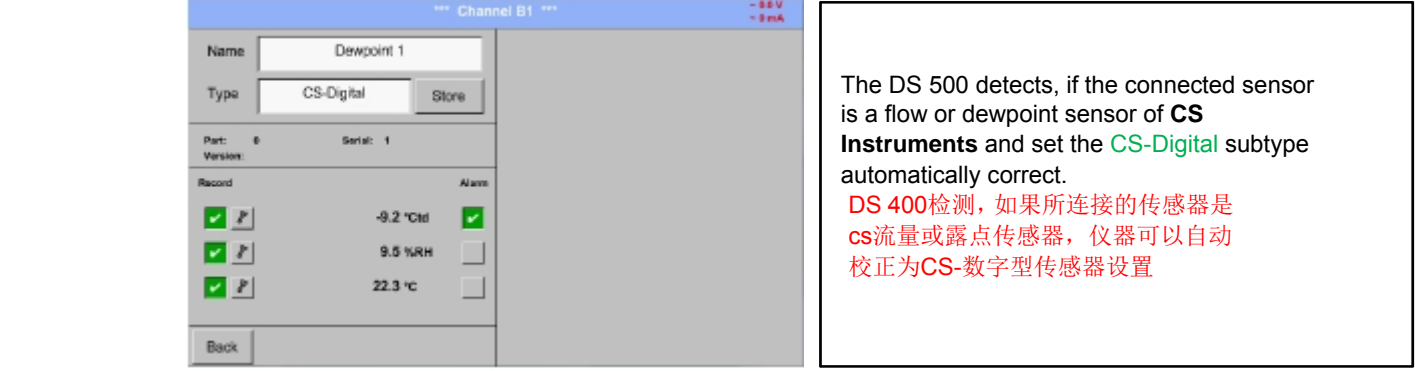
### **12.2.2.7 Label and set the description fields**描述域标记和设置

Main menu主菜单-Settings设置-Sensor settings传感器设置-A1

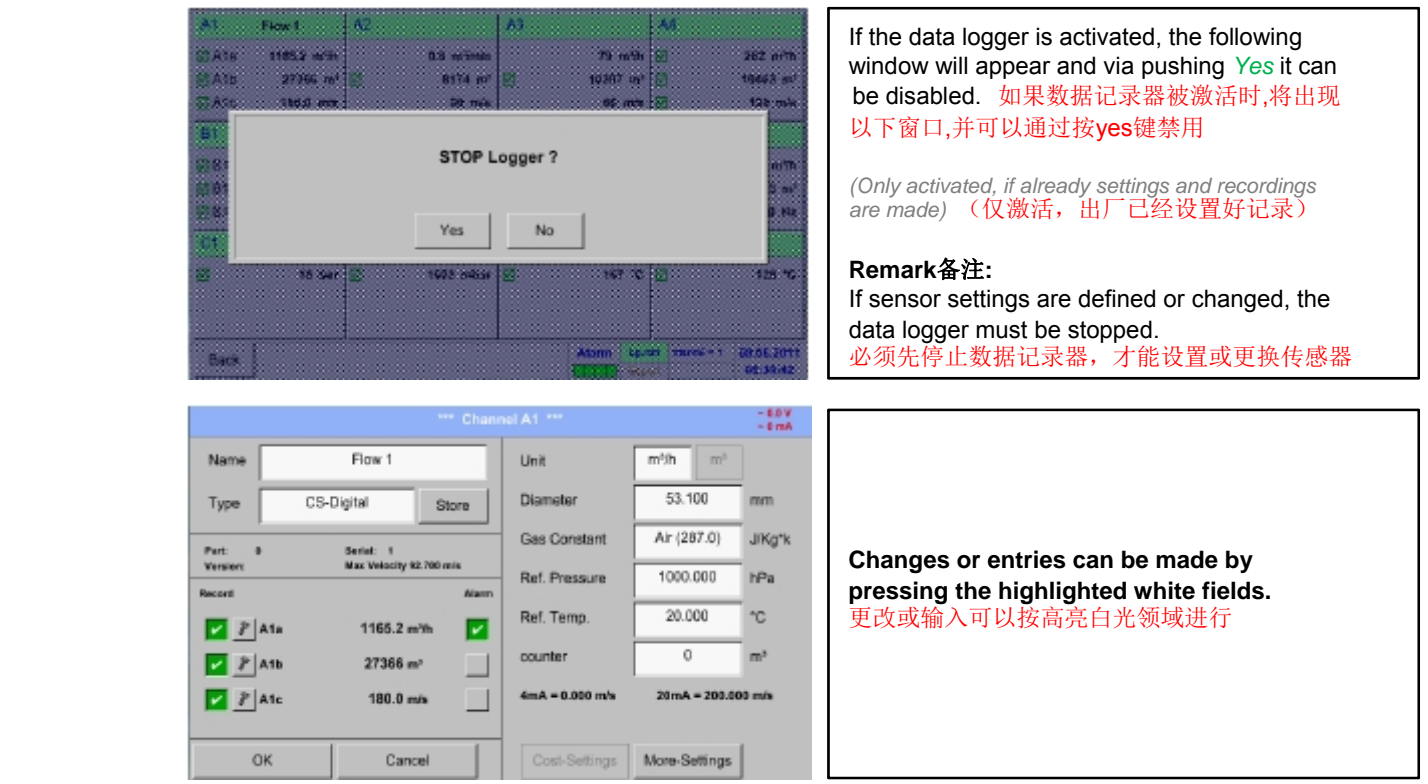

*Alarm*报警 (见 12.2.2.4章 报警设置) 和 *Record*记录 按钮(见 12.2.2.3 章记录测量数据)**,** 小数点的分辨率和短名称 或值名称 (见12.2.2.2 测量数据名称和定义小数点)**,** 和 *More-Settings* 更多设置(见 12.2.2.5 更多设置 (量程模拟输出)) 所有描述在 **12.2.2**章传感器设置**.**

Main menu主菜单-Settings设置-Sensor settings传感器设置-A1- name description field名称描述域

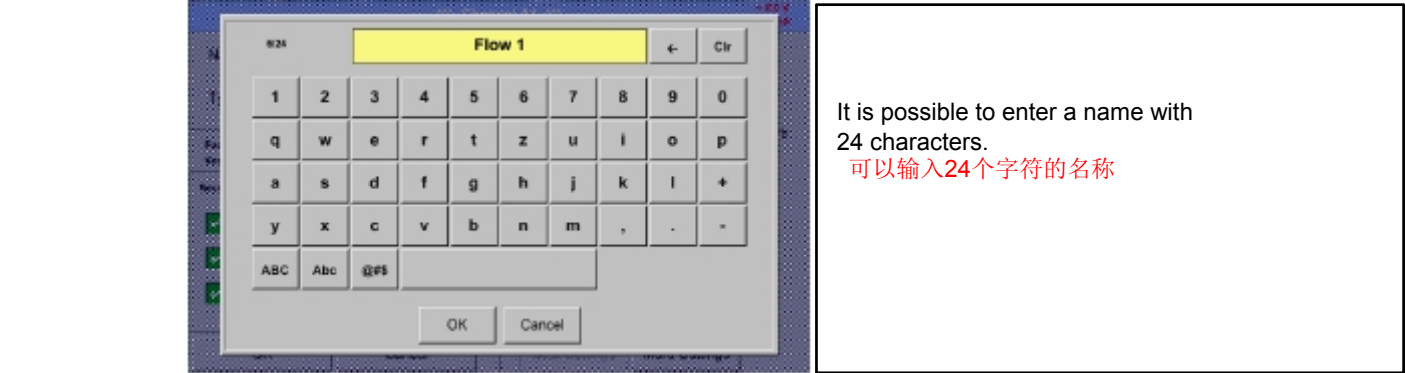

Main menu主菜单-Settings设置-Sensor settings传感器设置- A1-Type description field类型描述域

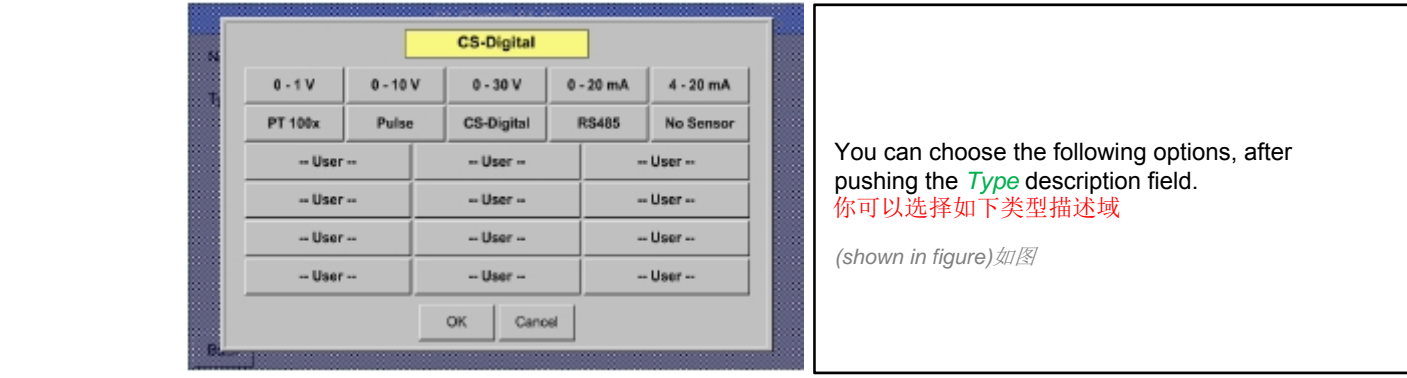

### 参见12.2.2.8 章模拟传感器配置

Main menu主菜单-Settings设置- Sensor settings传感器设置-A1-Unit description field单位描述域

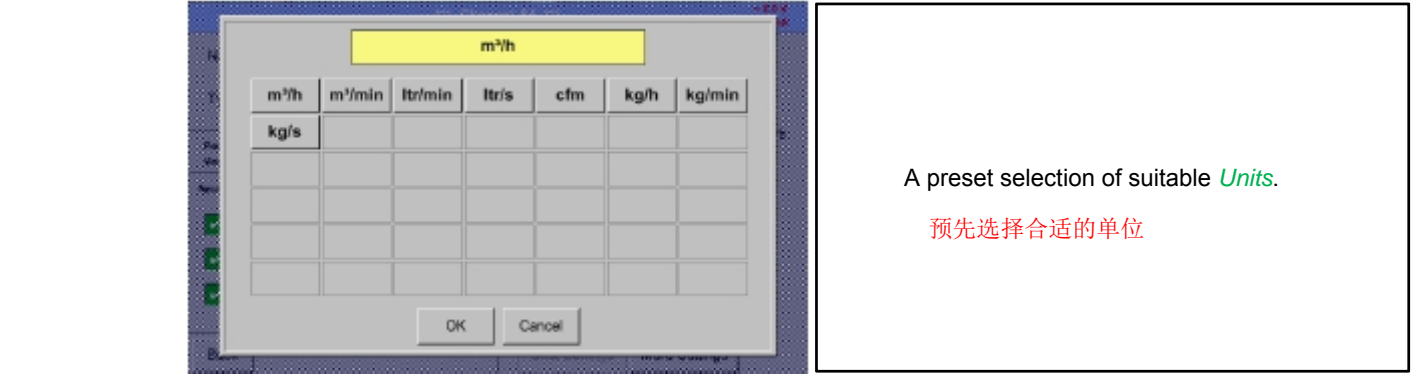

Main menu主菜单- Settings设置- Sensor settings传感器设置-A1-description field of numerical value数字描述域

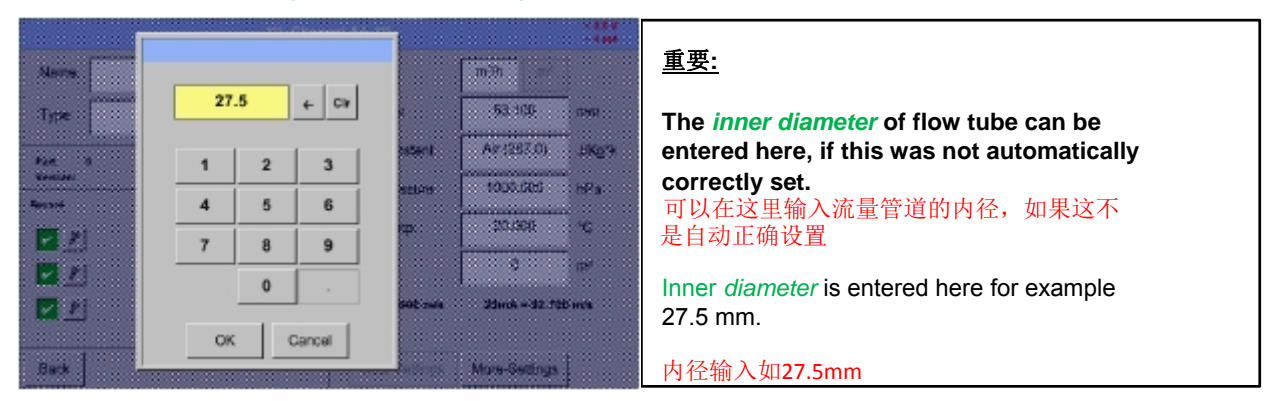

### 重要**:**

**The** *inner diameter* **should be entered as precisely as possible, because otherwise the measurement results are not correct!**  内径应尽可能精确地输入,否则测量结果不准确 **There is no uniform standard for the tube inner diameter! (Please, inquire at the manufacturer or measure by your own!)**  管内径没有统一的标准 (请询问供应商或自己测量)

Main menu主菜单-Settings设置-Sensor settings传感器设置- A1-Gas Constant description field气体参数描述域

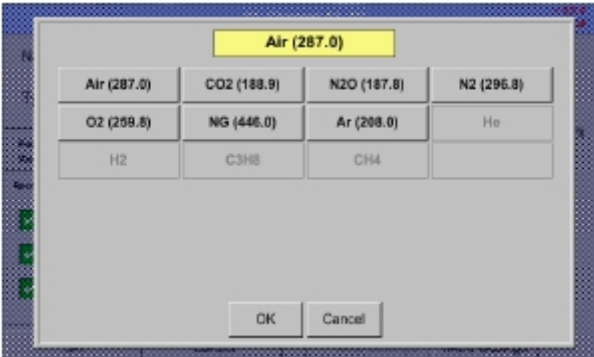

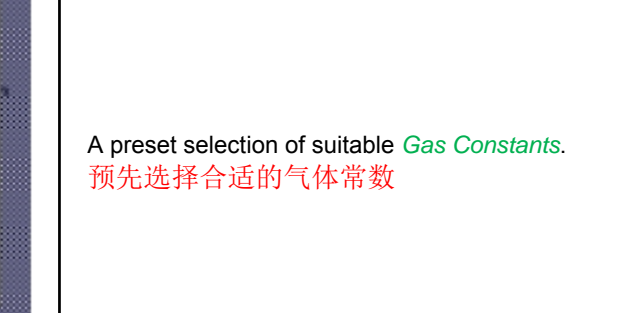

### 同样的办法在**12.2.2.7**章描述域的标记和设置, 剩下的描述域可以标记

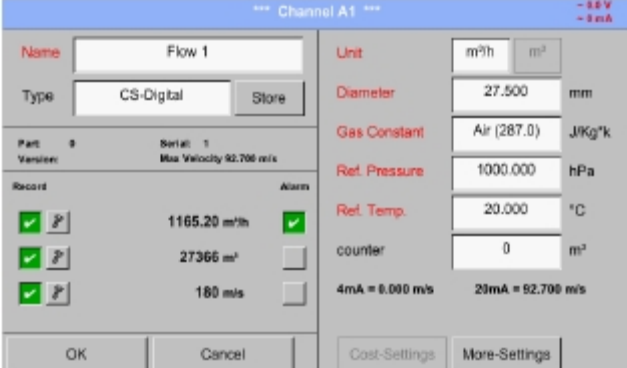

Main menu主菜单-Settings设置- Sensor settings传感器设置-A1

The red labeled description fields indicate, that different values, such as the *Diameter*  and the *Name,* have been changed or added. 红色标记的说明字段表示,不同的值, 如直径和类型 ,更改或添加 The three parameters of flow, consumption and velocity will be recorded (green hook) after the data logger has been activated.

流量的三个特征,消耗和流速将被记录 (绿色勾)在数据记录器被激活后

参见 12.2.2.1章 选择传感器型号 (如 CS-数字型传感器)

### 备注**:**

After confirming with *OK*, the font is black again and the values and settings are accepted. 再次确认好后,被认可的设置值显示为黑色字体

# 重要**:**

**Reference temperature and reference pressure (factory setting 20 °C, 1000 hPa):**  温度和压力参考(出厂设置20°C, 1000 hPa)

All volume flow values (m<sup>3</sup>/h) and consumption values indicated in the display are **related to 20 °C, 1000 hPa (according to ISO 1217 intake condition)** 

**0 °C and 1013 hPa (= standard cubic meter) can also be entered as a reference. Do not enter the operation pressure or the operation temperature under reference conditions!** 

所有显示的体积流量值(m3/h)和消耗值都在20°C, 1000hPa(根据ISO1217进气条件)

0°C和1013hPa(=标准立方米)也可以作为参考,不要输入参考条件以下的操作压力和操作温度。

### **12.2.2.8 Configuration of analogue sensors**模拟传感器设置

简要概述可能的传感器类型设置实例

除了 *CS-Digita*数字型, 参见 12.2.2.1选择传感器类型 (例如 CS-数字型传感器) 和 12.2.2.6 CS-数字型露点传感器

*Alarm*报警 (S参见 12.2.2.4 章报警设置) 和 *Record* **buttons**记录按钮 (参见 12.2.2.3 章记录测量数据)**,** 小数点的 **分辨率和短名称***或值名称* **(见12.2.2.2** 测量数据名称和定义小数点)所有描述在12.2.2章传感器设置

标题的描述字段, 参见12.2.2.7章 描述字段的标记和设置.

#### *12.2.2.8.1 Type 0 - 1/10/30 Volt and 0/4 - 20 mA*

Main menu主菜单-Settings设置-Sensor settings传感器设置-A1-Type description field类型描述域-0 - 1/10/30 V

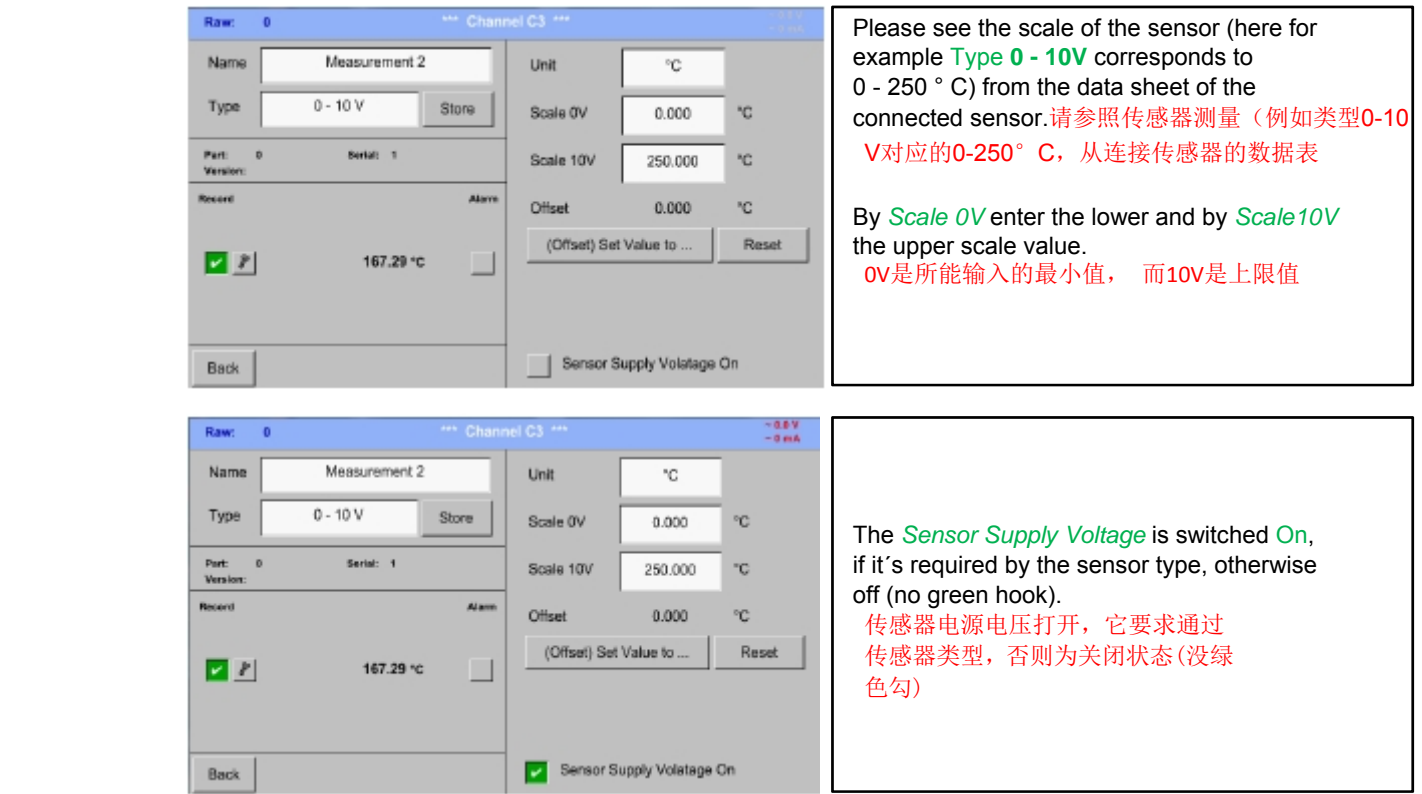

# 描述域的标记和设置

Main menu主菜单-Settings设置-Sensor settings传感器设置- A1 Type description field类型描述域-0/4 - 20 mA

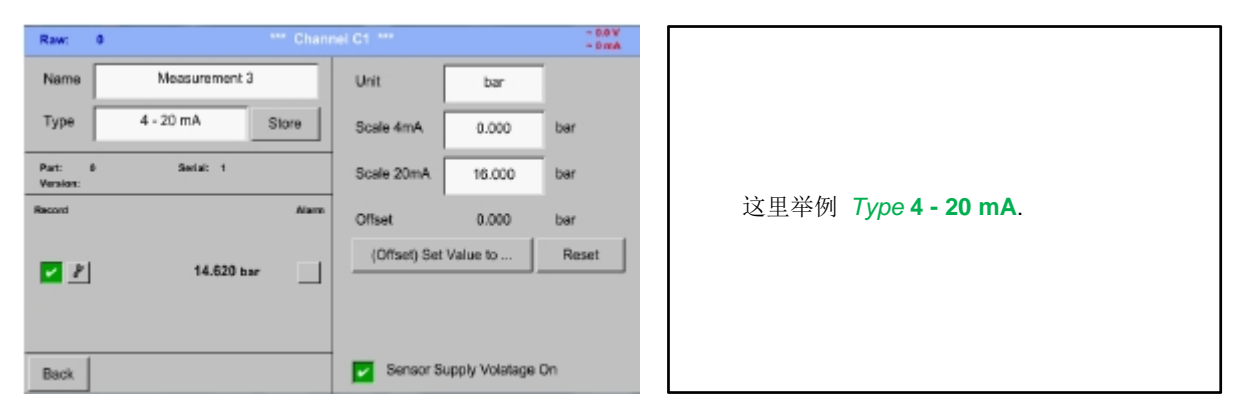

Main menu主菜单-Settings设置- Sensor settings传感器设置-A1-Unit description field单位描述域

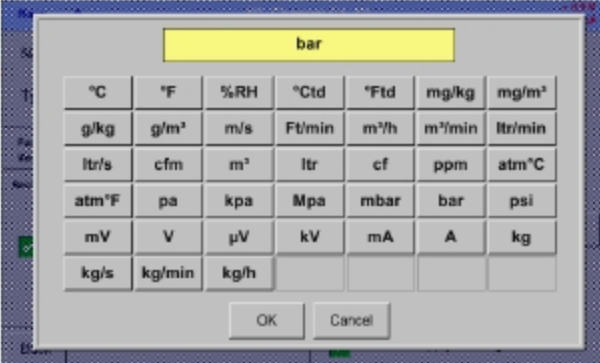

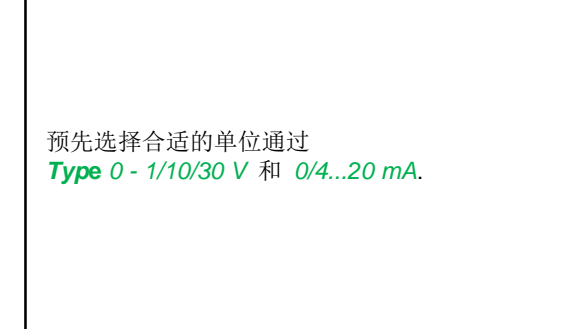

#### *12.2.2.8.2 Type PT100x and KTY81*

Main menu主菜单-Settings设置-Sensor settings传感器设置- A1-Type description field类型描述域- PT 100x

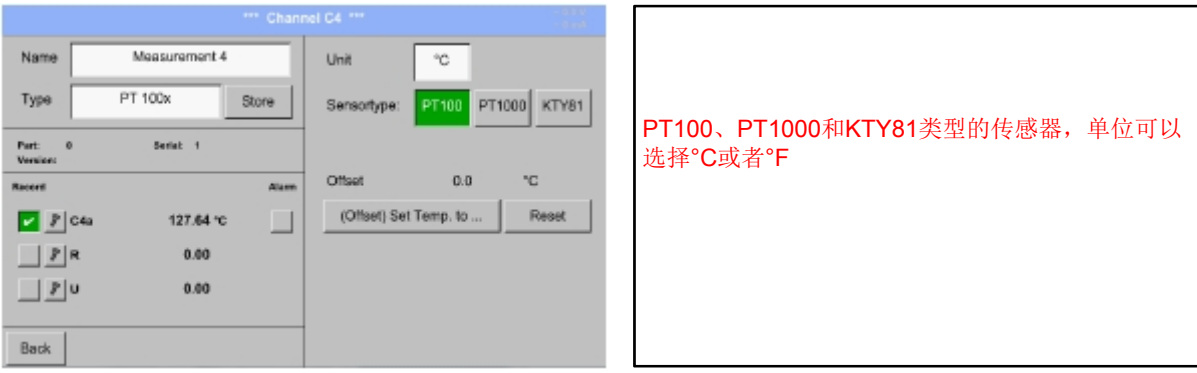

更多设置选择, 参见 12.2.2.8.1章 类型 0 - 1/10/30 Volt 和0/4 - 20 mA!

## *12.2.2.8.3* 脉冲型 *(*脉冲*)*

Main menu主菜单-Settings设置- Sensor settings传感器设置- B3-Type description field类型描述域- Pulse脉冲

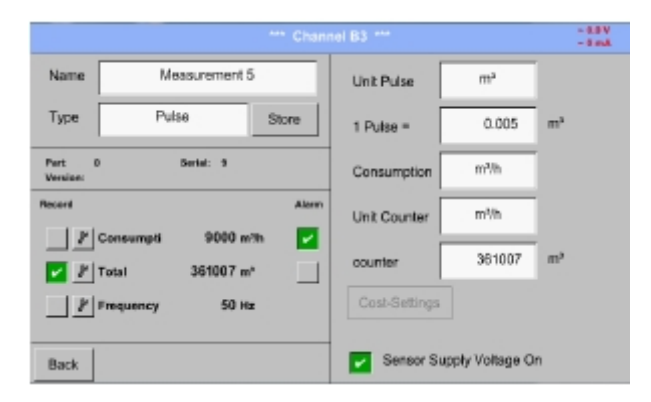

Typically the value with unit of **1 Pulse** is standing on the sensor and can directly entered to the *1 Pulse =* description field.

通常1脉冲的单位值是固定在传感器的, 可以直接输入1脉冲=描述域 备注**:** 

这里, 所有描述字段都备标记或占用

Main menu主菜单-Settings设置-Sensor settings传感器设置-B3-Unit Pulse单位脉冲

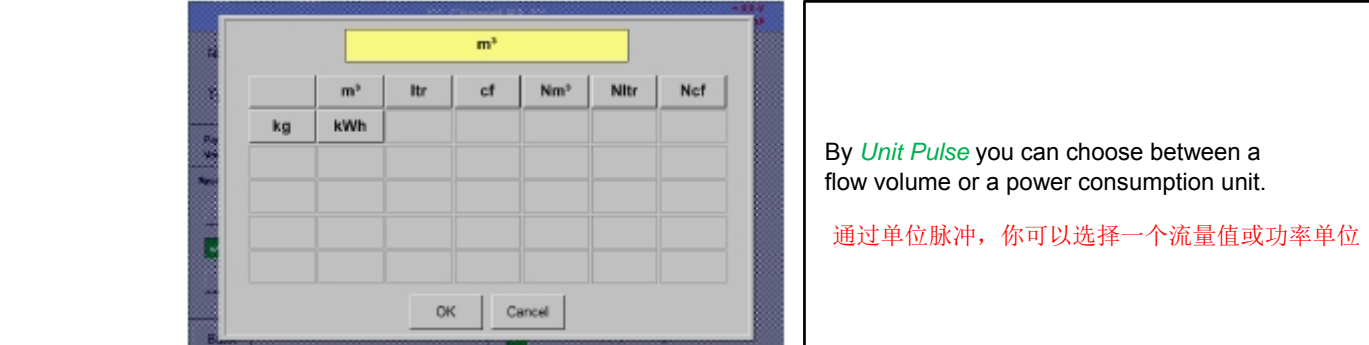

Main menu主菜单-Settings设置-Sensor settings传感器设置- B3- Consumption消耗

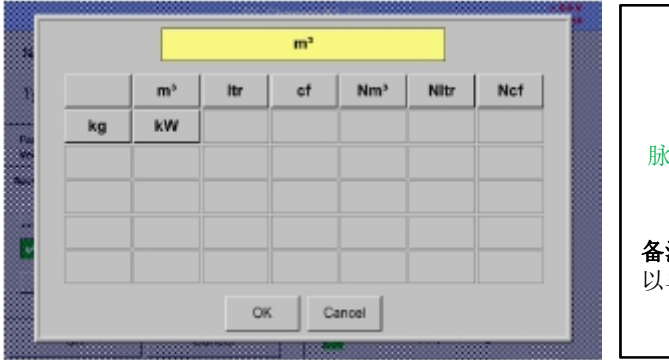

脉冲类型流量消耗单位 备注**:**  单位m<sup>3</sup>为例.

Main menu主菜单-Settings设置- Sensor settings传感器设置- B3- Consumption消耗

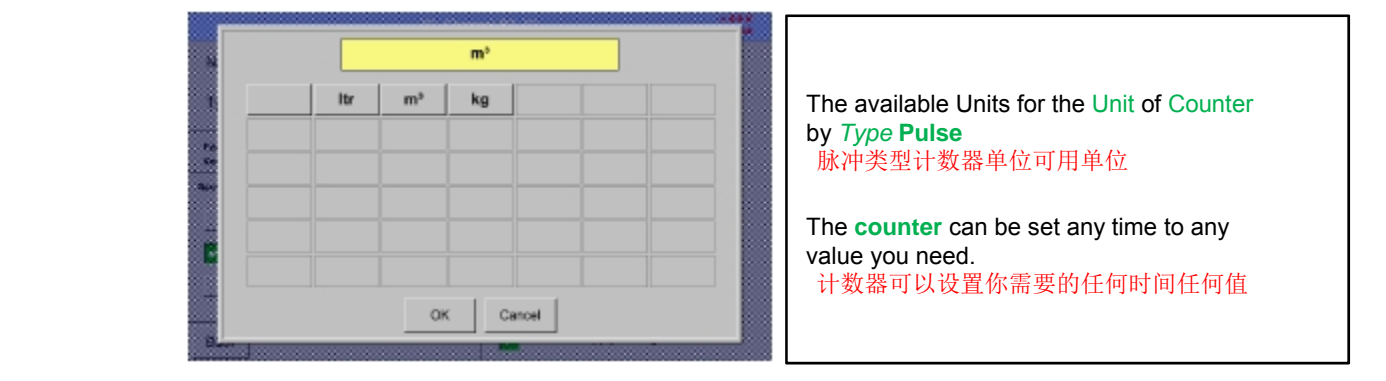

更多设置选择, 参见 12.2.2.8.1 章Type 0 - 1/10/30 Volt and 0/4 - 20 mA!

# *12.2.2.8.4* 类型 *RS485*

Main menu主菜单-Settings设置-Sensor settings传感器设置-A1-Type description field类型描述域- RS485

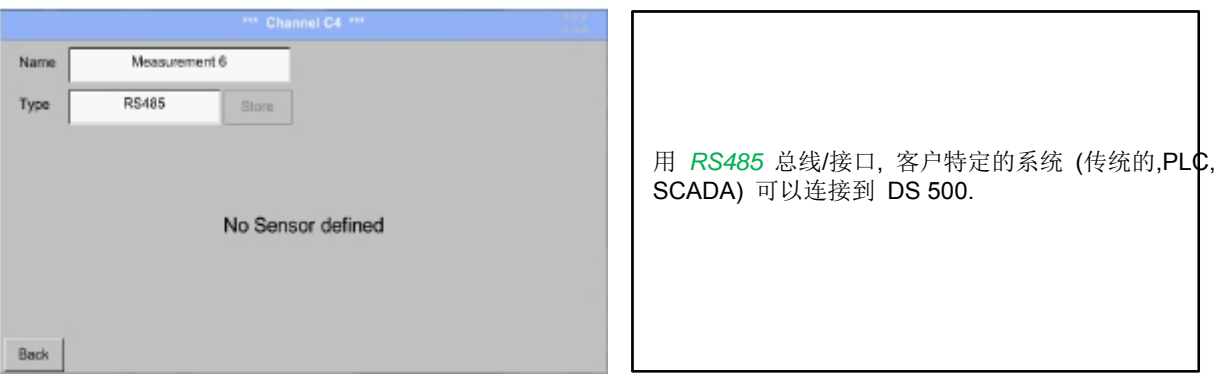

### *12.2.2.8.5 Type No Sensor*

Main menu主菜单-Settings设置- Sensor settings传感器设置- A1-C4-Type description field类型字段域- No Sensor无传感器

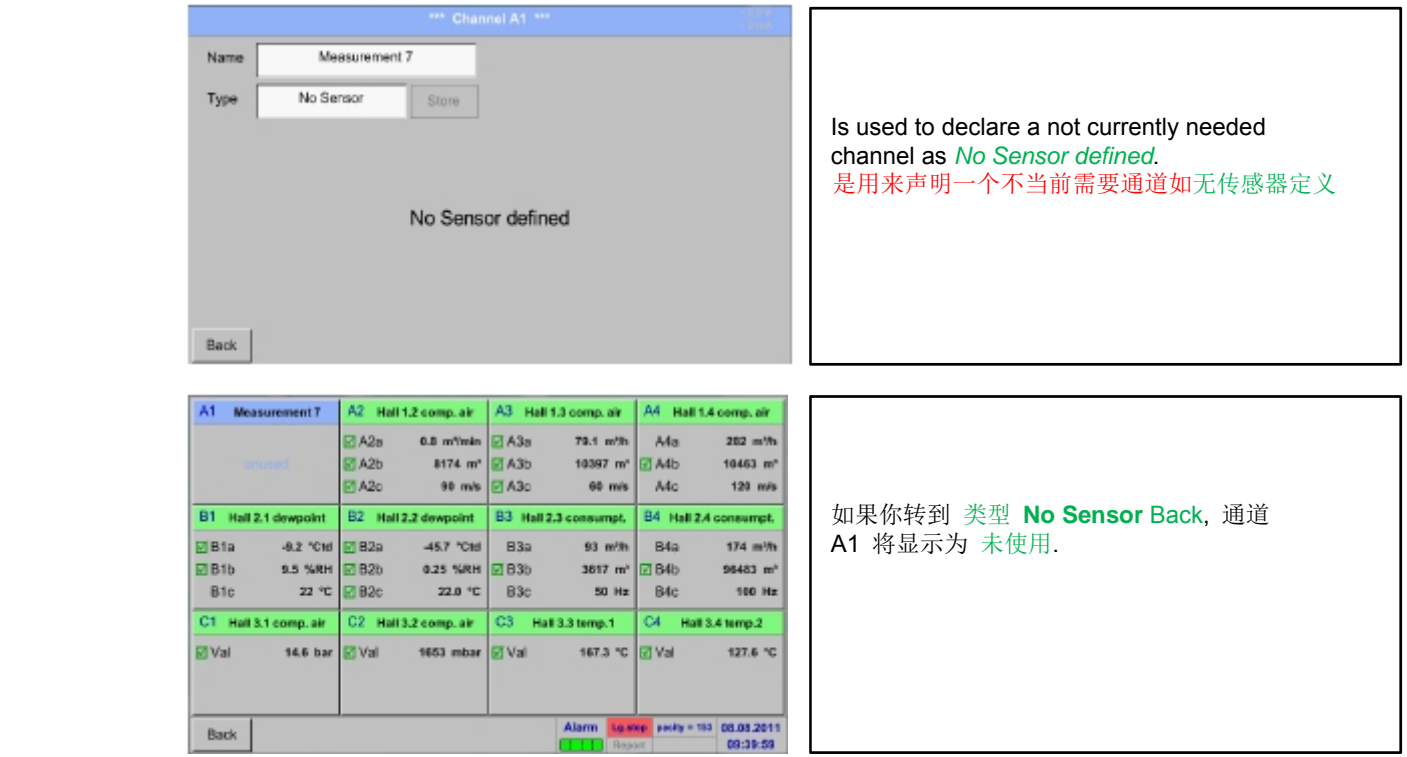

# **12.2.3** 类型 **Modbus**

### **12.2.3.1** 传感器类型的选择和激活

**First step:** choose an unused sensor channel 第一步:选择一个未使用传感器通道 Main menu主菜单-Settings设置-Sensor settings传感器设置- B3

**Second step:** choose type Modbus 第二步:选择Modbus类型 Main menu主菜单-Settings设置-Sensor settings传感器设置- B3-Type description field类型描述域- Modbus

**Third step:** confirm with *OK* .第三步:按*OK*确认

现在, 一个名字 *(*参见12.2.2.7 描述域的标记和设置,) 可以确定**.** 

Main menu主菜单- Settings设置- Sensor settings传感器设置- B3- Va- use

#### Generic Modebus Name Anlage Halle 3 bus ID  $\boxed{22}$ Typ Modbus spe **BROOMAST** us Settings Then a book of the second according to the defender of the default of the second to the second the second in the second of the second in the second of the second in the second in the second in the second in the second in va vb vc | vd | ve | vr | vg | vh | Autosichner Aam **C** us  $^{\circ}$ 1.75 Kb Reg Formet don't Scale Abbruch Sensor Versorgung ein OK

Via Modbus it is possible to read out up to 8 Register-Values (from Input or Holding Register) of the sensor.通过Modbus,它可以读出高 Selection by the Register Tabs *Va –Vh* and activation by pressing of the corresponding *Use* button. 选择通过记录器标签Va-Vh和通过手动激活使用的按钮

### **12.2.3.2 Modbus** 设置

Main menu主菜单-Settings设置-Sensor settings传感器设置- B3- Modbus ID description field Modbus ID描述域

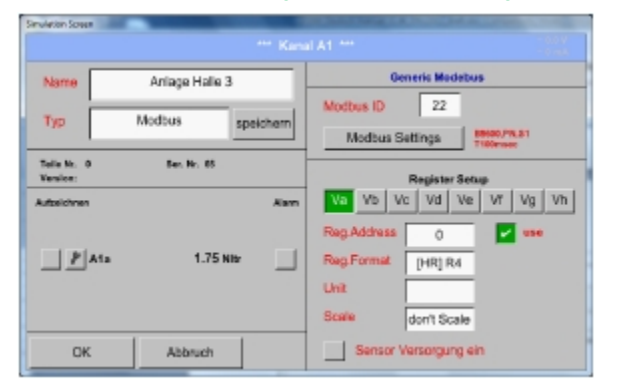

请插入传感器专门的 *Modbus ID*  , 允许值是 *1 -247*, (如.. 这里 *Modbus ID = 22)* 

设置 Modbus ID 在传感器上, 请参见传感器-数据表t.

Main menu主菜单-Settings设置- Sensor settings传感器设置- B3-Modbus Settings Modbus 设置

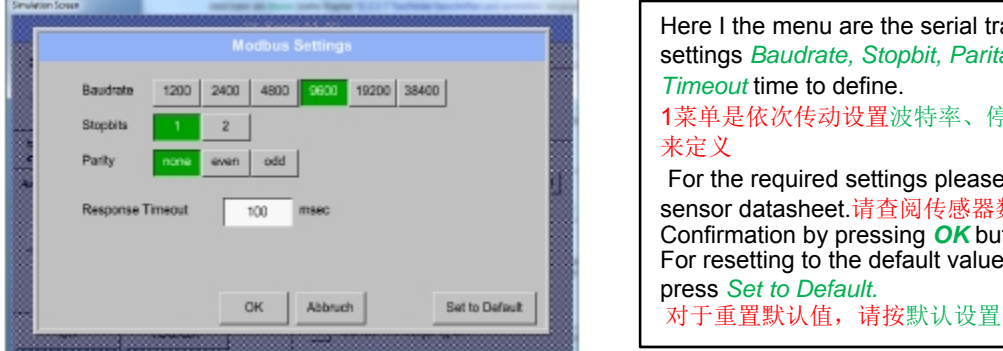

Here I the menu are the serial transmission settings *Baudrate, Stopbit, Paritätsbit* and *Timeout* time to define. 1菜单是依次传动设置波特率、停止位、校验和超时 来定义 For the required settings please see the sensor datasheet.请查阅传感器数据表 Confirmation by pressing *OK* button.通过OK键确认 For resetting to the default values please press *Set to Default.* 

Main menu主菜单- Settings设置- Sensor settings传感器设置-B3- Reg. Address description field注册.地址描述域

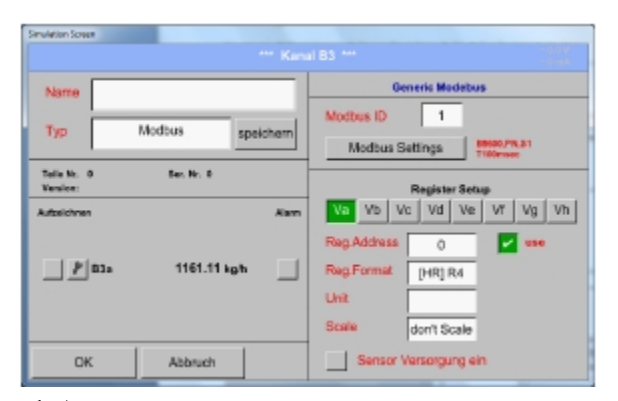

#### 重要**:**  所需的是正确的 寄存器地址 应该注意的是寄存器地址的注册编号可能不同**(**偏移**).**  对于这个请参考传感器数据表**.**

测量值保存在传感器的寄存器器和可以通过 Modbus 处理和通过DS500读取。

这需要设置所需寄存器的地址在DS500 上.

输入寄存器 / 数据地址在这里以十进制0-65535

Main menu主菜单- Settings设置-Sensor settings传感器设置- B3-Reg. format description field注册、格式描述域

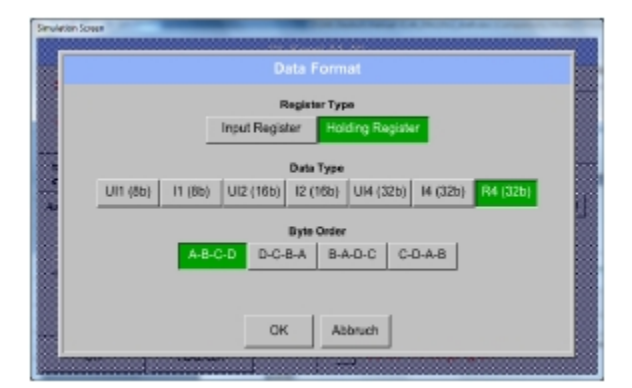

### **Supported Data types**支持的数据类型**:**

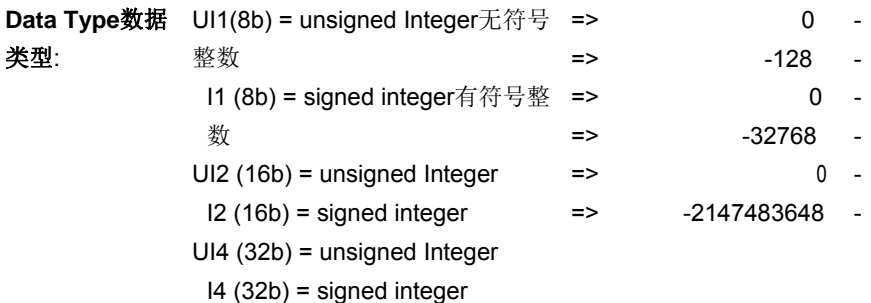

R4 (32b) = floasting point number浮点数

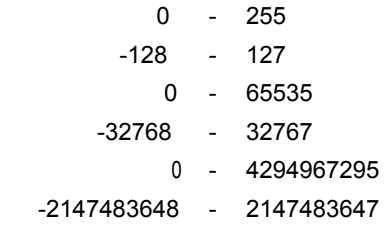

通过按钮 输入寄存器和 保持

者必须应用在正确的组合。

寄存器相应的 Modbus-寄存器类型将被选中

The number format and transmission order of each value needs to be defined by *Data Type* and *Byte Order.* Both have to be

applied in correct combination.每个值的数字格式和 传输命令需要被定义通过数据类型和 字节顺序。两

### **Byte Order**字节顺序:

每个 Modbus-寄存器的大小是2 个字节. 对于一个32 位值两Modbus寄存器将被读出通过DS500. 因此对于一个16位值 仅一个寄存器读出.

在 Modbus 规范中,传输字节的顺序没定义清楚. 涵盖所有可能的情况下,字节顺序在DS500中是可调的和必须适应各自 的传感器,这里请参考传感器数据表。

例如.: 高字节在低字节之前, 高位字在低位字之前等。

因此,设置必须根据传感器数据表进行。

# 例子 **:**

Holding Register保持寄存器 - UI1(8b) – value值: 18

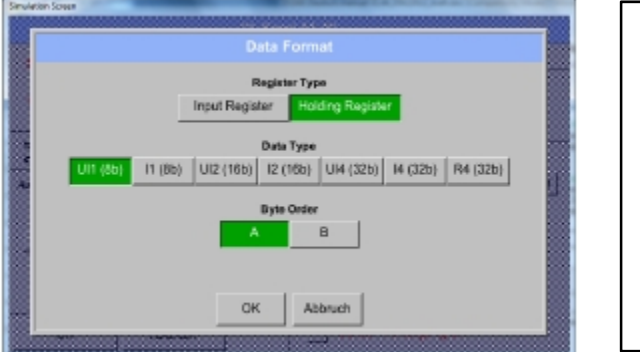

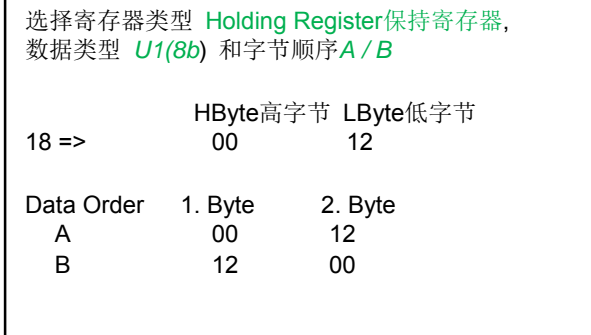

Holding Register 保持寄存器– UI4(32) – V值: 29235175522à AE41 5652

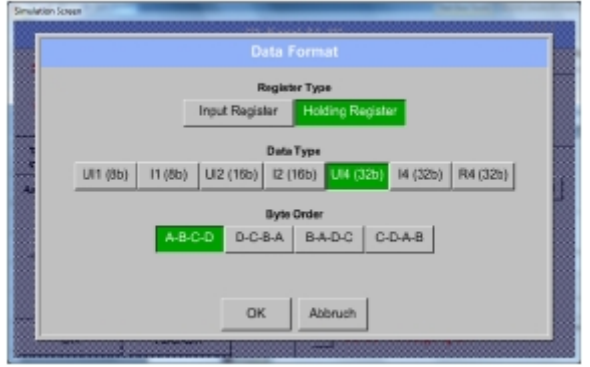

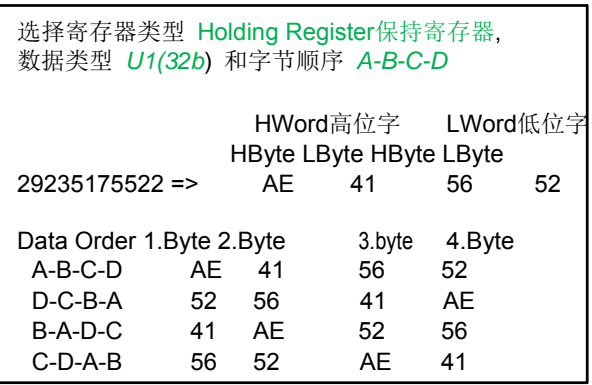

Main menu主菜单- Settings设置-Sensor settings传感器设置-B3- Unit- description field单位描述域

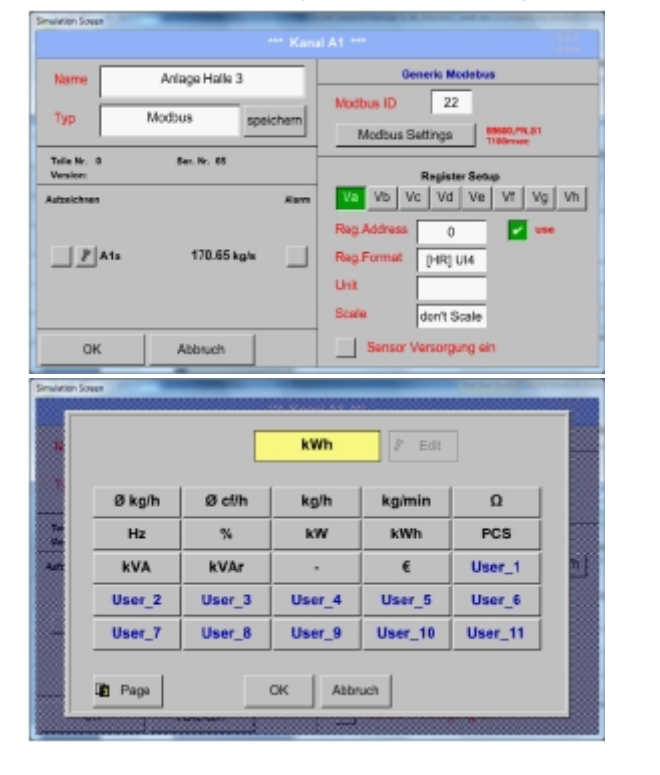

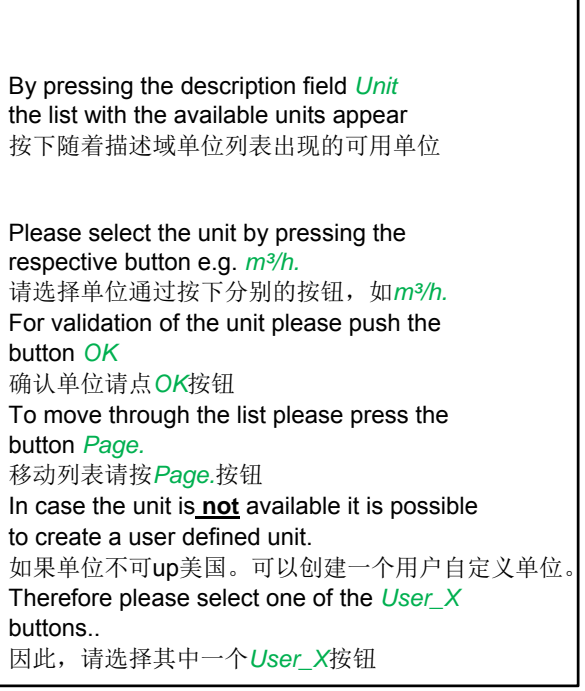

Main menu主菜单-Settings设置-Sensor settings传感器设置- B3-Scale- description field扩展描述域

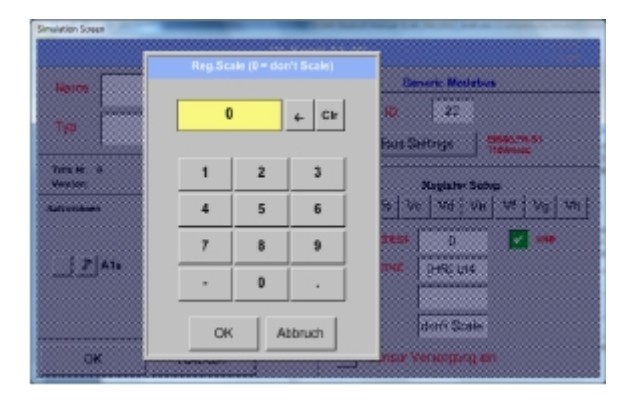

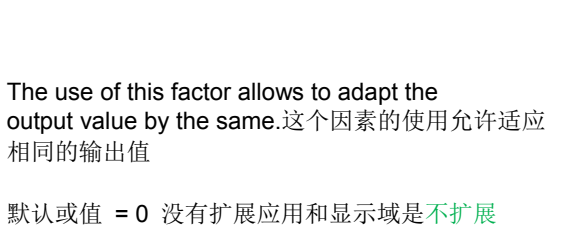

Main menu主菜单-Settings设置-Sensor settings传感器设置-B3-OK

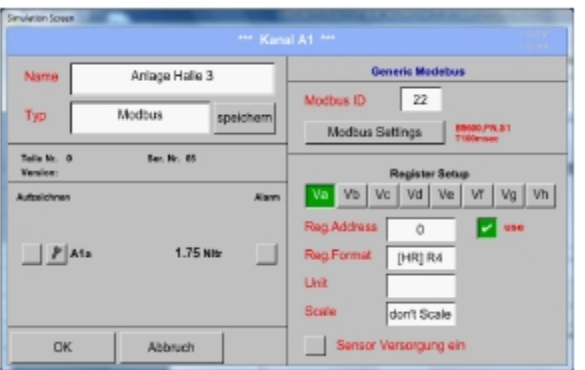

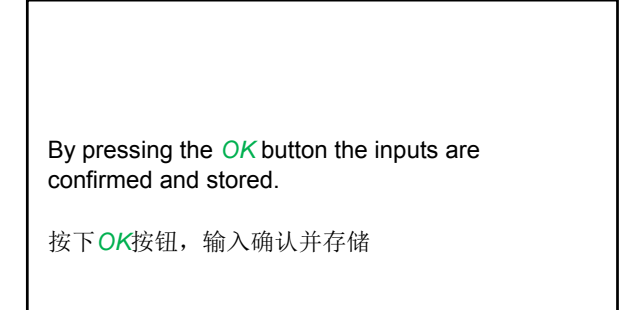

# **12.2.4** 记录器设置 **(**数据记录器**)**

Main menu主菜单-Settings设置-Logger settings数据记录器

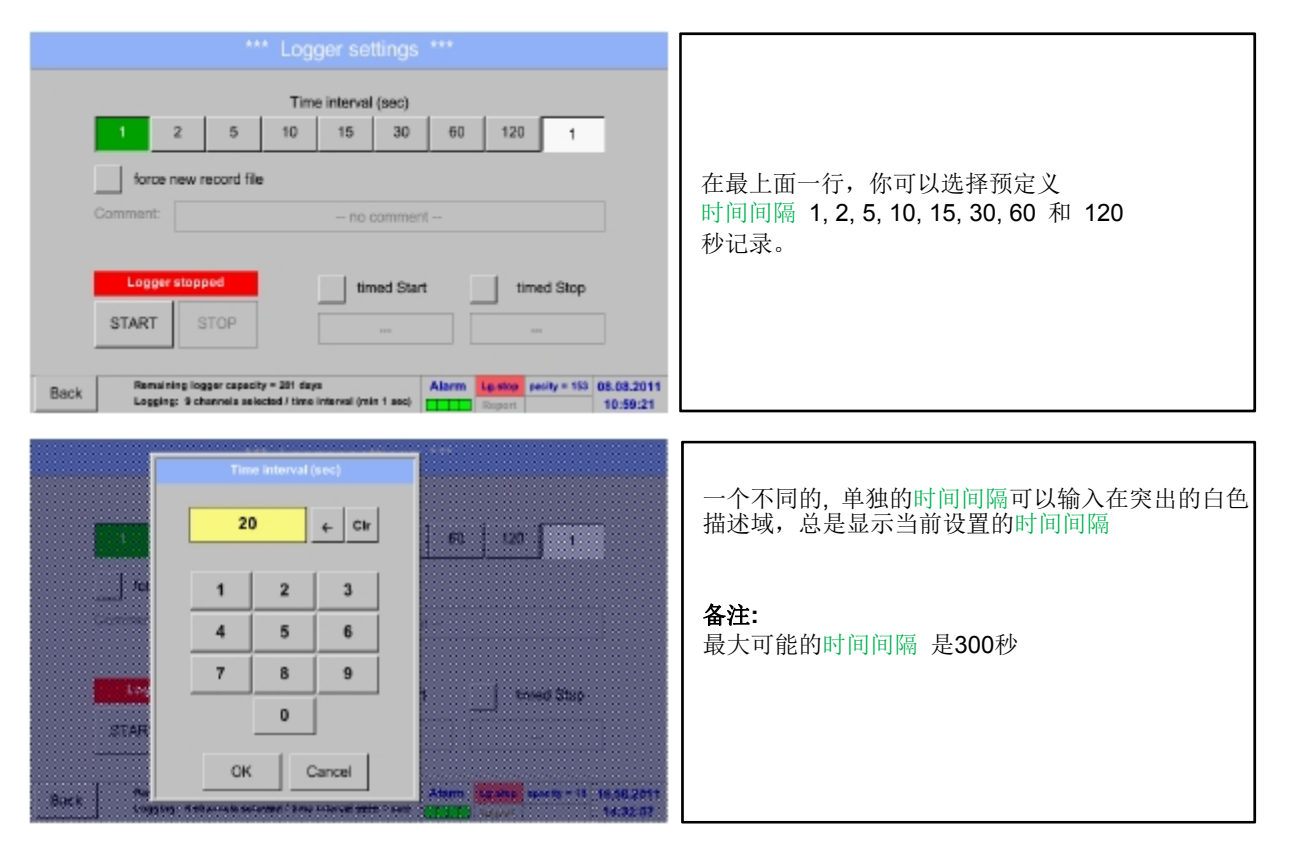

备注**:** 

如果超过**12** 个测量值被记录在同一时间**,** 最小的数据记录时间间隔可能是**2**秒。

如果超过 **25** 个测量值被记录在同一时间**,** 最小的数据记录时间间隔可能是**5**秒。

Main menu主菜单-Settings设置- Logger settings记录器记录- force new Record File button强制新纪录文档按钮 或

Main menu-Settings-Logger settings-force new Record File button-Comment description注释描述域 field

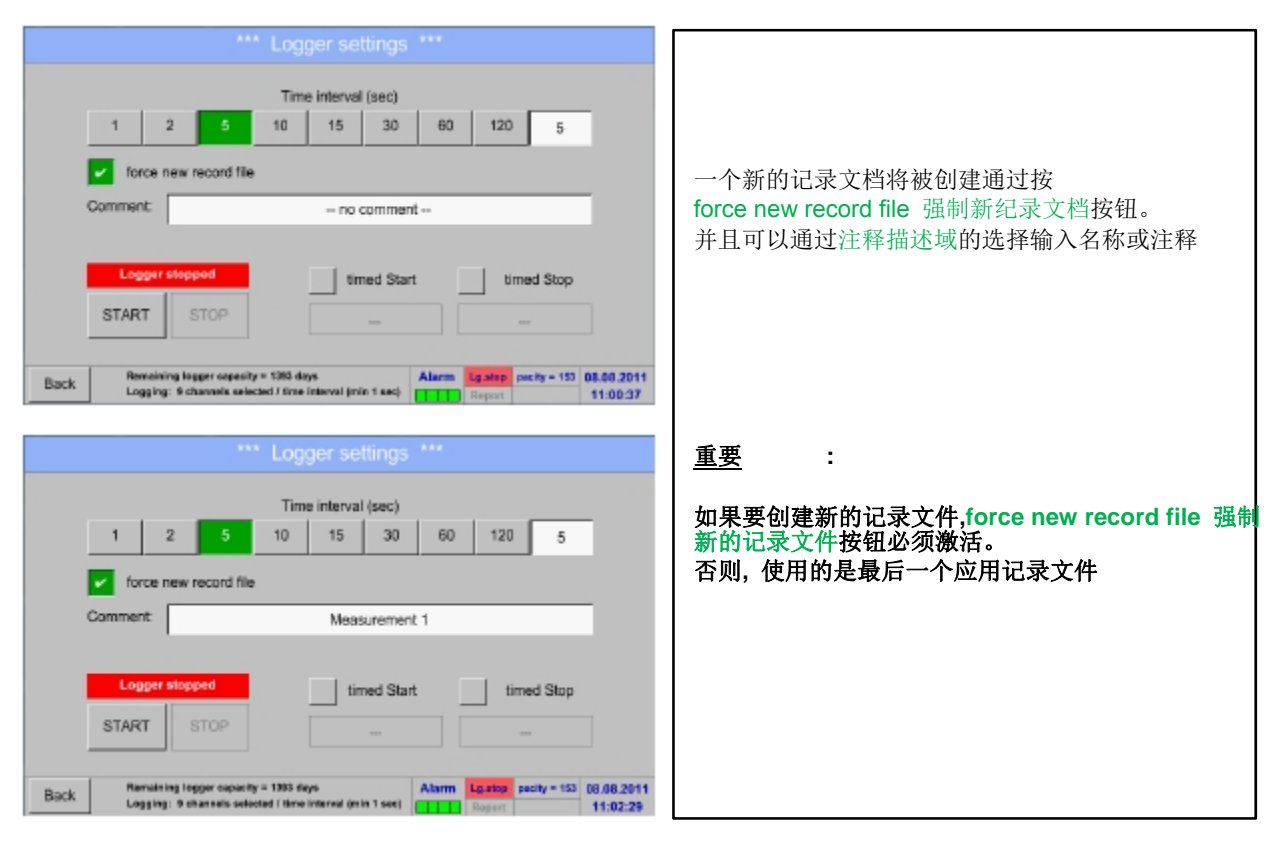

Main menu主菜单-Settings设置- Logger settings记录器设置-timed Start button定时启动按钮

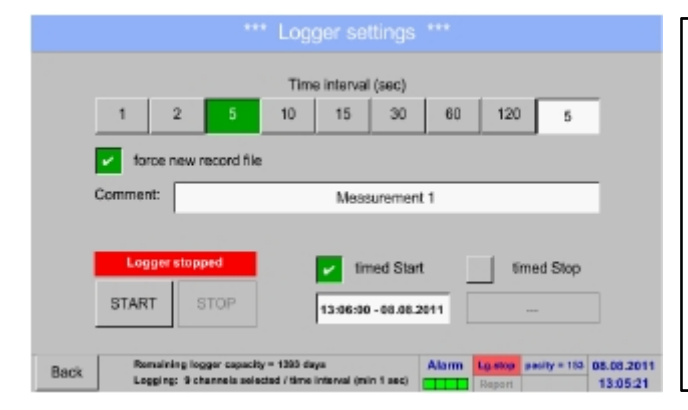

通过按定时启动按钮和下面的日期/时间描述域,日期 和启动时间可以被设置为一个日期记录器。.

### 备注**:**

如果启动时间被激活, 它将自动被设置为当前时间加 一分钟。

# **Device settings**设备设置

Main menu主菜单-Settings设置- Logger settings记录器设置- timed Stop button定时停止按钮

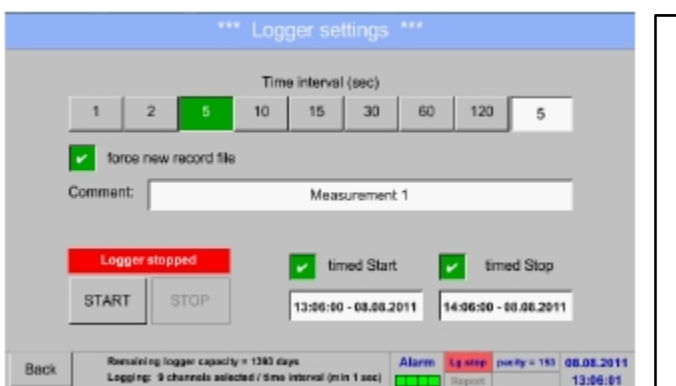

通过按定时停止按钮和和下面的日期/时间描述域,日期 和停止时间可以被设置为一个数据记录器。

备注**:**  如果停止时间激活, 它会自动被设置为当前时间加一 小时.

Main menu主菜单-Settings设置-Logger settings记录器设置- timed Start button/timed Stop button定时启动按钮/定时停止按钮 -Date/Time description field日期/时间描述域

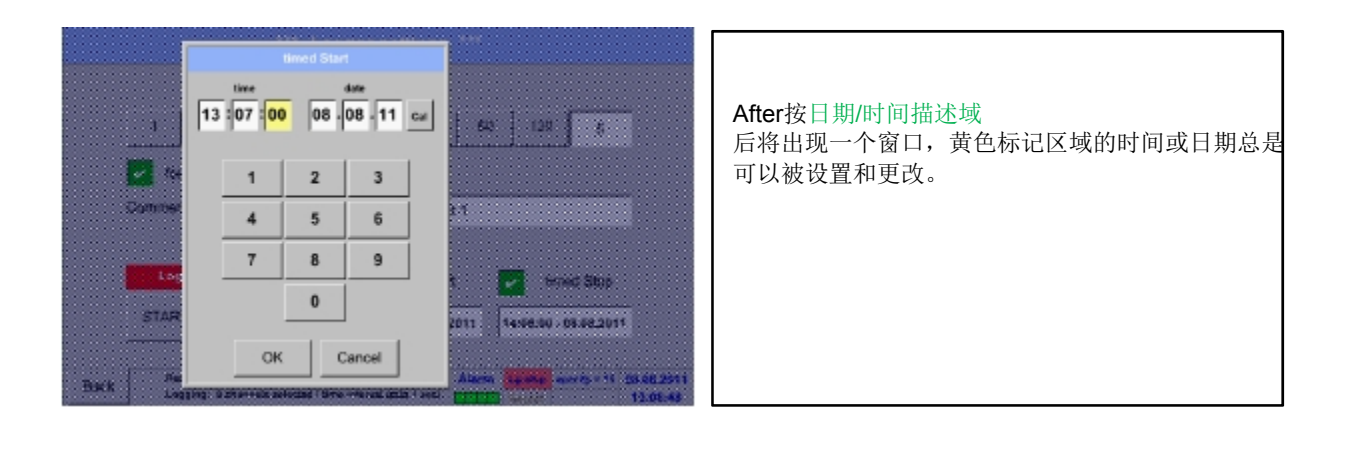

Main menu主菜单-Settings设置- Logger settings记录器设置-timed Start button/timed Stop button定时启动按钮/定时 停止按钮-Date/Time description field日期/时间描述域-Cal button

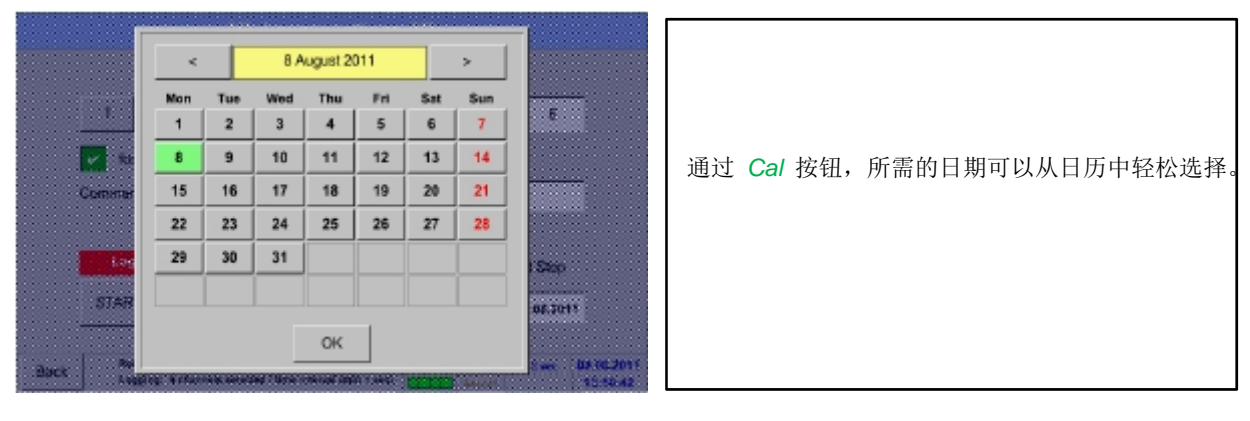

Main menu主菜单-Settings设置-Logger settings记录器设置-Start button启动按钮

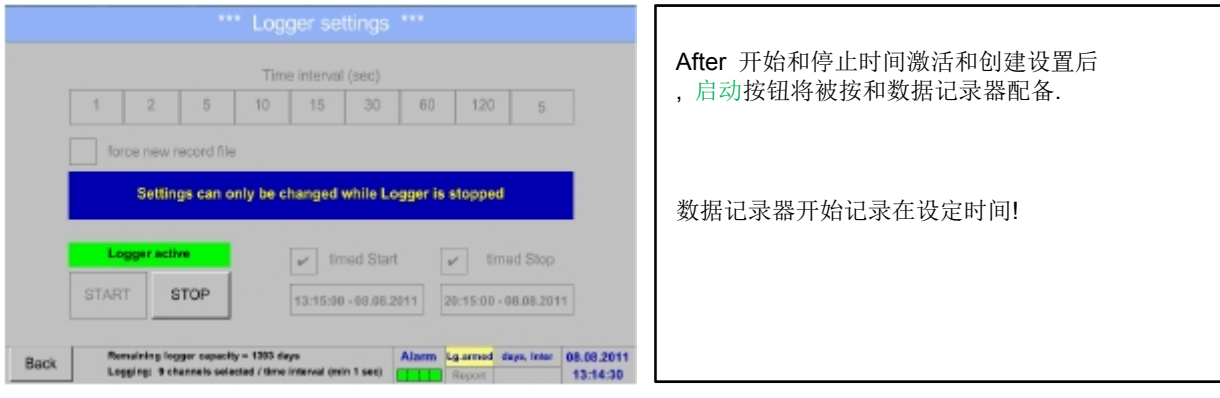

### Main menu主菜单-Settings设置-Logger settings记录器设置-Start button/Stop button启动按钮/停止按钮

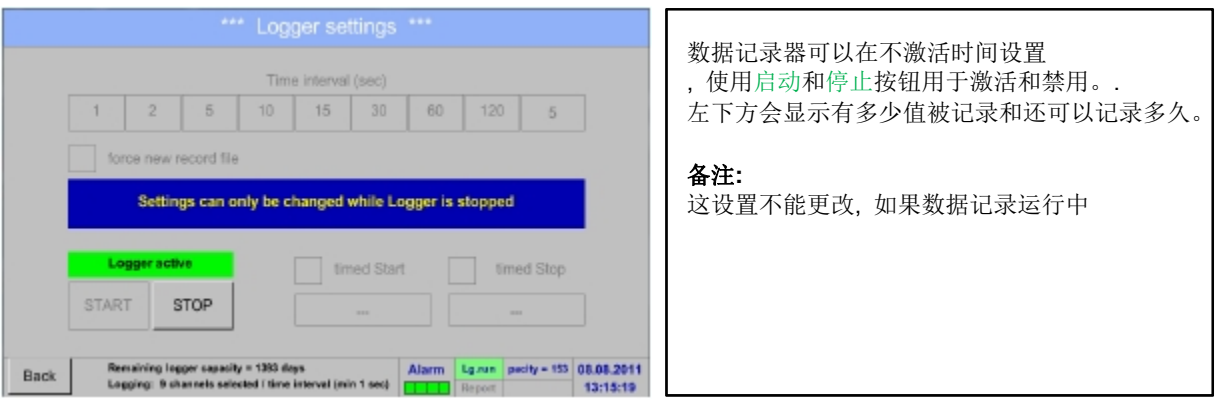

### 重要 **:**

如果要创建新的记录文件**, force new record file**强制新纪录文件 按钮必须激活 否则**,** 使用的是最后一个应用记录文件。

# **12.2.5 Device settings**设备设置

Main menu主菜单-Settings设置-Device settings设备设置

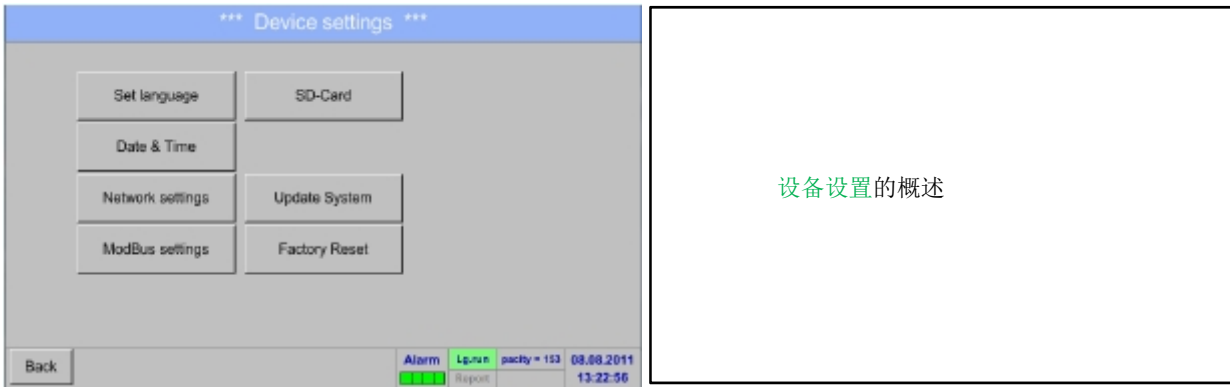

#### **12.2.5.1 Set language** 设置语言

Main menu主菜单-Settings设置-Device settings设备设置-Set language设置语言

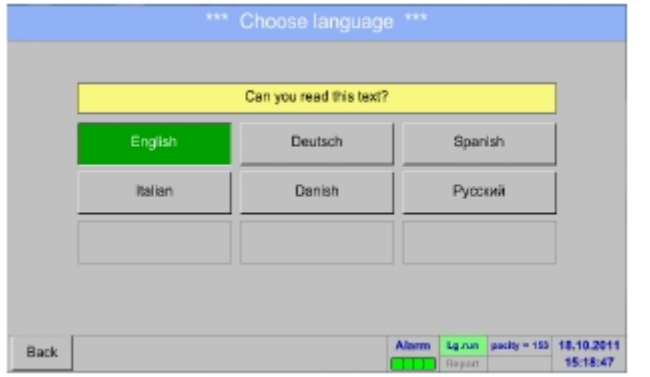

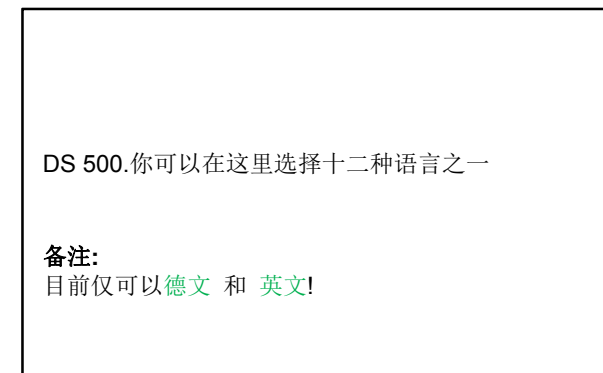

### **12.2.5.2** 日期 **&** 时间

Main menu主菜单- Settings设置- Device settings设备设置-Date & Time日期&时间

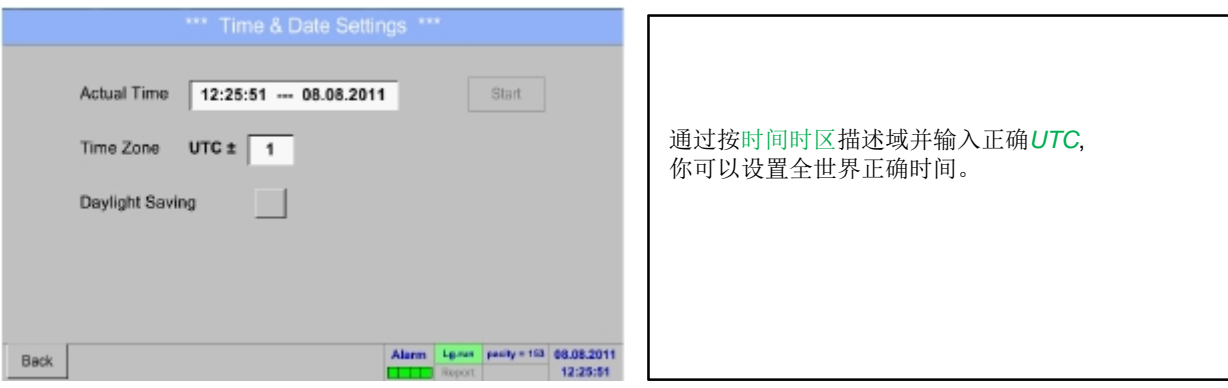

| *** Time & Date Settings ***<br>Actual Time<br>13:26:48 - 08.08.2011<br>Start |                                            |
|-------------------------------------------------------------------------------|--------------------------------------------|
| Time Zone<br>$UTC \pm 1$<br>Daylight Saving<br>v                              | 夏季和冬季时间切换是通过按 Daylight Saving夏时令<br>按钮实现的. |
| Alarm Lg.nm pacity = 153 08.08.2011<br><b>Back</b><br>13:26:48<br>Roport.     |                                            |

**12.2.5.3 Network settings**网络设置

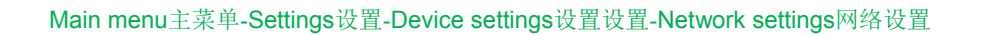

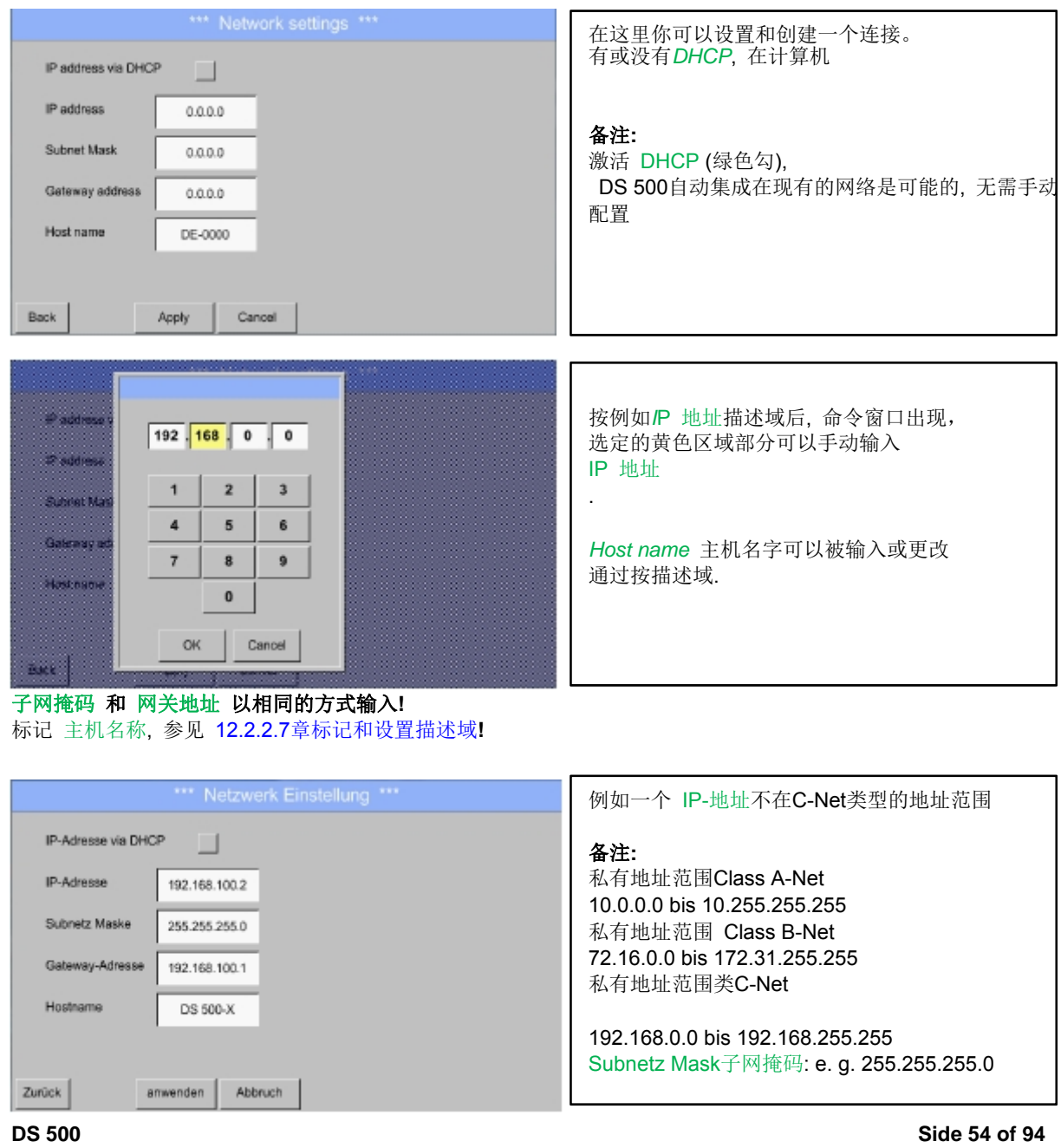

# **12.2.5.4 ModBus settings**通讯协议设置 **(Slave)**

Main menu主菜单-Settings设置-Device settings设备设置-ModBus settings通讯协议设置

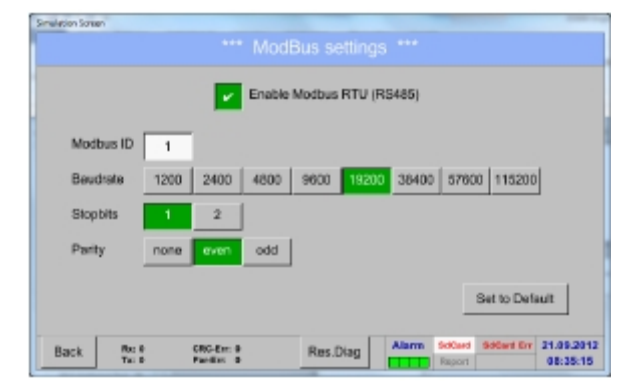

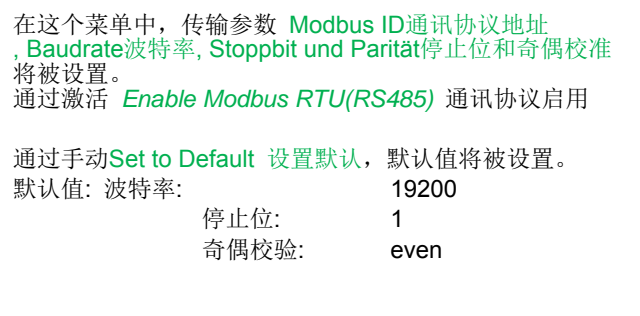

### **12.2.5.5 Relais Settings**继电器设置

Main menu主菜单-Settings设置-Device settings设备设置-Relais-Settings继电器设置

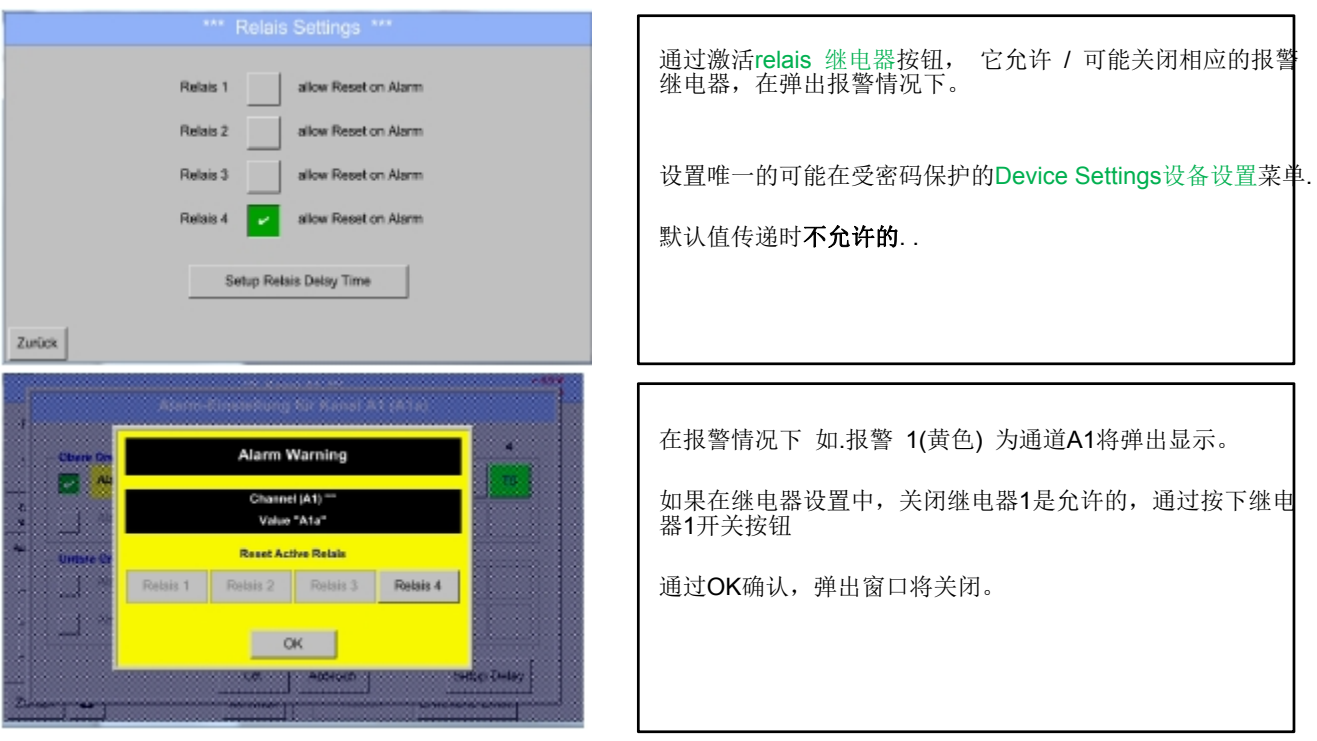

### **12.2.5.6 SD-Card**

Main menu主菜单-Settings设置-Device settings设备设置-SD-Card Reset Logger Database重置记录器数据库

Main menu主菜单-Settings设置- Device settings设备设置-SD-Card-Erase SdCard删除SD卡

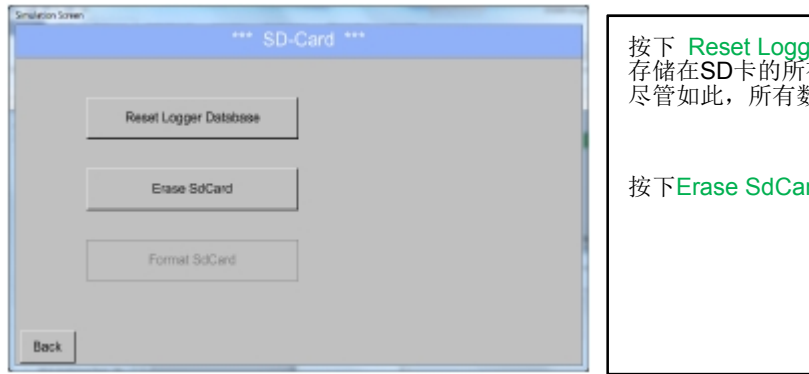

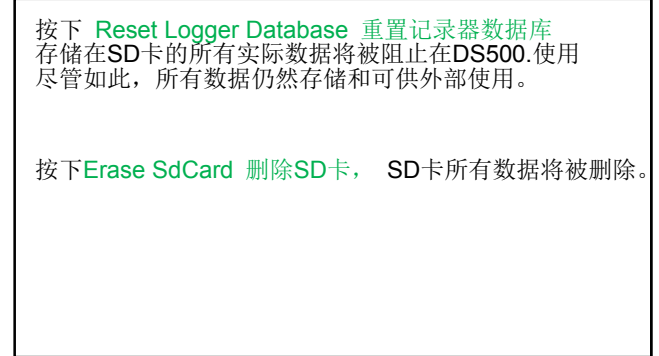

**12.2.5.7 Update System** 更新系统

重要 **:**  更新系统前**,** 保存 **System setting** 系统设置在一个**USB** 盘**!** 

### 备注**:**  高亮显示的黄色域**,** 哪种更新是可用的**!**

Main menu主菜单-Settings设置-Device settings设备设置- Update System更新系统

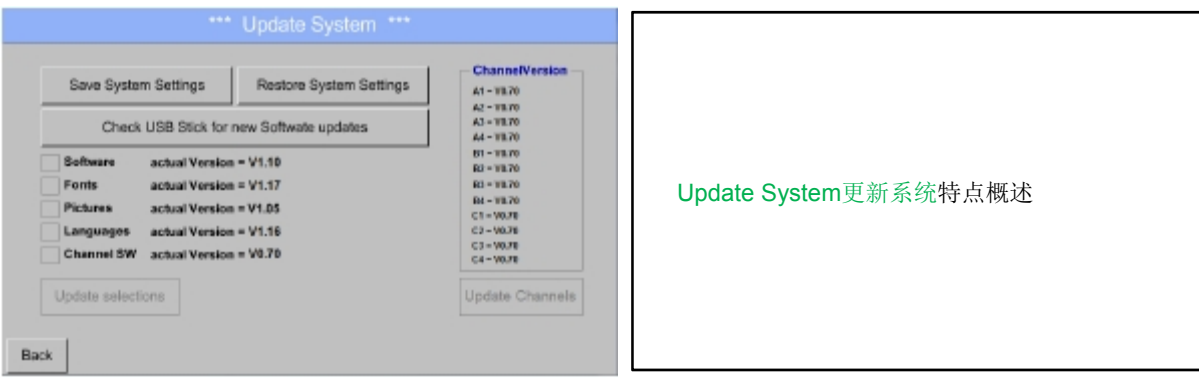

Main menu主菜单-Settings设置- Device settings设备设置-Update System更新系统-Save System Settings保存系统设置

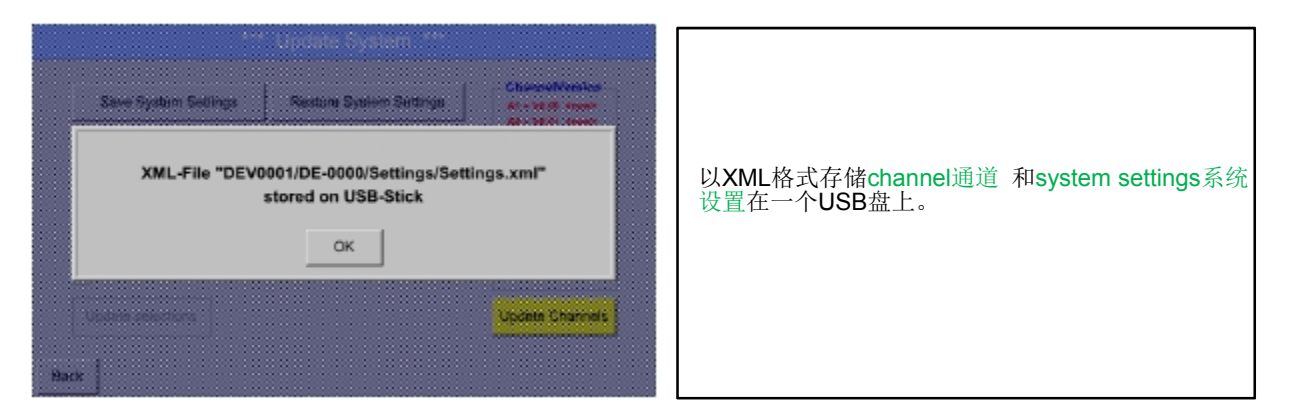

Main menu主菜单-Settings设置-Device settings设备设置- Update System更新系统-Check USB Stick for 检查USB盘…

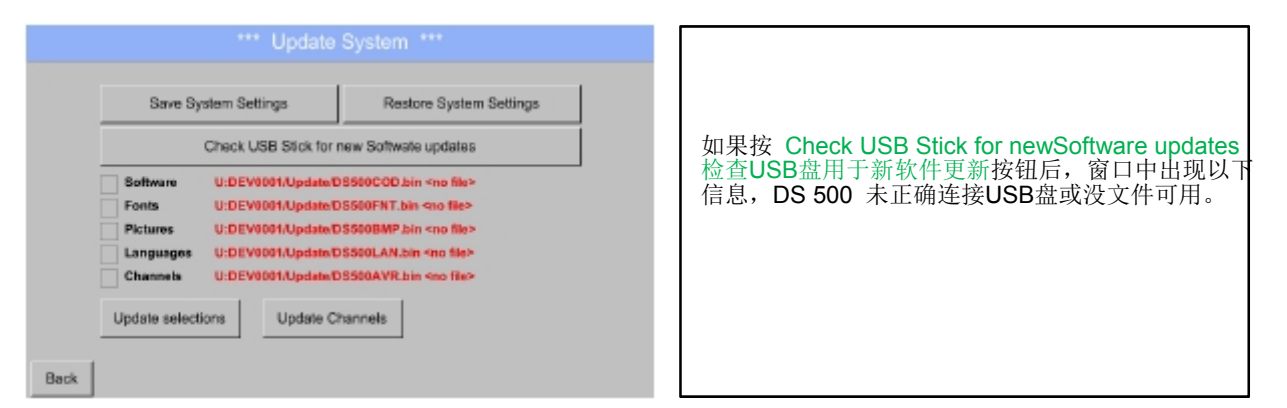

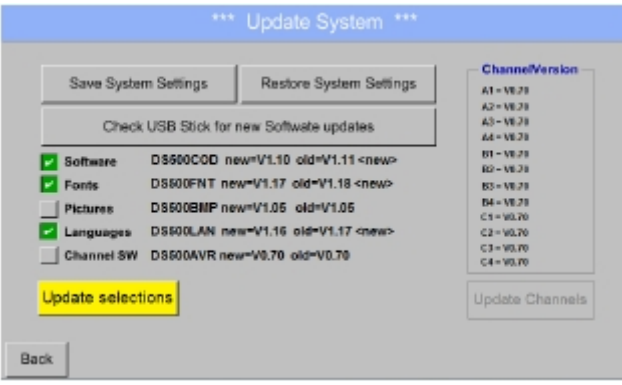

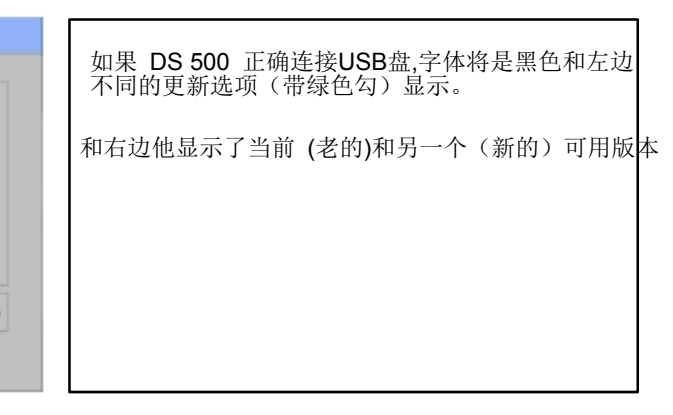

如果你想要安装一个老的软件版本,你必须按 Check USB Stick for new Software updates 检查USB盘用于新软件更新 按钮和选择一个老的版本来安装.

Main menu主菜单-Settings设置-Device settings设备设置-Update System更新系统-Update selections更新选择

DS 500更新所有选定选项 (软件, 字体, 等).

**重要** 如果更新后出现 **Reboot system**重新启动系统 按钮**,** 他必须推动重启**DS 500!** 

**ChannelVersion** Save System Settings Restore System Settings  $M = 10.00$  < new<br> $A2 = 10.01$  < new 18888888 用于DS 500.可用channels通道的更新 Set Channels to BOOT mode s. Fo Pic La ch. Update selections Update Channels Back Reboot System

Main menu主菜单Settings设置-Device settings设备设置- Update System更新系统-Update Channels更新通道

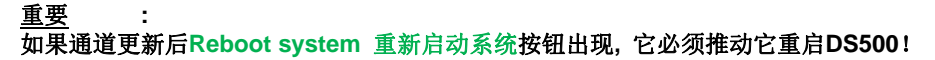

Main menu主菜单-Settings设置-Device settings设备设置- Update System更新系统-Restore System Settings恢复系统设置

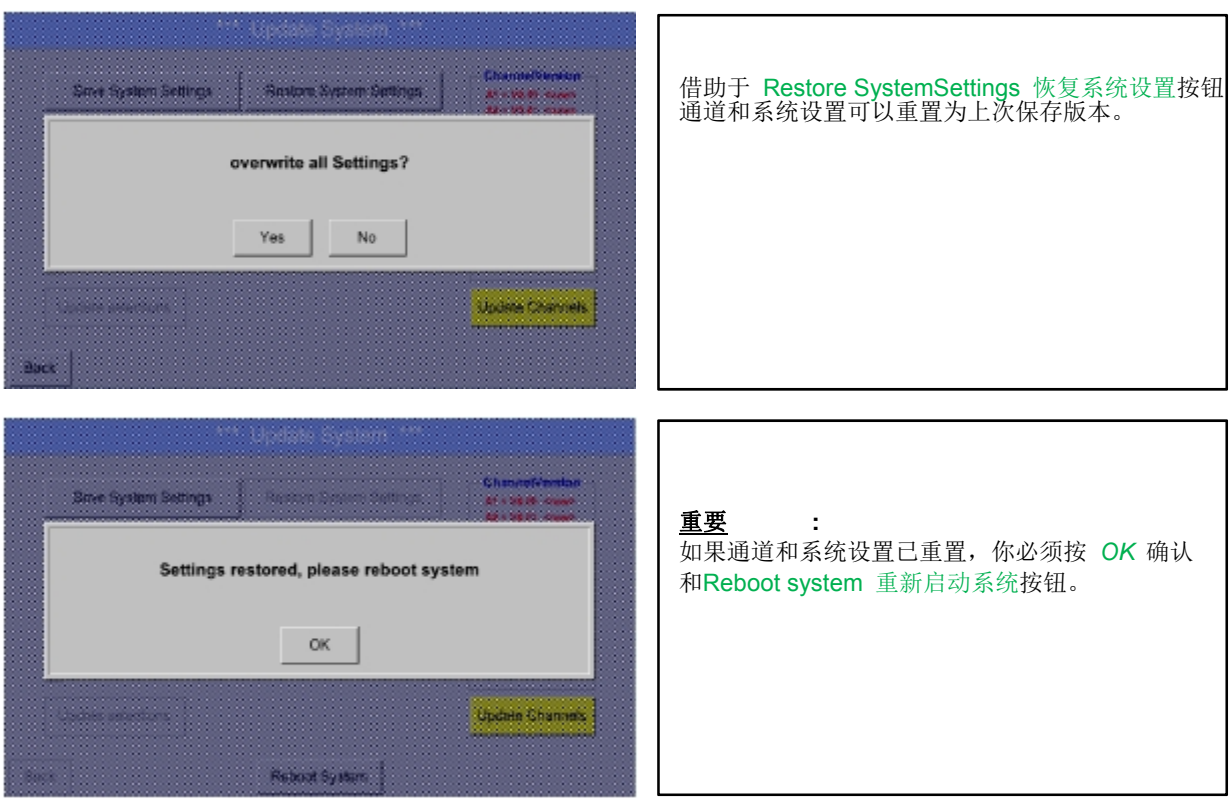

I

# **12.2.5.8 Factory Reset**恢复出厂设置

Main menu主菜单-Settings设置-Device settings设备设置-Factory Reset恢复出厂设置

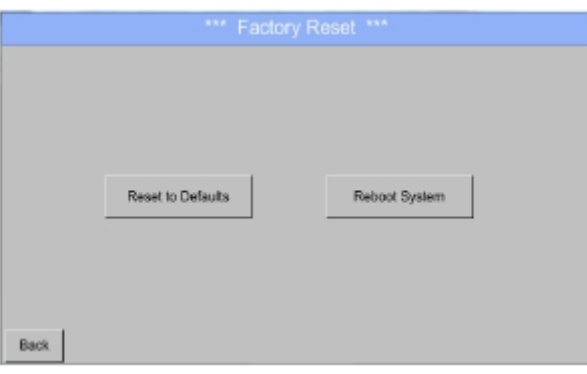

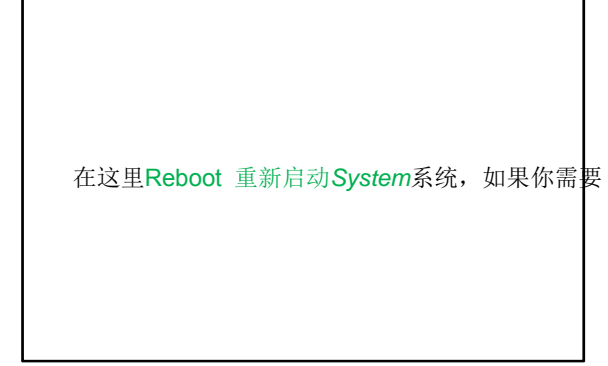

# **12.2.6 Report settings (optional)**报告设置(可选)

Main menu主菜单-Settings设置- Report settings报告设置

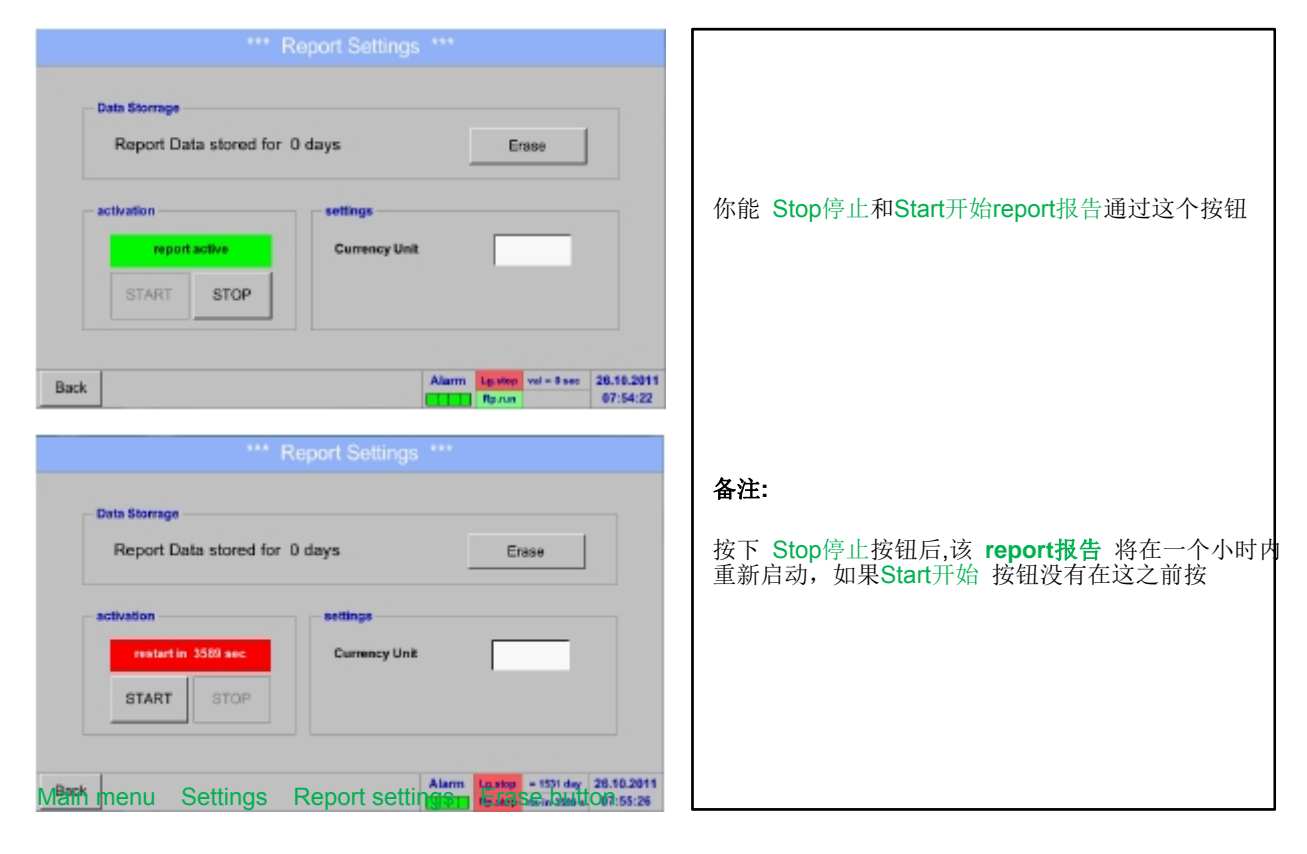

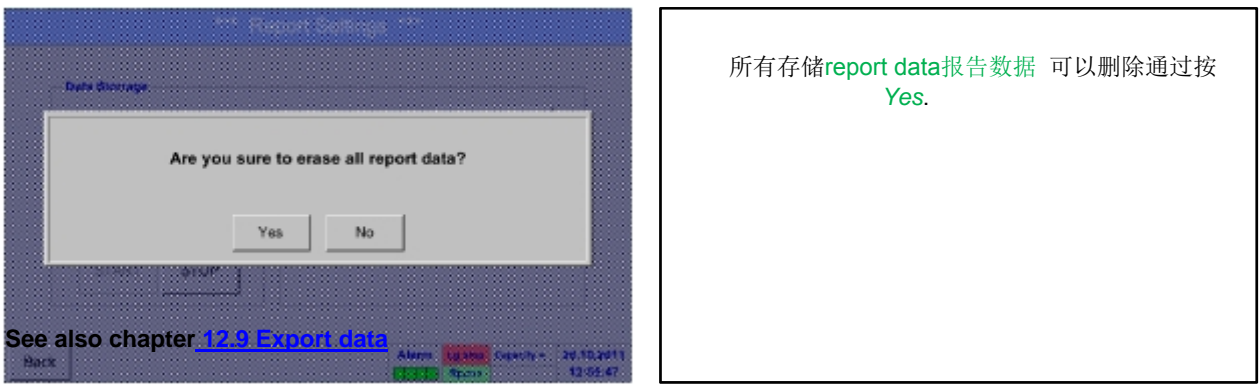

Main menu主菜单-Settings设置-Report settings报告设置-Currency Unit description field货币单位描述域

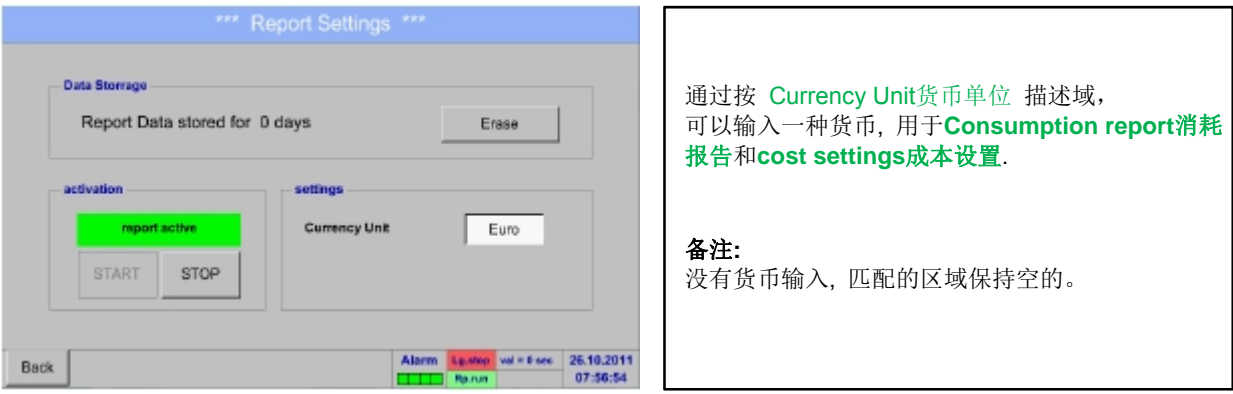

参见12.8.1章 消耗报告(可选) 和 12.8.2 成本设置 (可选).

## **12.2.7 Virtual Channels (optional)**虚拟通道(可选)

选择,虚拟通道"提供额外的 4 通道 (不是硬件通道), 它可以显示单个硬件通道、虚拟通道和自定义常量的计算, 每个. 虚拟通道"是8个计算,各自带3个运算和2个运算是可能的.

计算可能情况如下:

- 空压机的具体性能(s)
- 空压机的完全消耗( 或若干空压机的总和)
- 能源成本等.

一个具体性能计算实例参见12.2.6.6章

### 12.2.7.1 可选 "虚拟通道" 激活

购买该,虚拟通道"选项后,第一次使用该功能必须被激活

Main menu主菜单-Settings设置-about DS 500关于DS500

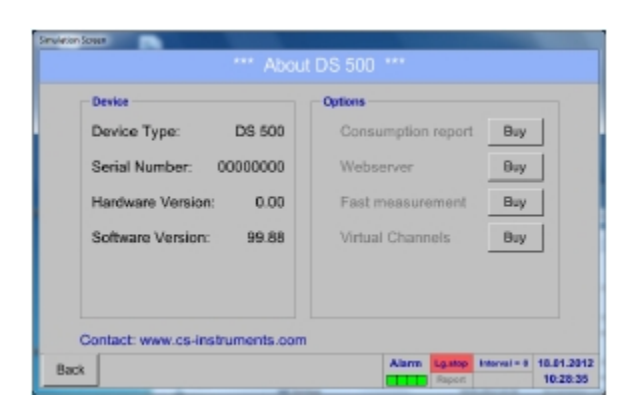

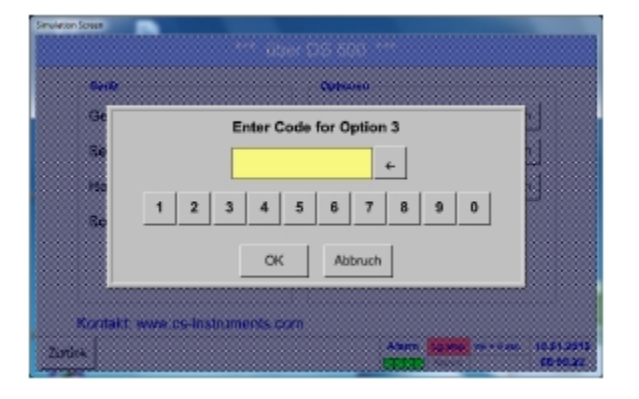

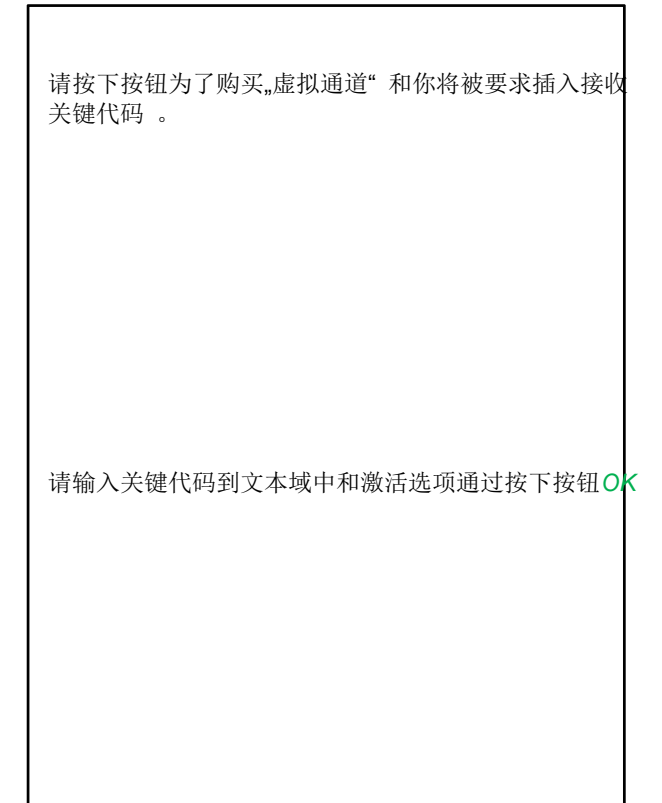

### **12.2.7.2 Virtual Channels Settings**虚拟通道设置

Main menu主菜单-Settings设置-Sensor Settings传感器设置-Virtual Channels虚拟通道

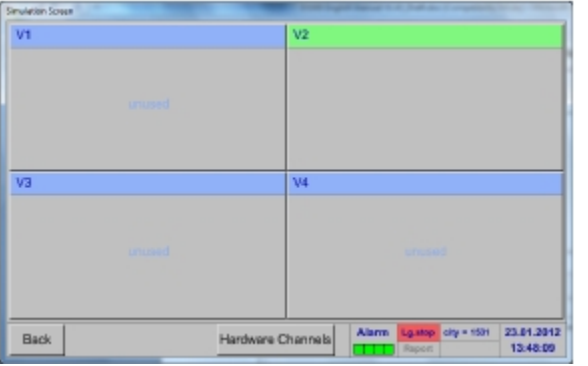

按下在传感器的设置菜单概述中的, 虚拟通道 按钮后, 显示4个可用的"Virtual Channels虚拟通道" . 备注**:**  默认情况下,所有通道都没有设置.

### **12.2.7.3 Selection of Sensor-type**传感器类型选择

Main menu主菜单-Settings设置-Sensor Settings传感器设置-Virtual Channels虚拟通道-V1

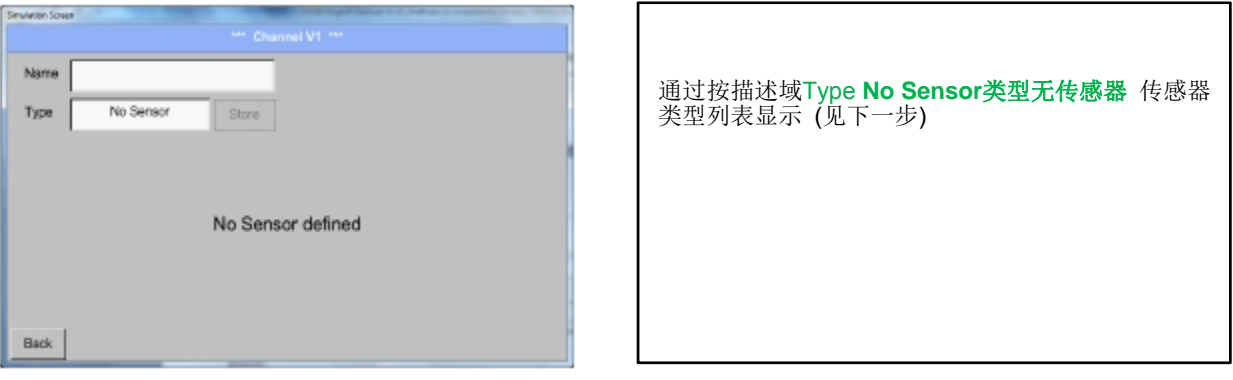

Main menu主菜单-Settings设置-Sensor Settings传感器设置-Virtual Channels虚拟通道-V1-Type text field类型文本域

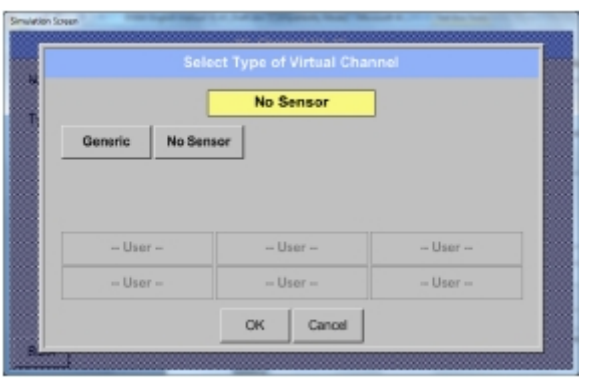

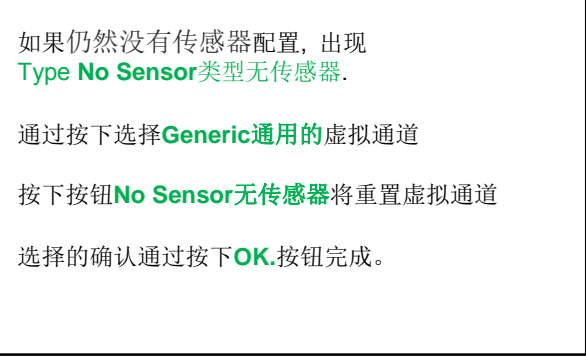

Main menu主菜单-Settings设置-Sensor Settings传感器设置-Virtual Channels虚拟通道-V1-Name text field名字文本域

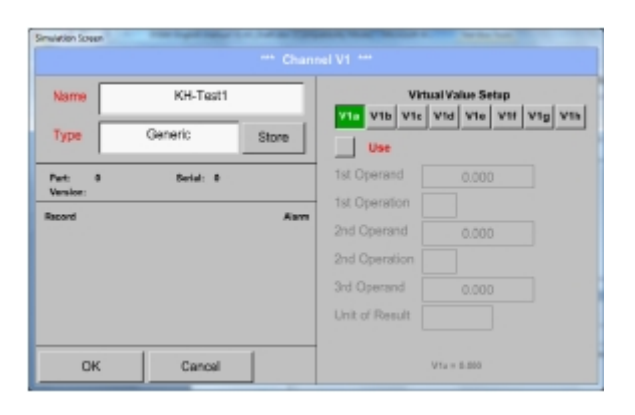

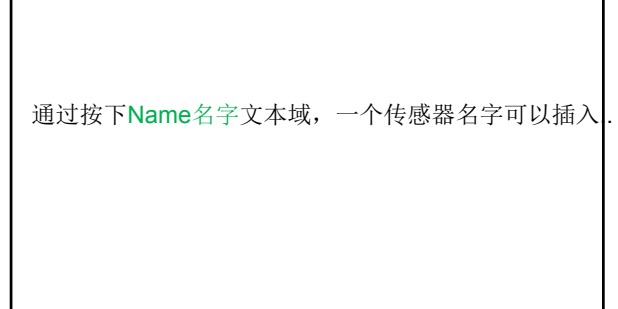

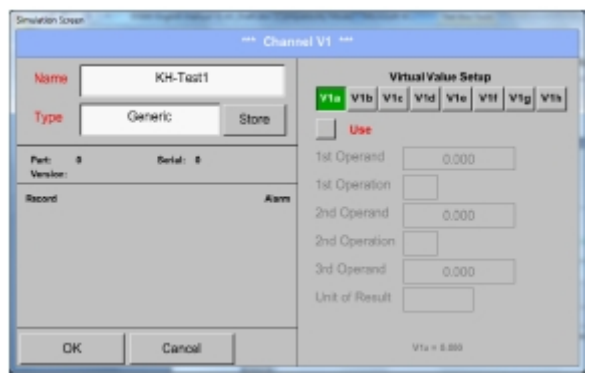

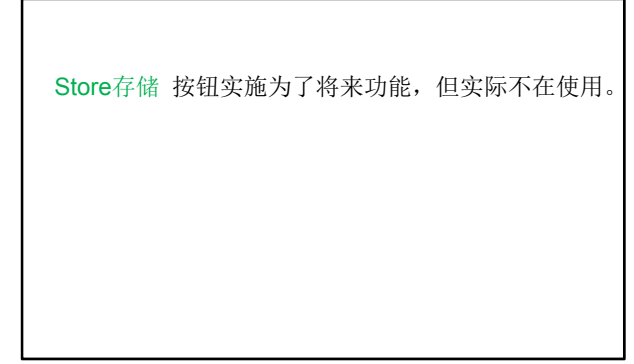

### **12.2.7.4 Configuration of each single virtual value**单个虚拟值的配置

每个虚拟通道包含8个单独的计算值,其中每个值都要单独激活。

### *12.2.7.4.1* **Activation of a single virtual value**激活单个虚拟值

Main menu主菜单-Settings设置-Sensor Settings传感器设置-Virtual Channels虚拟通道- V1-V1a-Use使用

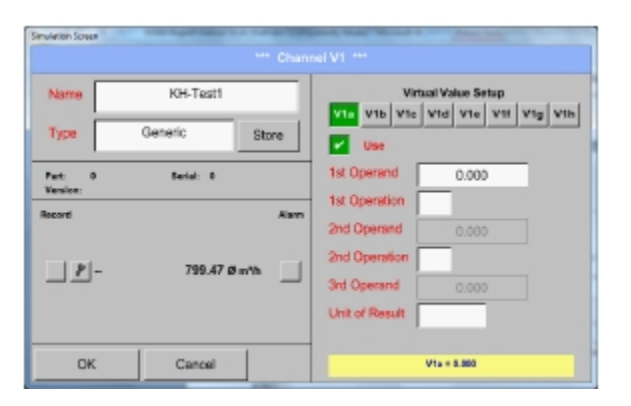

每个虚拟值的激活通过选择相应的Value-Button值-按钮 例如. *V1a* 和按下Use Button使用按钮.

### *12.2.7.4.2* **Definition of Operands**定义运算数

Main menu主菜单-Settings设置-Sensor Settings传感器设置- Virtual Channels虚拟通道-V1-1stOperand第一运算数

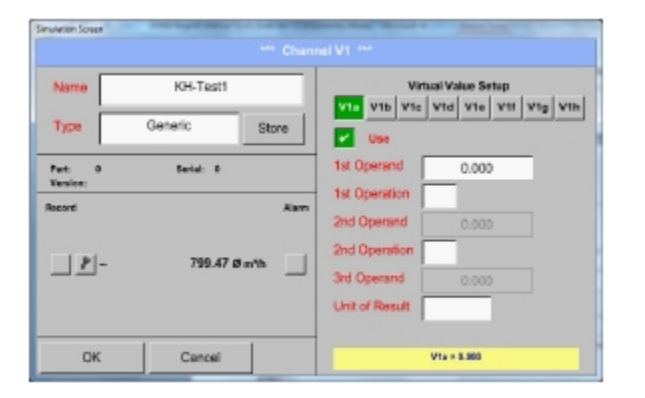

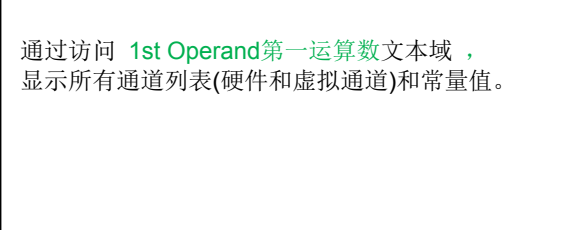

Main menu主菜单-Settings设置-Sensor Settings传感器设置-Virtual Channels虚拟通道设置- V1-1stOperand第一运算数-A1

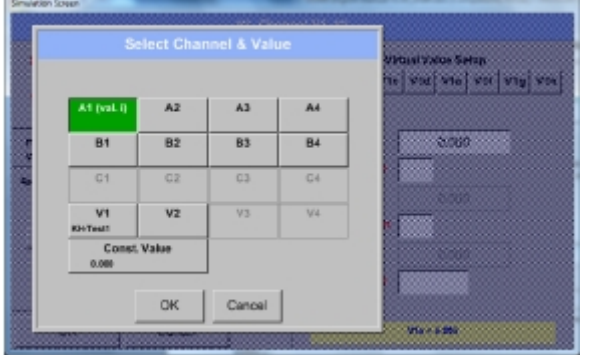

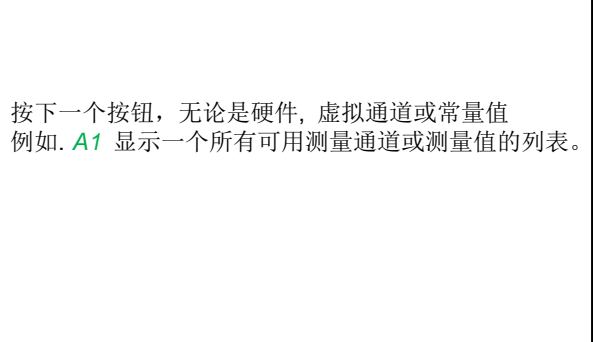

# **Virtual Channels**虚拟通道

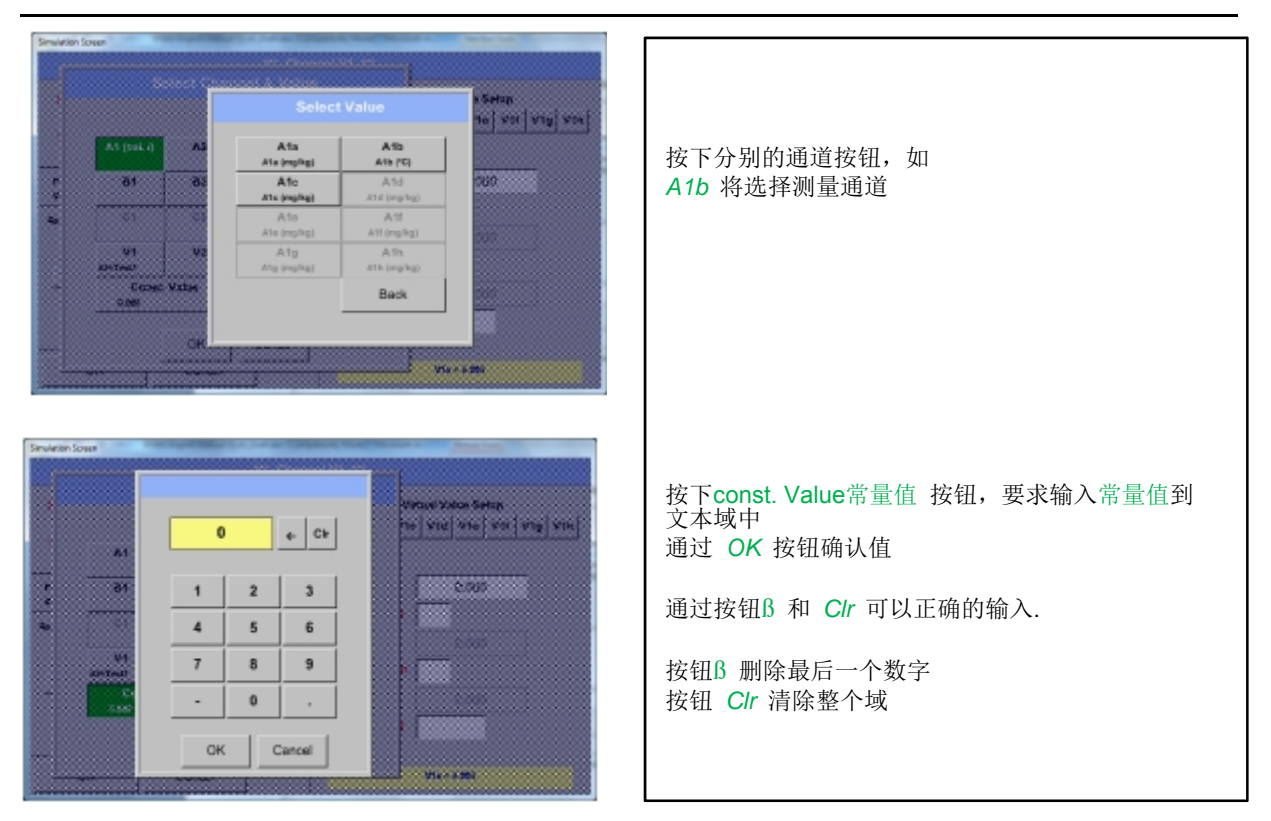

这种方法类同于其他运算数. (第一运算数, 第二运算数和第三运算数) .

## *12.2.7.4.3* **Definition of Operations**定义运算数

Main menu主菜单-Settings设置-Sensor Settings传感器设置-Virtual Channels虚拟通道- V1-1st Operation第一运算数

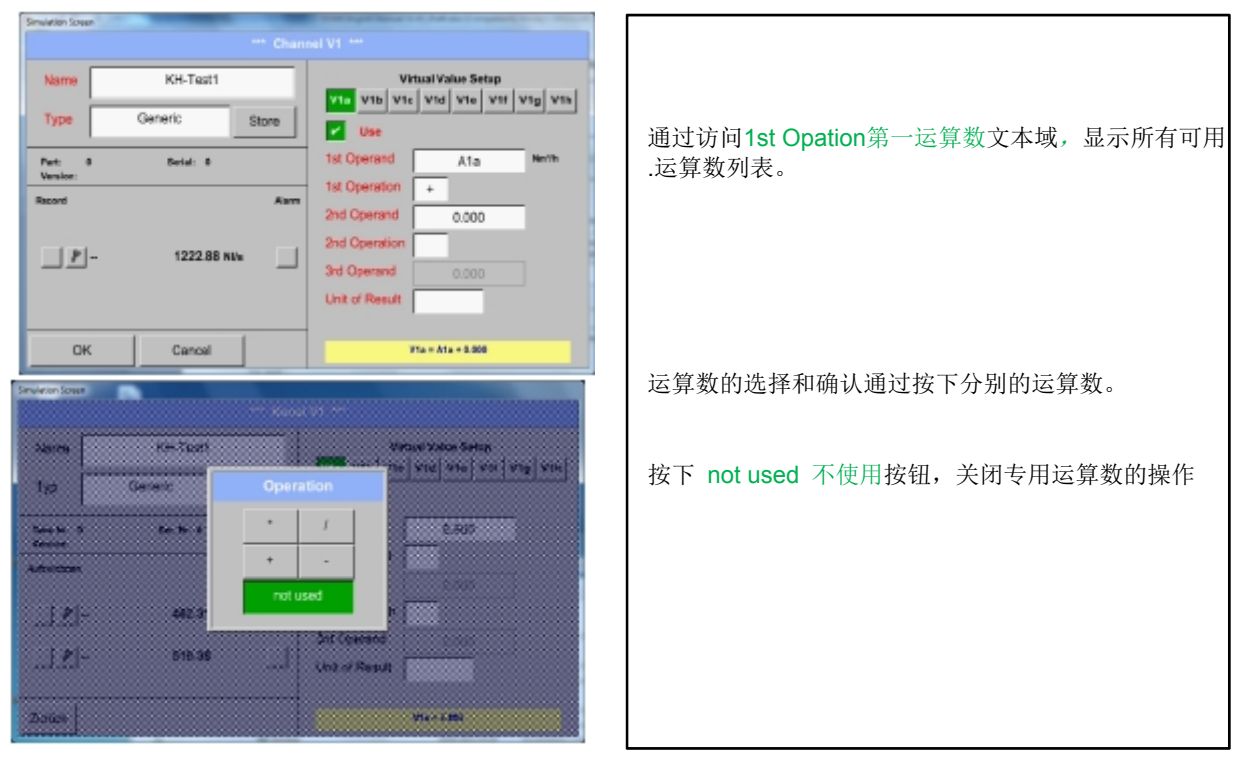

这种方法类似于两个运算数 (第一运算数和第二运算数)

### *12.2.7.4.4* **Definition of Unit**定义单位

Main menu主菜单-Settings设置-Sensor Settings传感器设置- Virtual Channels虚拟通道- V1- Unit of Result单位

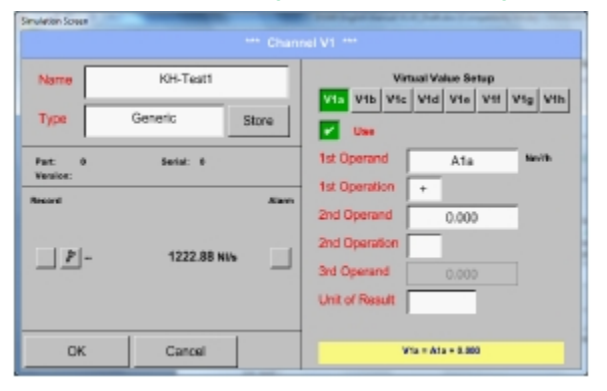

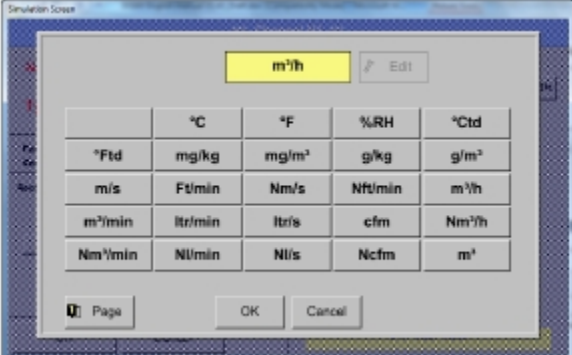

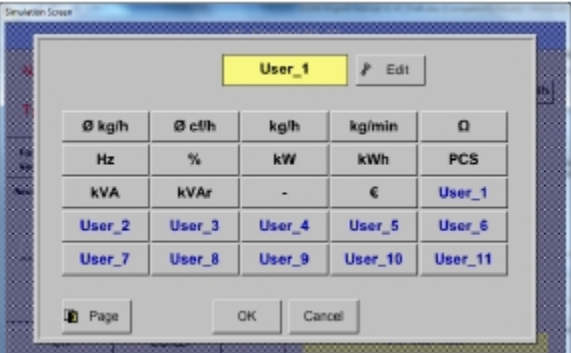

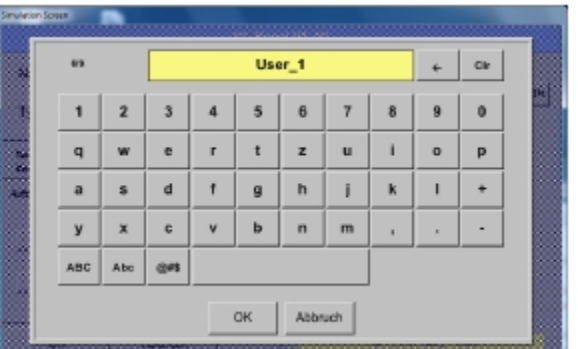

重要

每个计算允许您最大使用3 运算数 和 2 运算数 计算是基于以下公司:

例子**:** 

**V1a = (**第一运算数 第一运算 第二运算数**)** 第二运算 第三运算数

**V1a = (A1c – A2a) \* 4.6** 

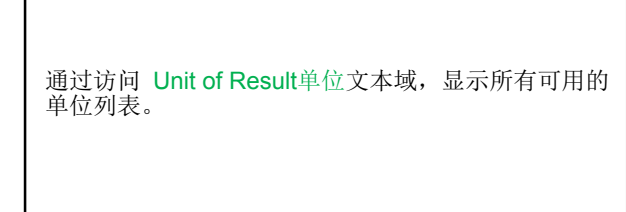

请选择单位通过按下分别的按钮如: m3/h. 确认单位请按下*OK*按钮 请按下Page页面*.*按钮翻页列表 如果该单位 不 可用, 这可以创建一个用户自定义单位

因此,请选择其中一*User\_X* 按钮。

通过按下Edit编辑按钮,你进入菜单插入新的单位

然后定义单位并按*OK* .按钮确认

通过按钮ß 和 *Clr* 可以正确输入

按钮ß 删除末尾数字 按钮 *Clr* 清空整个域 **12.2.7.5 Value name, resolution of decimal places and recording of values**值名称,小数点分辨率和记录值

Main menu主菜单-Settings设置-Sensor Settings传感器设置- Virtual Channels虚拟通道-V1-Tool-Button工具按钮

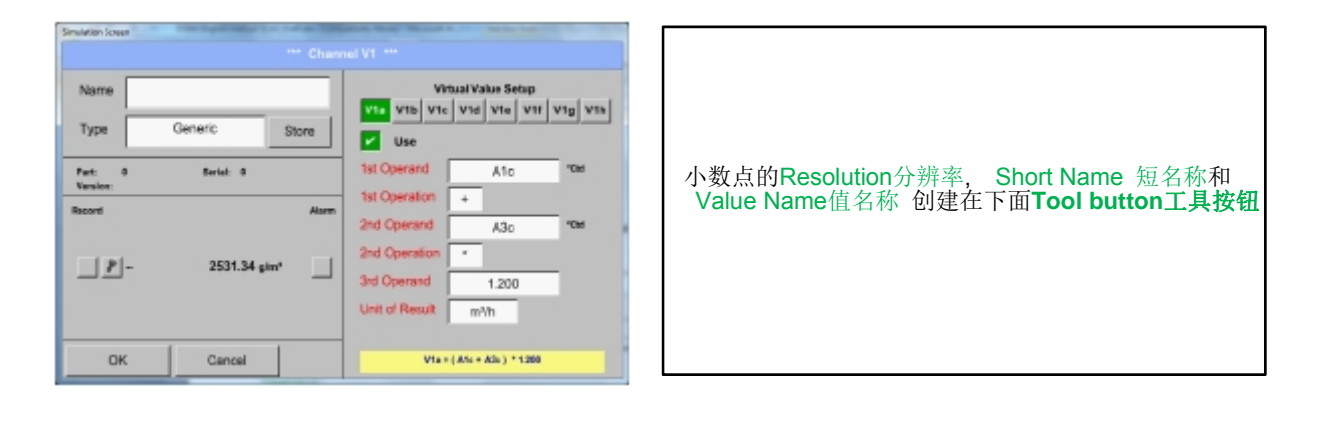

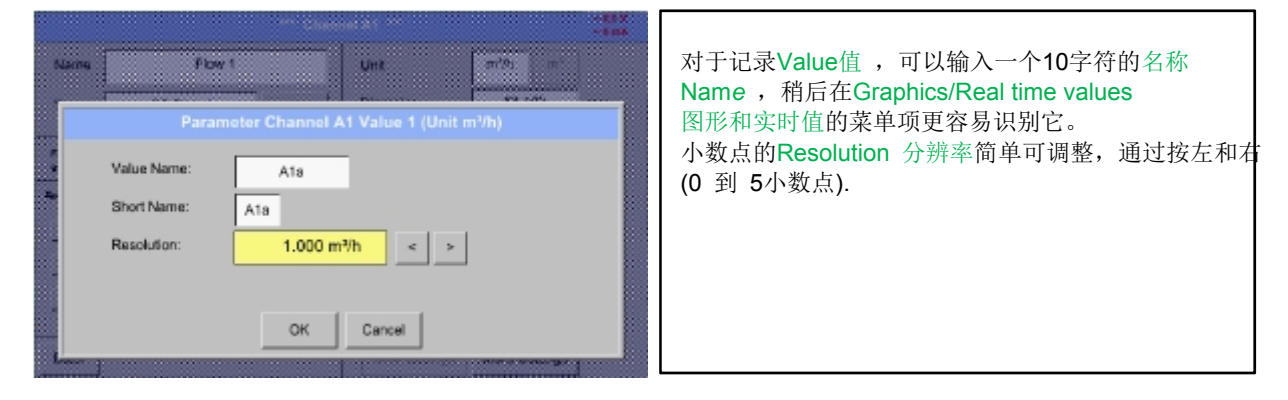

Main menu主菜单-Settings设置-Sensor Settings传感器设置-Virtual Channels虚拟通道- V1-Record Button记录按钮

.

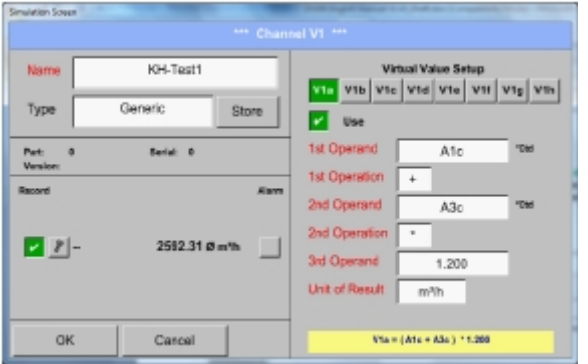

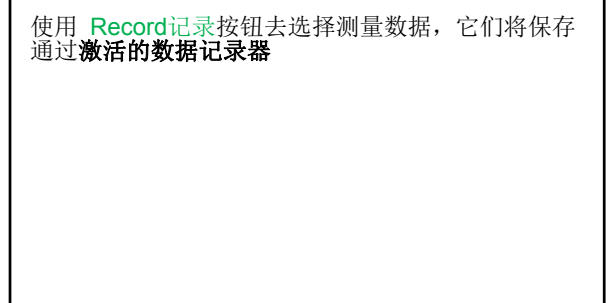

### 注意 **:**

选定测量数据记录前**,** 数据记录器必须经过设置后激活 (参见 12.2.3 记录器设置 (数据记录器))**.**  参见 12.2.2.2章 测量名称和 12.2.2.3 记录测量数据

12.2.7.6 Calculation Example "Specific Performance"计算示例"特殊表现"

如例,我们假设一个压缩机系统带5台空压机。消耗测量是通过消耗传感器VA400在输入端的A1 - A4 & B1完成的和一个电表输入B2

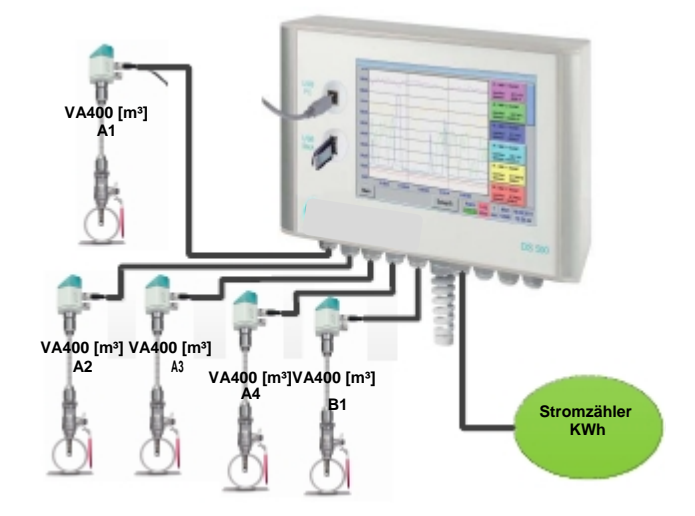

计算空气的完全消耗和能源,及整个系统的"specific performance具体表现"

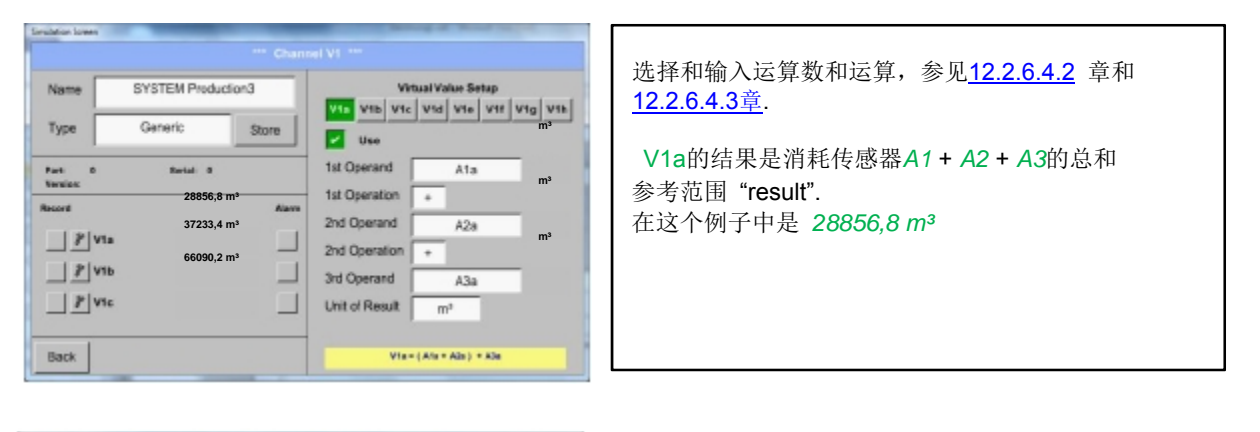

Main menu主菜单-Settings设置-Sensor Settings传感器设置-Virtual Channels虚拟通道-V1-V1a-Use

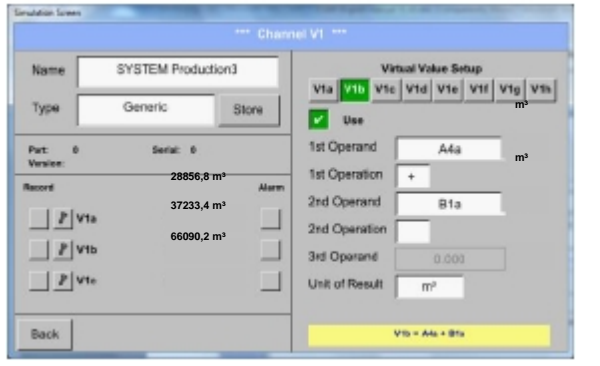

选择和输入运算数和运算,参见12.2.6.4.2 章和 12.2.6.4.3.章

*V1b* 结果是消耗传感器*A4* + *B1* 的总和,参见范围"result". 这个例子中是 *37233,4 m³* 

# **Virtual Channels**

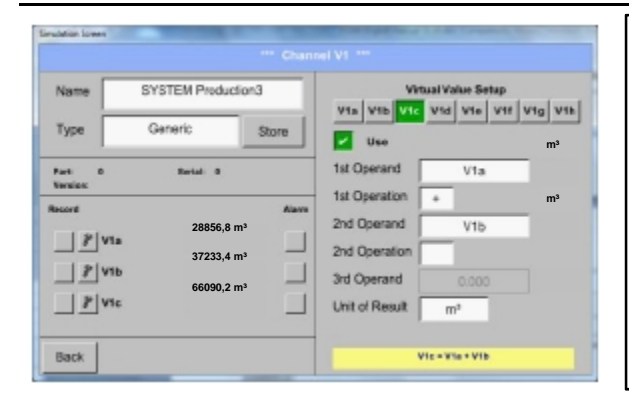

选择和输入运算数和运算,参见第 12.2.6.4.2 章和 第 12.2.6.4.3 章 *V1c* 的结果是ist完全消耗,通过*V1a* + *V1b* ,参见范围 "result". 这个例子里是 *66090,2 m³* 

或者完全消耗可以早先计算在 *V1b*,这使用

3. 运算数 *V1b* 通过 *V1b* = *A4* + *B1* +*V1a*  ->未显示

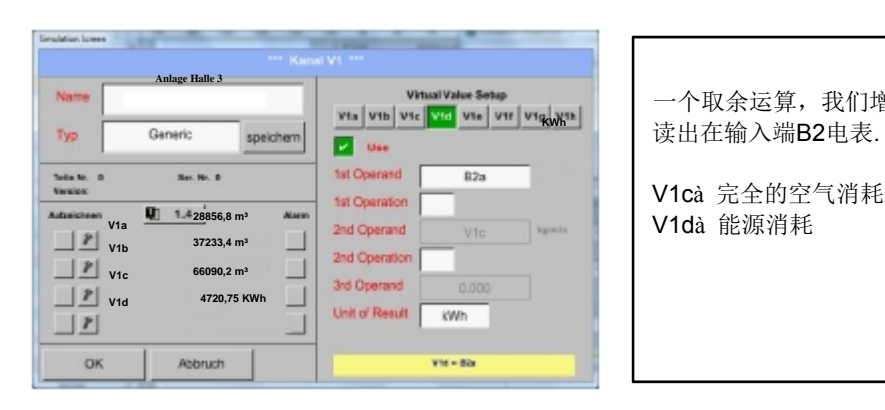

一个取余运算,我们增加在*V1d* 中消耗能量的总和

V1cà 完全的空气消耗 V1dà 能源消耗

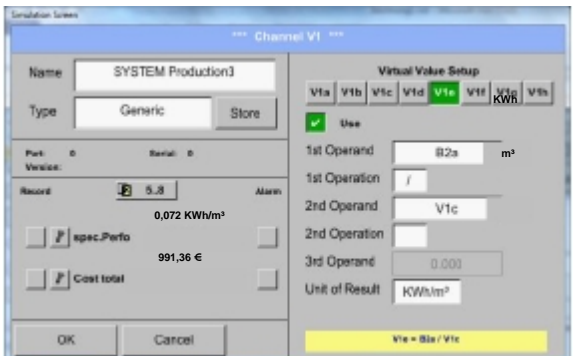

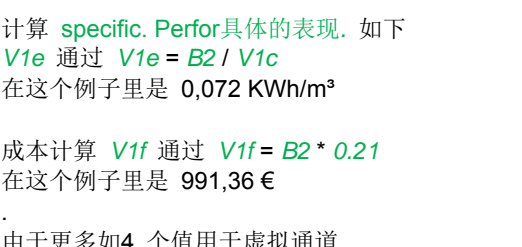

\*伹用于虚拟 V1 ,结果范围分成 2 页。 移动之间的页码请按page button页码按钮。

# **12.2.8 Analog Total (optional)**模拟总量(可选)

选择,Analog Total模拟总数"也提供了一种消耗测量的可能性,由于传感器带有模拟输出, 如.: 0-1/10/30V 和 0/4 - 20mA.

### **12.2.8.1 Option "Anaolg Total" activation**选项"模拟总数**"**激活

购买选项,Analog Total模拟总数"后,第一次使用该功能必须先激活。

Main menu主菜单-Settingsn设置-about DS 500关于DS500

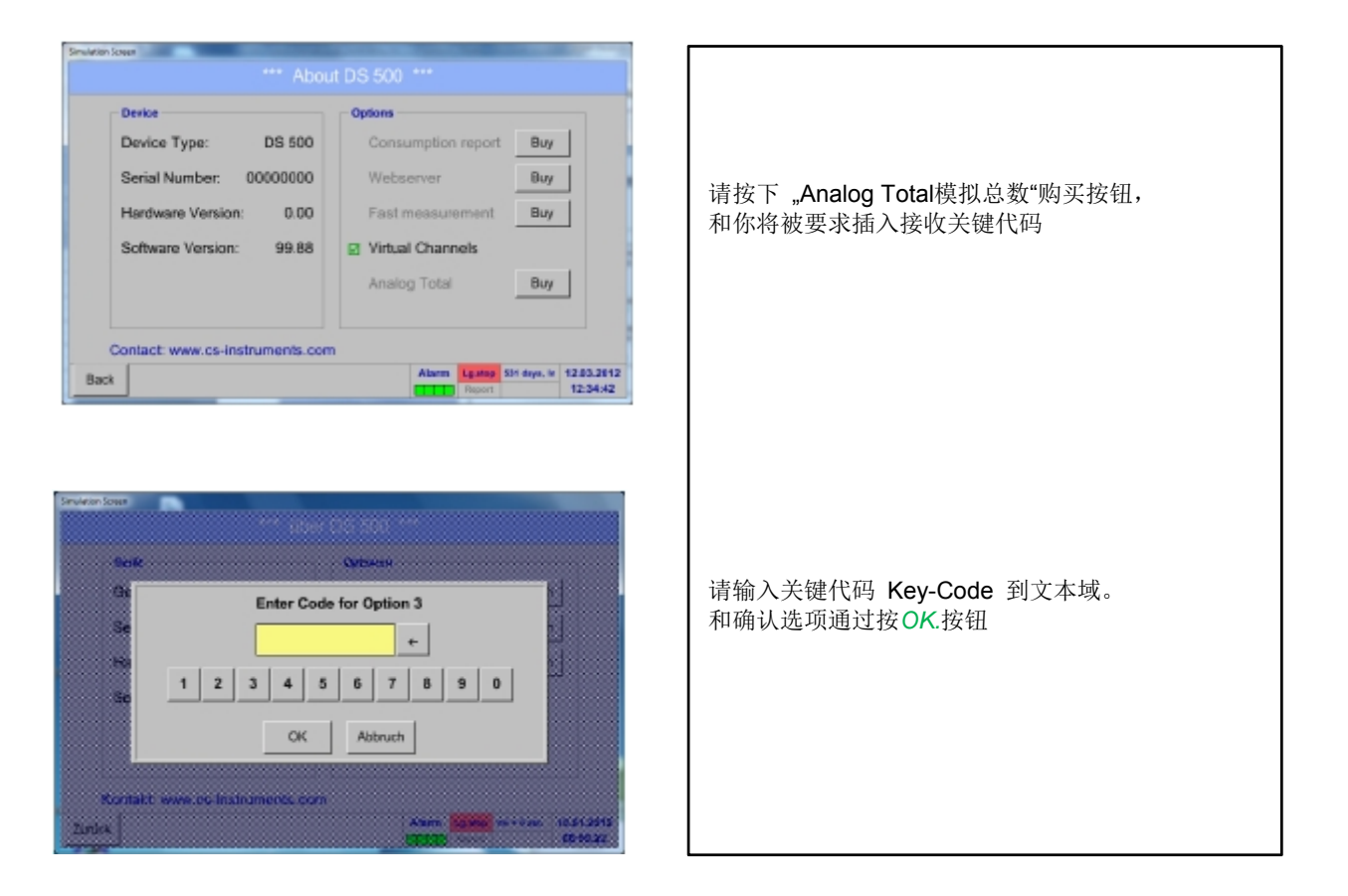
### **12.2.8.2 Selection of sensor type**选择传感器类型

### 参见第 12.2.2.8章 模拟传感器配置

#### Main menu主菜单-Settings设置-Sensor Settings传感器设置A1

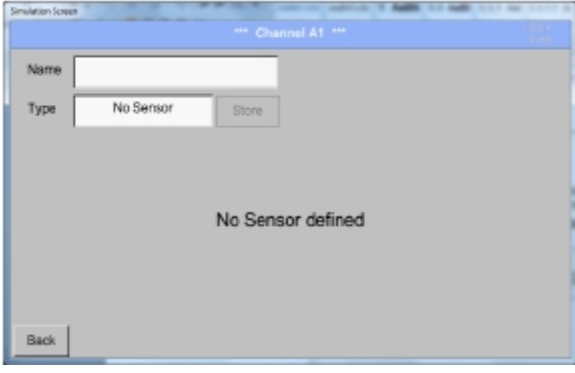

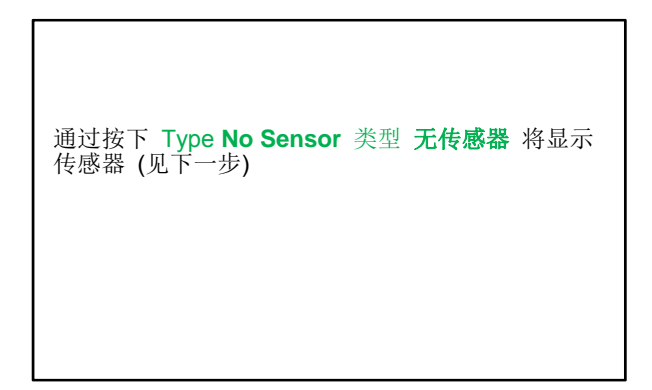

#### Main menu主菜单-Settings设置-Sensor Settings传感器设置- A1-Type Textfield类型文本域

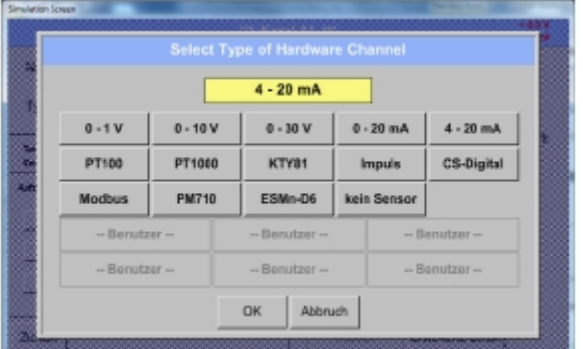

单位 消耗测量 Verbrauchsmenge

J.

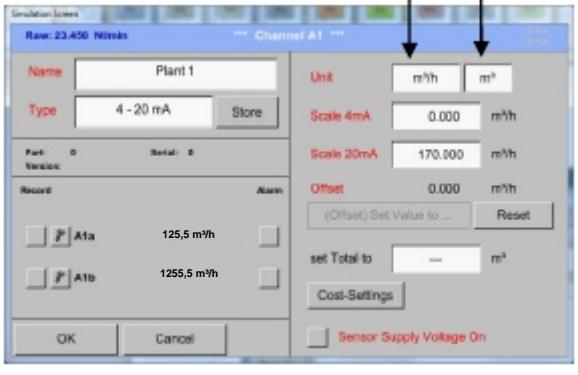

如果仍然没有传感器配置, 出现 Type **No Sensor**类型无传感器.

通过按一个按钮, 所需传感器按钮如:选择4 -20mA 传感器。 按下 **No Sensor**无传感器 按钮将重新选择

确认选择通过按下 **OK.**完成。

.

单位通过按文本域选择相应的计量和消耗单位. 此外, 你还可以按 scale buttons缩放按钮 为了 最小和最大。缩放值和设置测量范围。.

这里我们取 *0 m³/h* 对应 4 mA 和 *170m³/h* 对应 20mA

确认输入通过按 *OK*按钮。

#### 备注**:**

文本域 "Unit-Consumption消耗单位"仅可编辑假如 测量值(单位)通过单位体积的时间和消耗计算

用于标记和设置的描述域,参见第 12.2.2.7章标记和设置描述域

### **12.3 Chart**图表

Main menu主菜单-Chart图表

### 注意 **:**  在 **Chart**图表 中只能表示已经完成的记录!

当前记录可以在Chart/Real time values.图表/实时值中看到。

*(*参见第 **12.4**章 **Chart/Real time values**图表**/**实时值*)* 

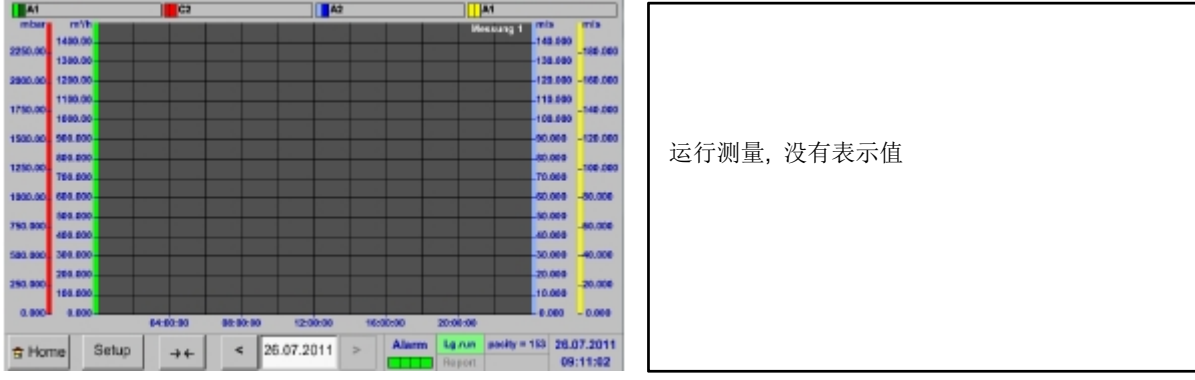

Chart图表中时间域的缩放和滚动选项:

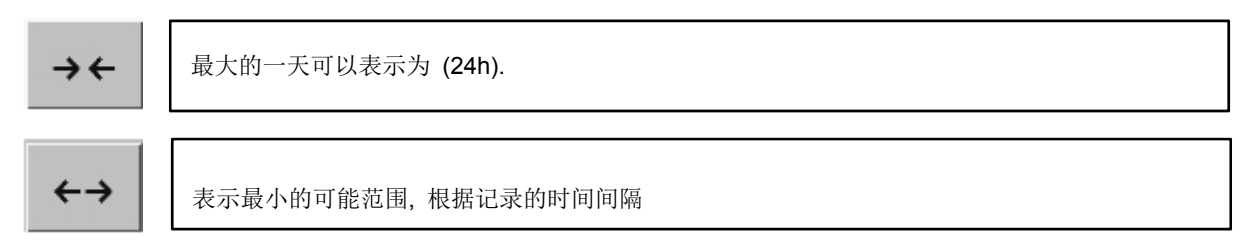

附加缩放和滚动选项在Chart 图表和Chart/Real time values图表/实时值中*:* 

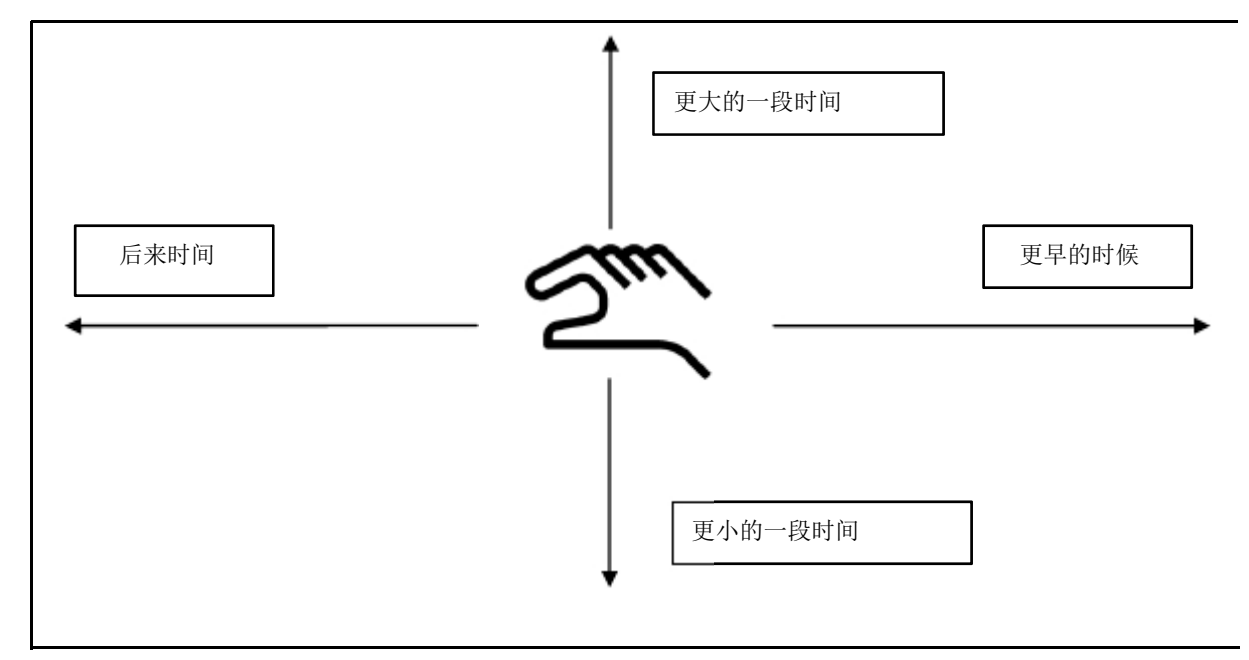

#### 2 August 2011  $\mathbf{r}$ i, **MA** は、日本の 1000 mm 2000 mm 2000 mm 2000 mm 2000 mm 2000 mm 2000 mm 2000 mm 2000 mm 2000 mm 2000 mm 2000 mm 2000 mm Tue Wed Thu Fri Sat Sun Mon  $\overline{2}$  $\overline{3}$  $\overline{A}$  $\mathbf{r}$ 6 通过按 date日期 描述域(中心底部)日历, 8  $\rm g$  $10$  $11$  $12$  $13$  $14$ 从显示中很方便选择合适的时间  $17$  $15$  $16$  $18$  $19$  $21$  $20$  $\overline{22}$  $\overline{23}$  $\overline{24}$  $25$  $\overline{26}$ 27  $^{28}$ 29  $30<sup>°</sup>$  $31$ 414 OK a Hun 存储的测量数据可以通过这里 File name START STOP Comment 时间 (开始 和停止), 注释 S110802C 11:31:38 10:51:52 02082011-Flow 和 文件(包含英文日期)来选择. S110802B 10:46:50 10:51:52 02082011-Flow S110802A 10:46:15 10:46:46 02082011-Flow  $OK$

### Main menu主菜单-Chart图表-Date description field日期描述域

Main menu主菜单-Chart图表-Setup 设置

在 Setup设置中*,* 你可以编造出4个不同y-轴标签,此外选择一个Unit单位, 网格(最小, 最大, 梯级) 和几个通道 (*Plots*) 和 Colour颜色.

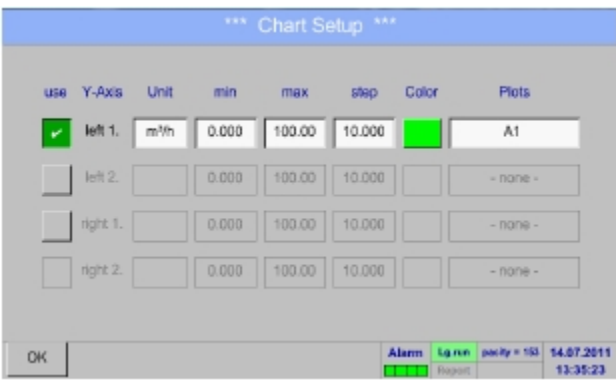

# 1. y-轴 *left 1.* 已经启用, y你可以选择 Colour颜色. 备注**:**

网格设置已经可以在这个点上, 但当选定记录后,它更合理!

### Main menu主菜单-Chart图表-Setup设置-Unit description field单位描述域

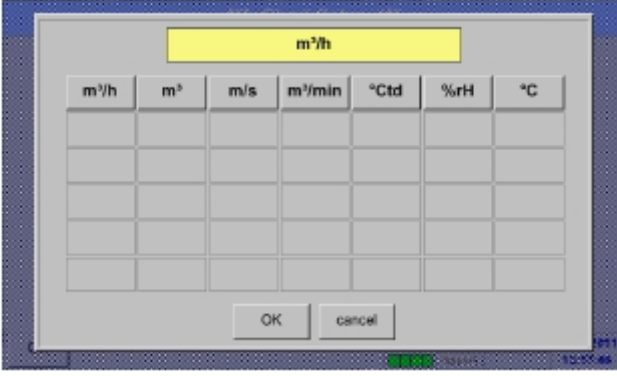

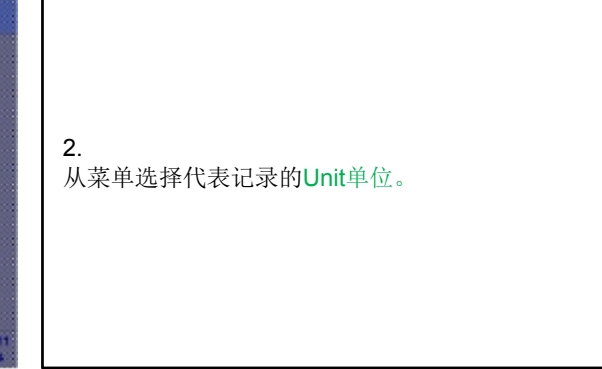

Main menu主菜单-Chart图表-Setup设置-Plots description field描述域

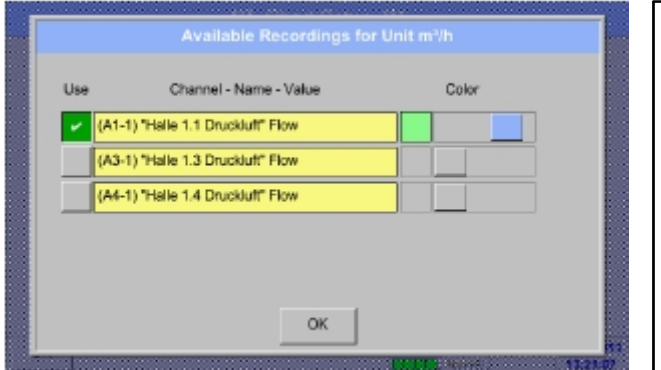

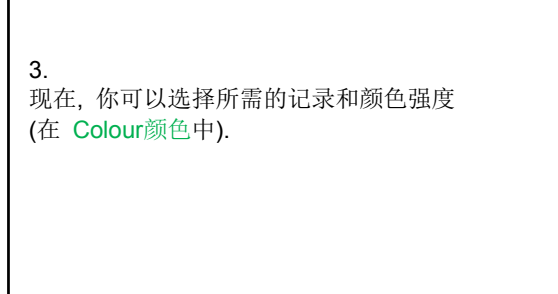

Main menu主菜单-Chart图表-Setup设置

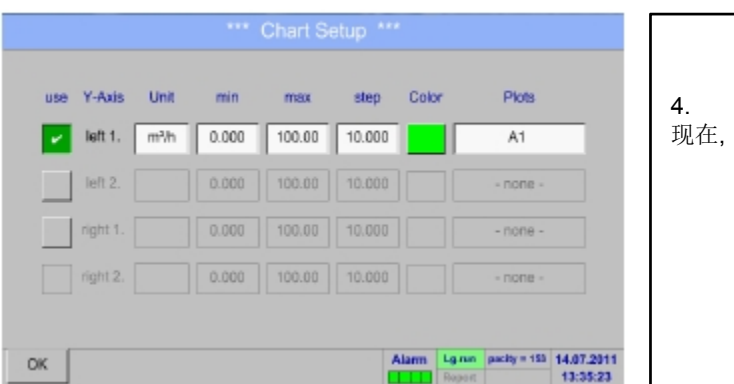

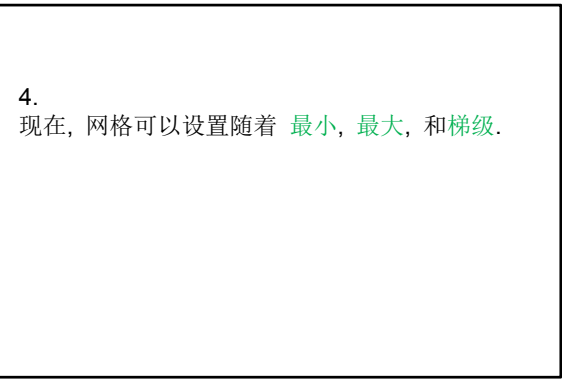

#### Main menu主菜单-Chart图表-Setup设置- Plots description field

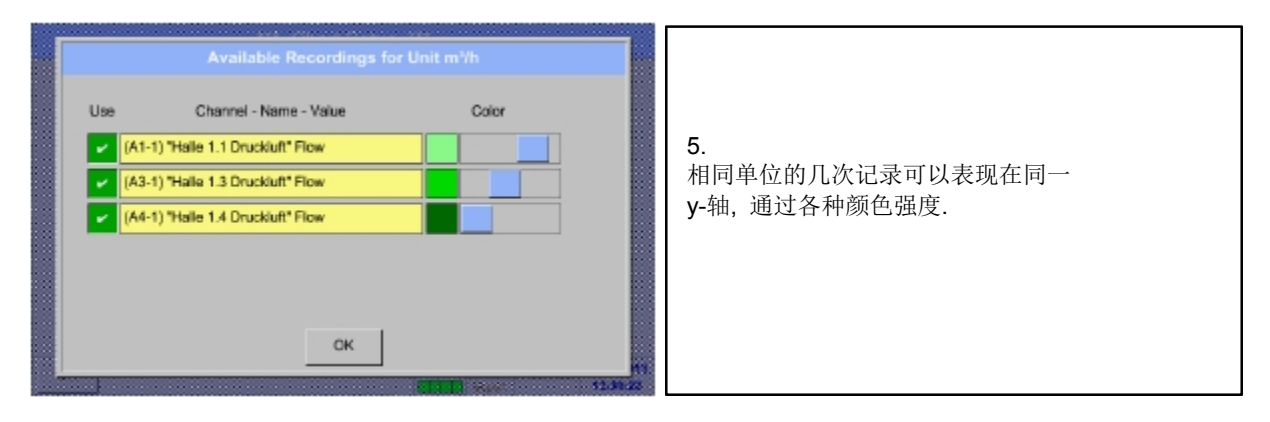

### Main menu主菜单-Chart图表-Setup设置

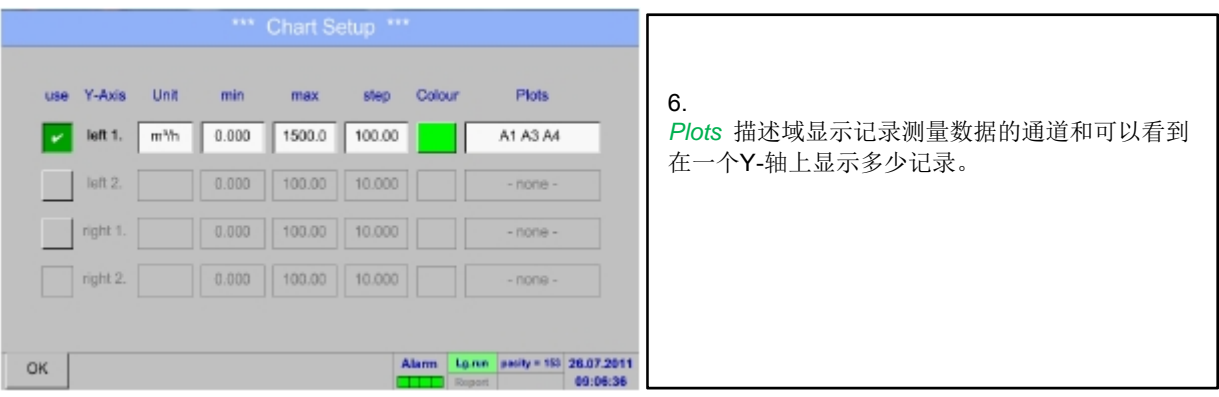

#### 同样的办法标记剩下的**y-**轴**!**

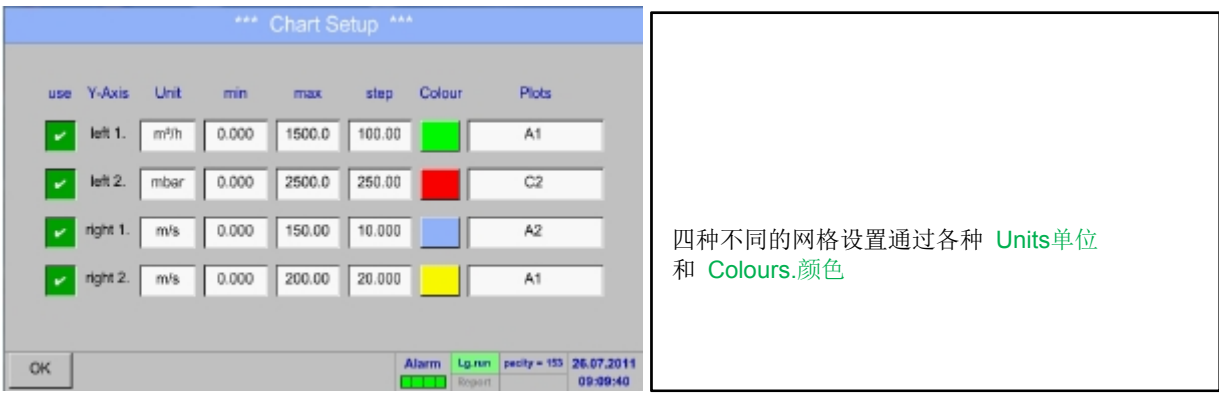

### **Chart**

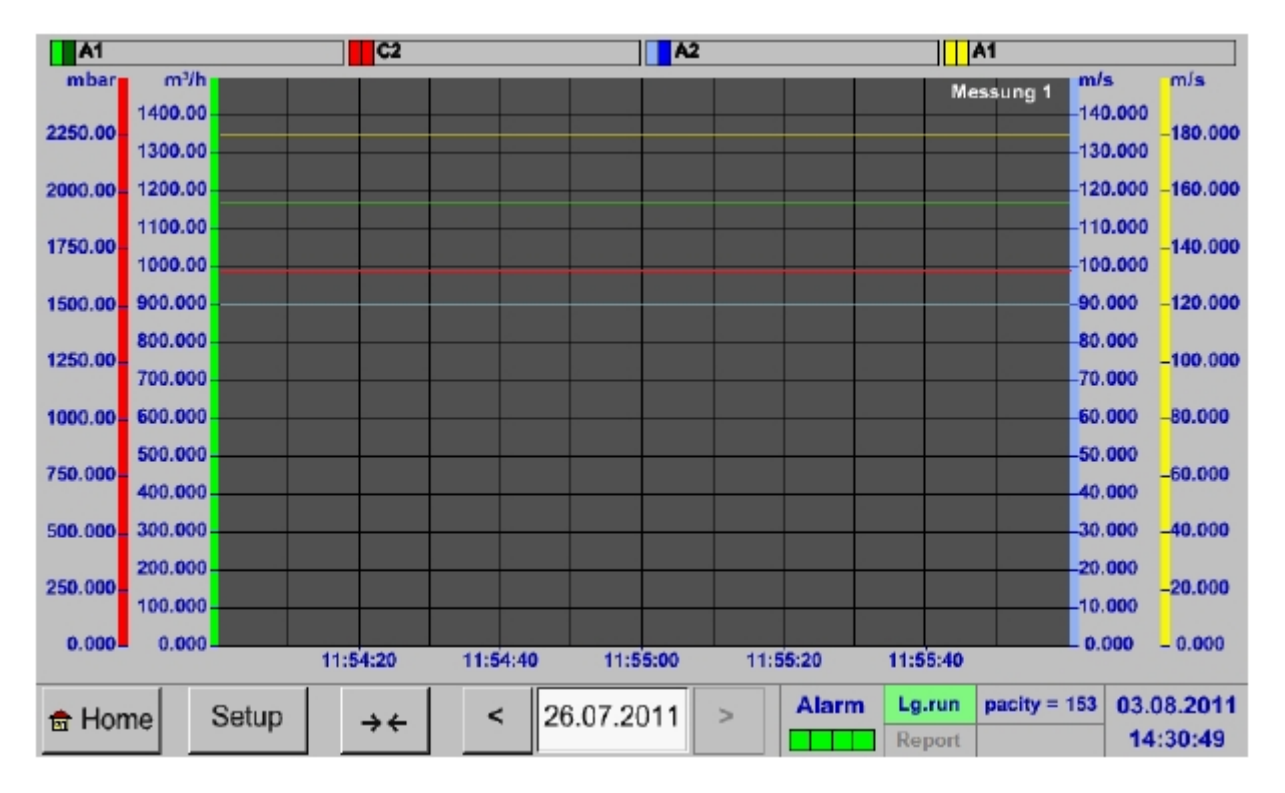

#### Main menu Chart

### **12.4 Chart/Real time values**图表**/**实时值

Main menu主菜单-Chart/Real time values图表/实时值

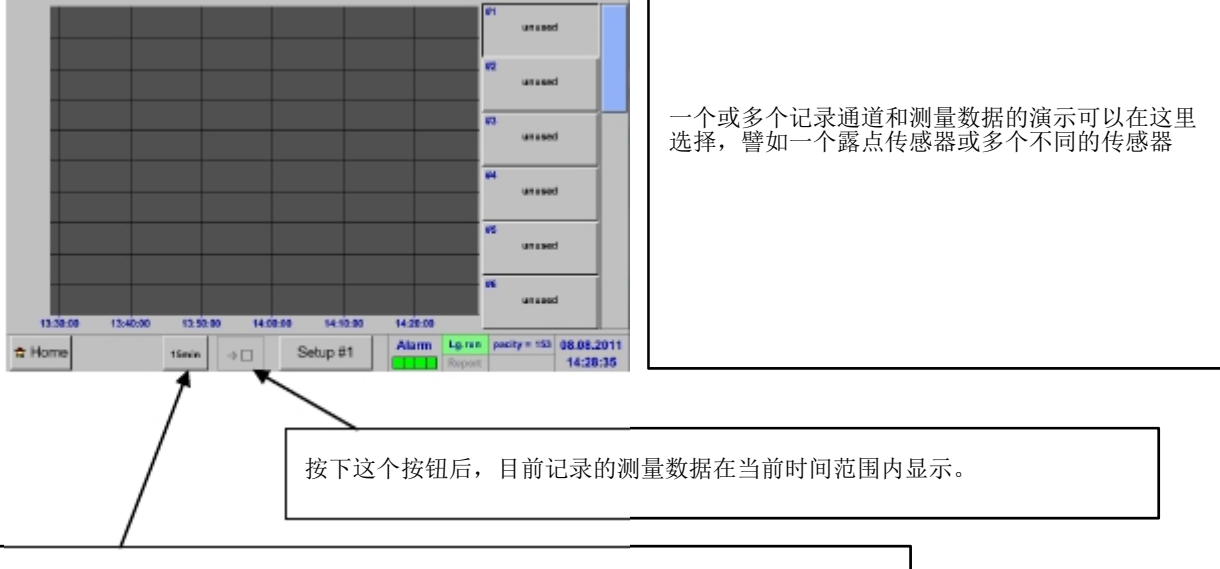

快速访问到预定义的时间段 24 h, 8 h, 1 h, 15 min 和 2 min. 按下一个按钮,选择时间范围的图表显示。

Main menu主菜单- Chart/Real time values图表/实时值-Setup #1 - #12

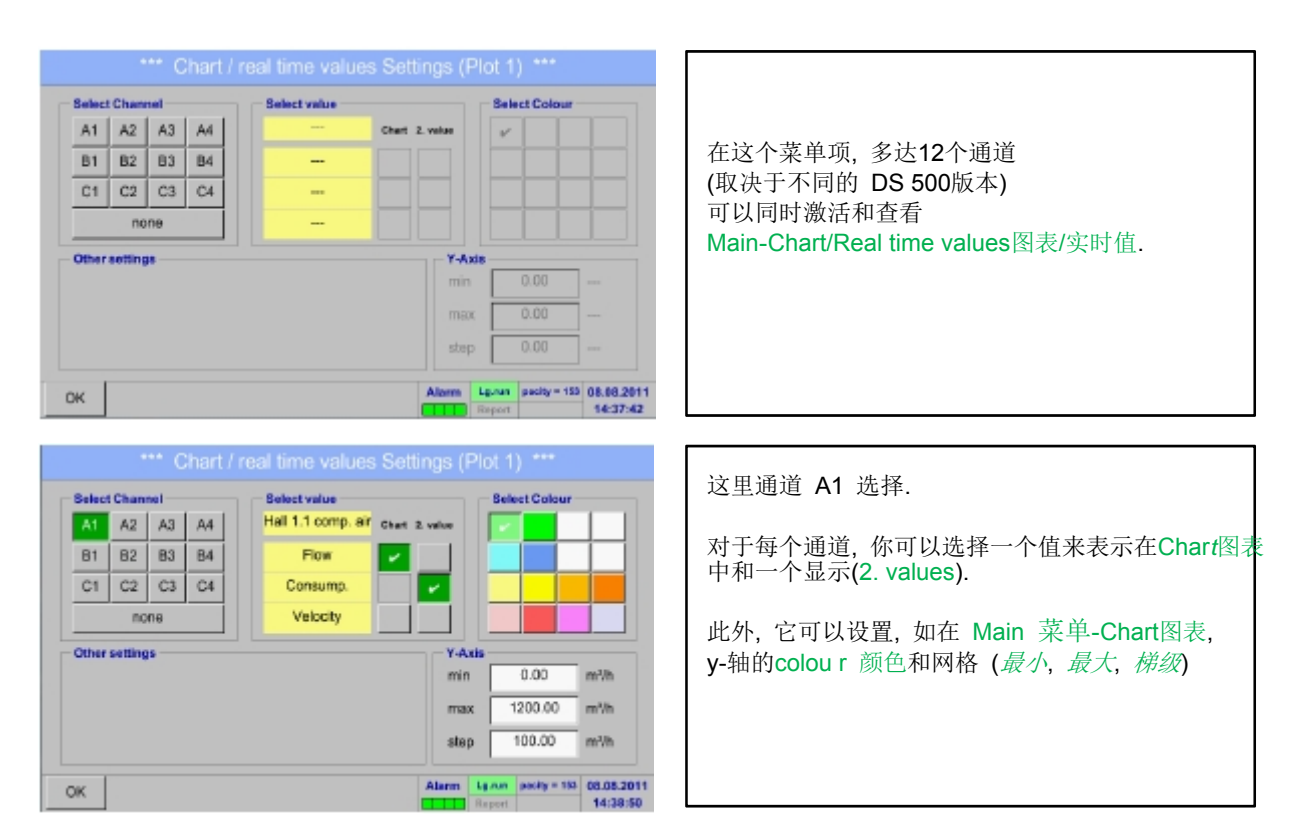

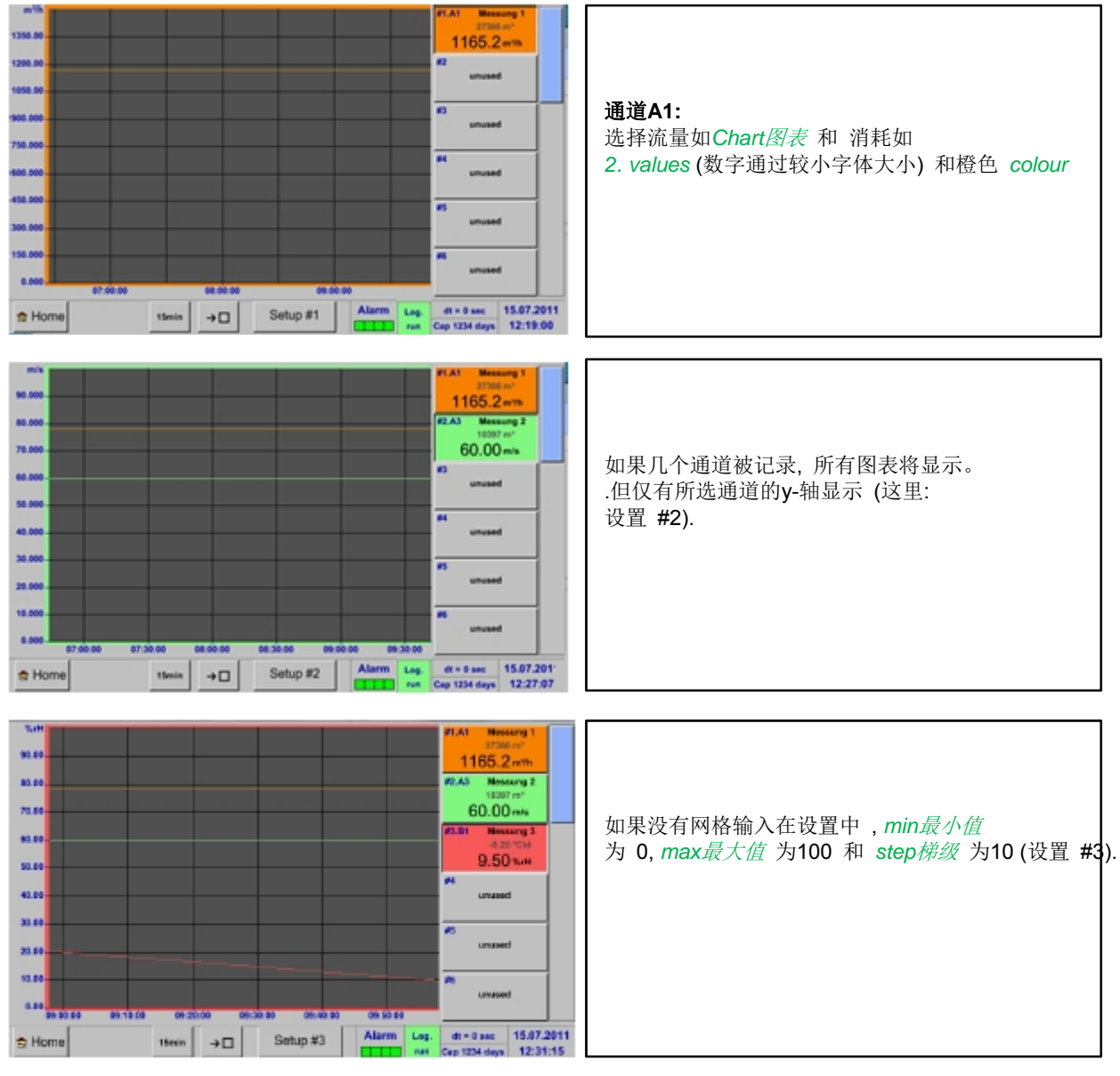

#### Main menu主菜单-Chart/Real time values图表/实时值

同样的发给你是可以设置剩余的设置**!** 

### **12.5 Real time values**实时值

Main menu主菜单-Real time values实时值

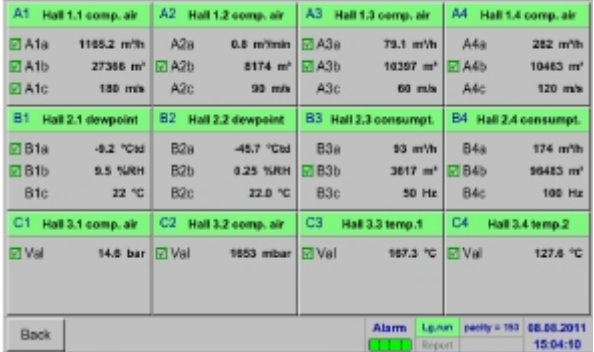

Main menu主菜单-Real time values实时值-A1

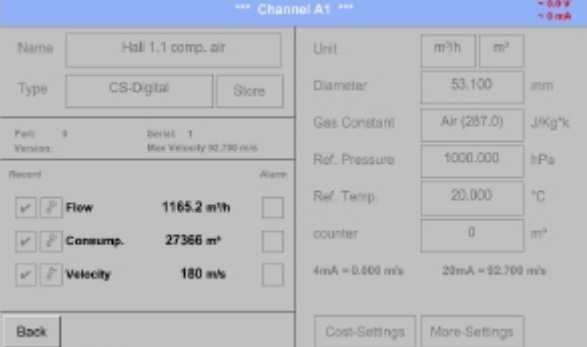

Real time values实时值 的总览显示所有连接传感器的 当前测量值

超过或低于设定报警值界限,相应的测量值 闪烁黄色(*alarm 1*) 或 红色 (*alarm 2*).

每个通道可以选择和设置查看和检查, 但这里不能更改

#### 备注**:**

请, 在 Settings设置里进行更改!

## **12.6 Alarm overview**报警概述

#### Main menu主菜单- Alarm overview报警概述

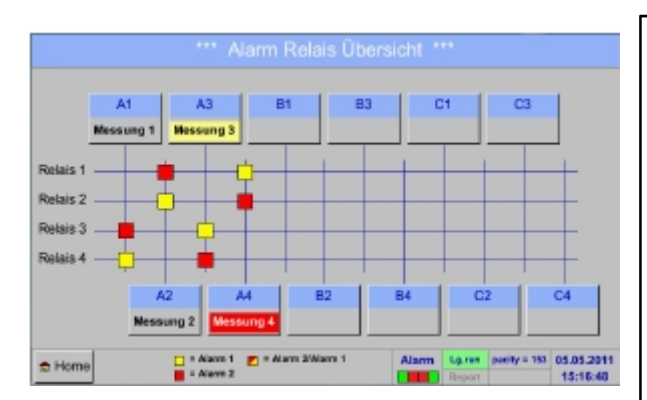

在报警总览中,你可以立即看到是否有 *alarm 1*报警*1* 或 *alarm 2*报警*2*. 你也可以看到其他菜单项: *Main*主菜单-Real time values实时值 和 *Main*主菜单-*Settings*设置-*Sensor settings*传感器设置 通道名称将显示黄色invers (alarm 1) 或者 inverse红色 (alarm *2*). 此外, 你可以看到该继电器已被设置为通道如alarm 1报警1 或 alarm 2报警2. 这是通过测量通道和继电器交叉口的黄色和红色或红/黄方格 表示。

这里**:** Alarm1 报警1于通道A3 和 alarm 2报警2 于通道 A4

#### Main menu主菜单-Alarm Overview报警概述- A1

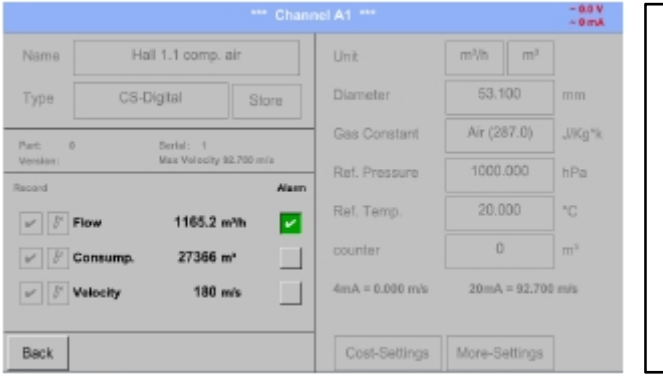

如在 Main主菜单- Real time values实时值,各个 通道可以选择在这里,来检查有多少值已经超过或 低于报警范围。

备注**:**  报警参量可以在这里设置和/或修改

### **12.7 Further setting options**更多设置选择

### **12.7.1 Set backlight**设置背光

Main menu主菜单-Settings设置-Set backlight设置背光

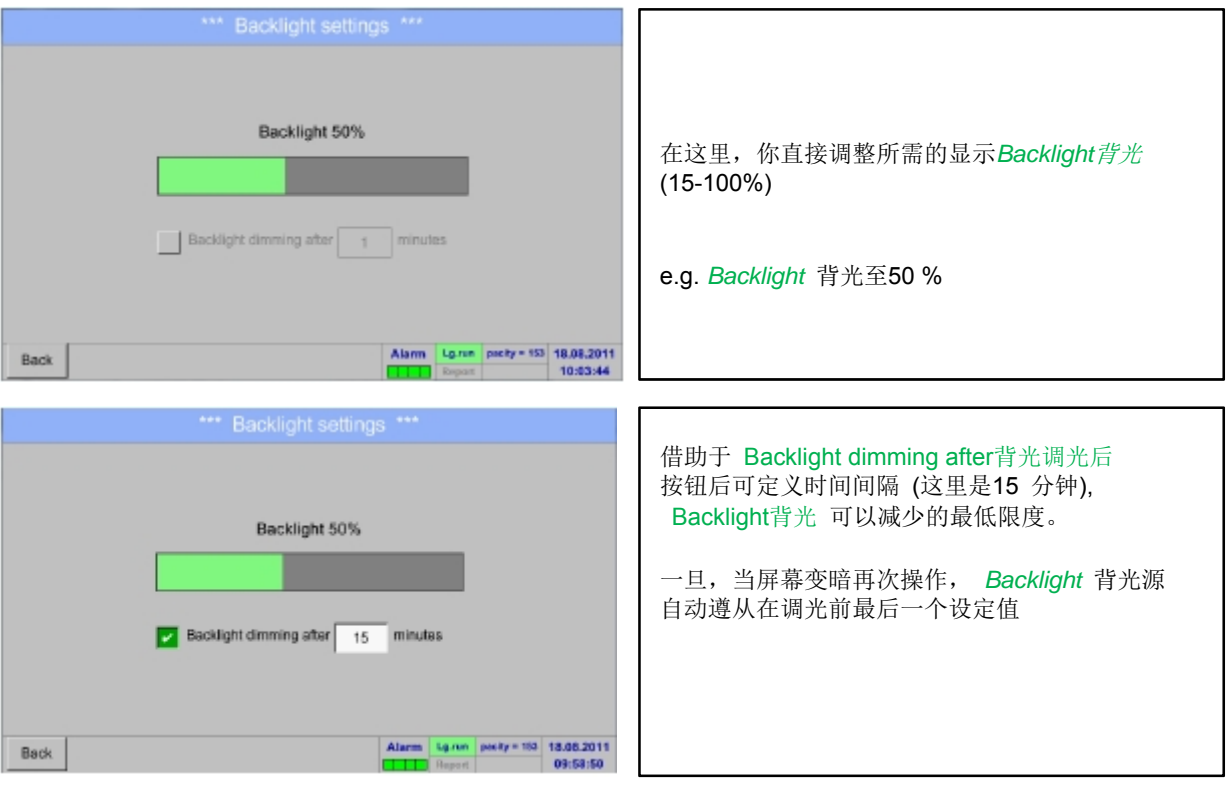

#### 备注**:**

第一次接触, Backlight背光 在我们例子里重置为 50%, 此后一个 "normal标准的" 功能操作时可能的

### **I**重要 **:**

如果 **Backlight dimming after**背光调光后按钮没有激活, 则*Backlight*背光源 永久保持在当前设置的亮度。**,** 

### **12.7.2 Calibrate touch-screen**标准触摸屏

Main menu主菜单- Settings设置-Touchscreen calibration触摸屏校准

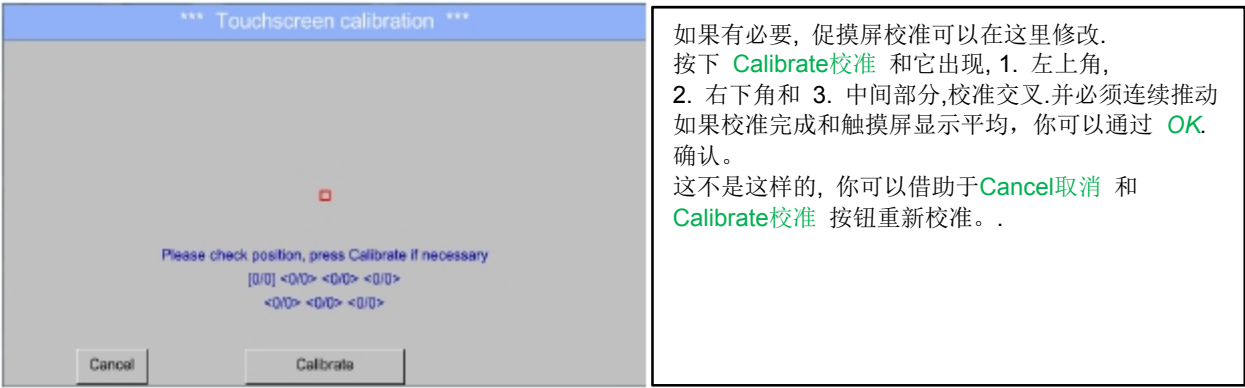

## **12.7.3 Cleaning**清洁

Main menu主菜单-Settings设置-Cleaning清洁

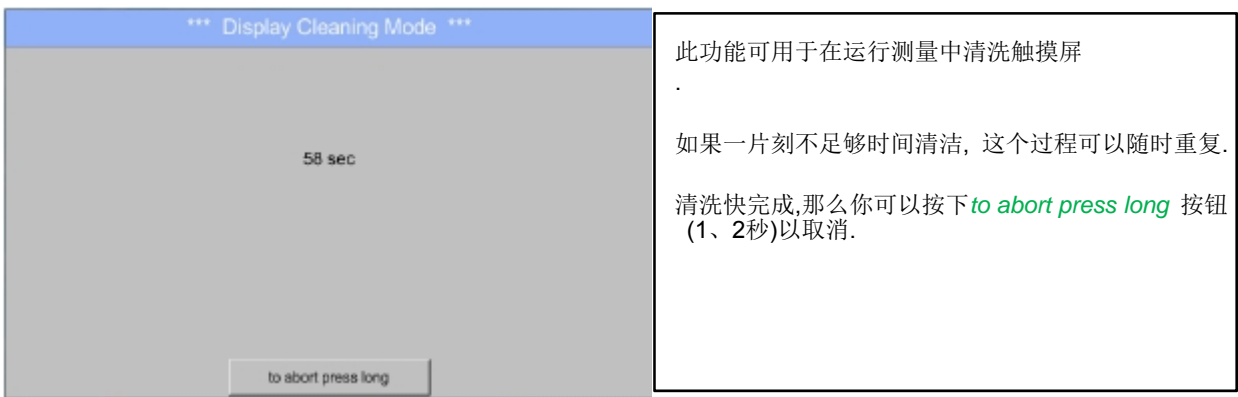

### **12.7.4 System Status**系统状态

Main menu主菜单-Settings设置-System Status系统状态

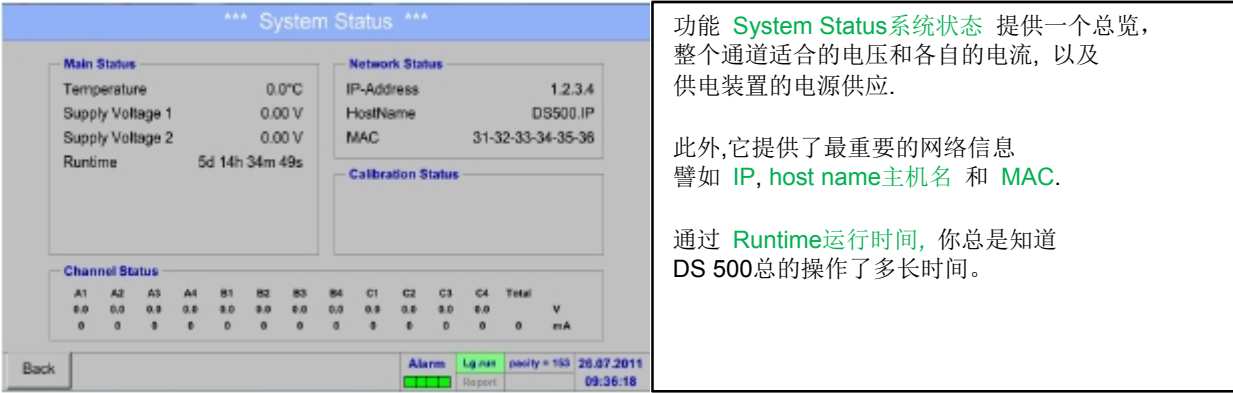

### **12.7.5 About DS 500**

Main menu主菜单- Settings设置-About DS 500关于DS500

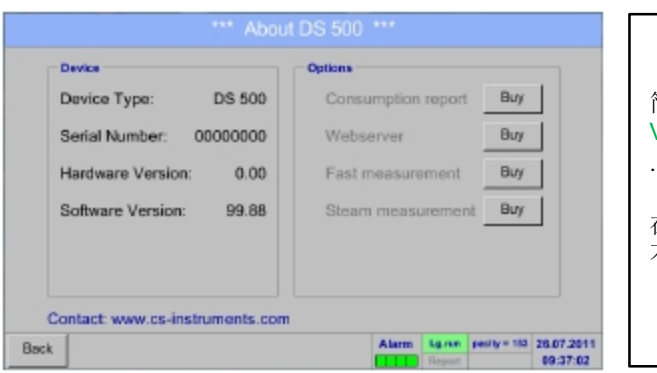

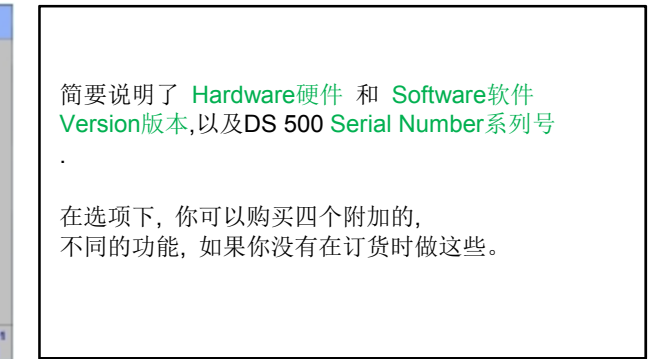

#### 成本设定的消耗报告

#### **12.8 Consumption report with cost settings, export data and webserver** 成本设定的消耗报告,输出数据和网络服务器

一天,一周, 一个月和一年总消耗合一计算并显示, 通过可选功能Consumption report消耗报告.

货币将在report settings报告设置中输入 (第 12.2.5章 Report settings (optional)报告设置(可选))和 消耗成本在第12.8.2 章Cost settings (optional)成本设置(可选).

通过可选功能 Webserver网络服务器,可以在全球范围内查看您的DS500的实际值

#### **12.8.1 Consumption report (optional)消耗报告(可选)**

Main menu主菜单- Consumption report消耗报告

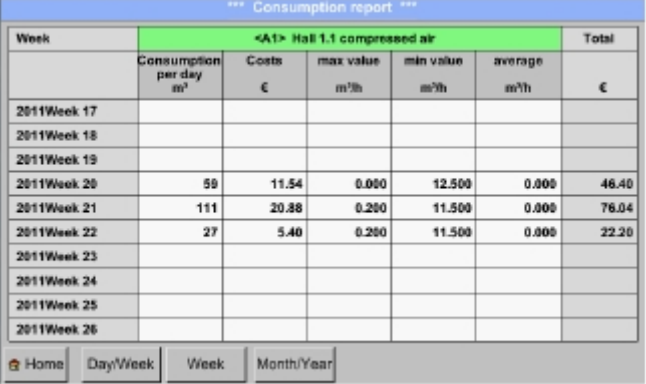

打开 Consumption report消耗报告 后, 每周概述会自动显示

#### 备注**:**

Costs成本 涉及到设置的通道(这里是 A1) 和 所有记录通道的成本可以在Total总的.中找到。

#### Main menu主菜单-Consumption report消耗报告-Day/Week天/周

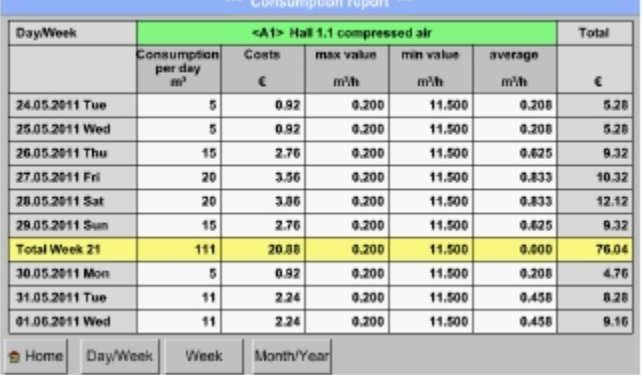

另外一个选择是一天和一周的 Consumption report消耗报告。

#### Main menu主菜单- Consumption report消耗报告-Month/Year月/年

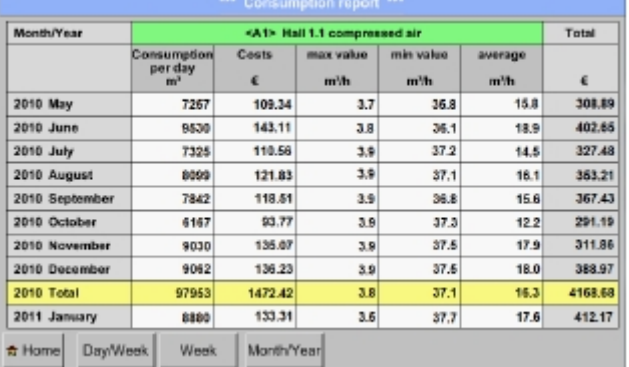

此外, 一个月和一年的 Consumption report消耗报告. 图表

### **Touch panel opertion by Consumption report:**触摸屏操作由消耗报告

通过 Consumption report消耗报告*,* 借助触摸屏, 你可以很容易思考在所需的时间内或某个日期一个通道的消耗和成本

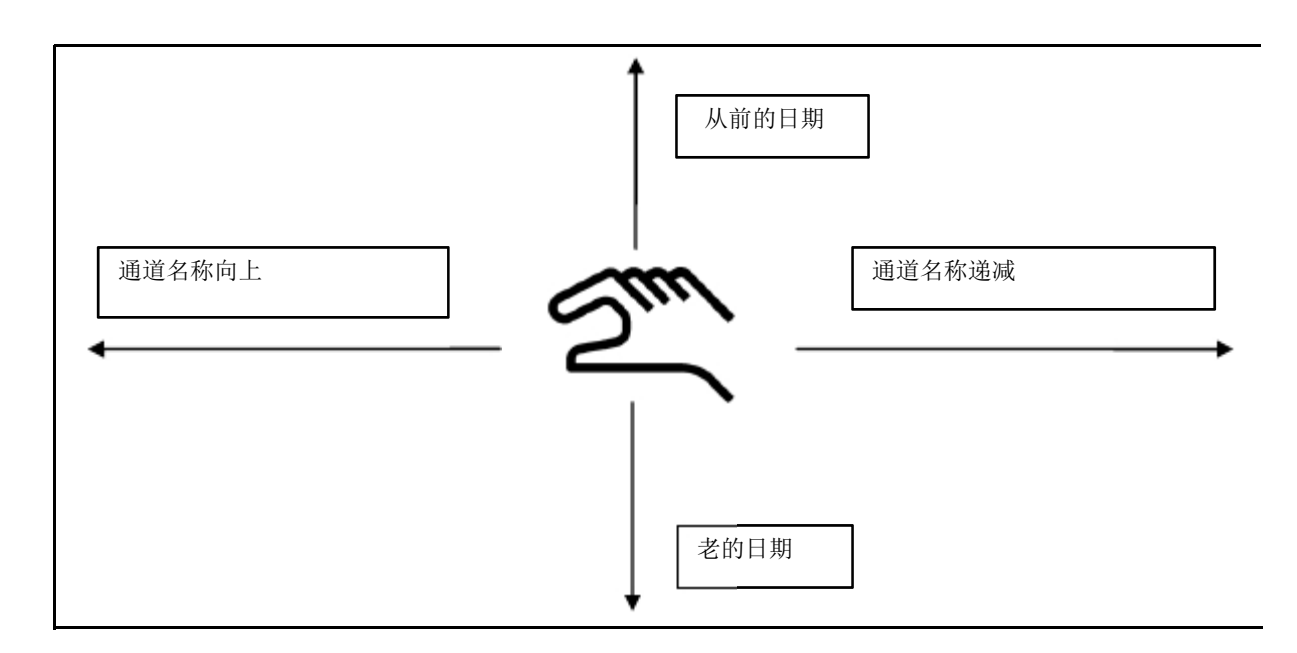

备注**:** Consumption report 消耗报告中的通道选择被标记为绿色!

### **12.8.2 Cost settings (optional)**成本设置(可选)

Main menu主菜单-Settings设置-Sensor settings传感器设置- A1-Cost Settings消耗设置

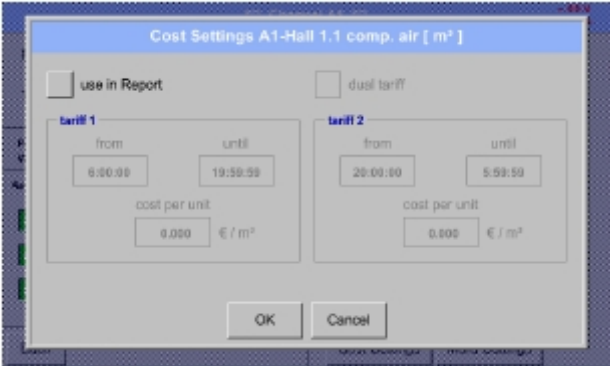

在Sensor settings传感器设置 的 Type类型 **CS-**数字 和 脉冲, 你可以输入每单位的成本 到 Cost Settings成本设置.

Main menu主菜单-Settings设置-Sensor settings传感器设置- A1-Cost Settings成本设置-*use in Report* button报告使用按钮

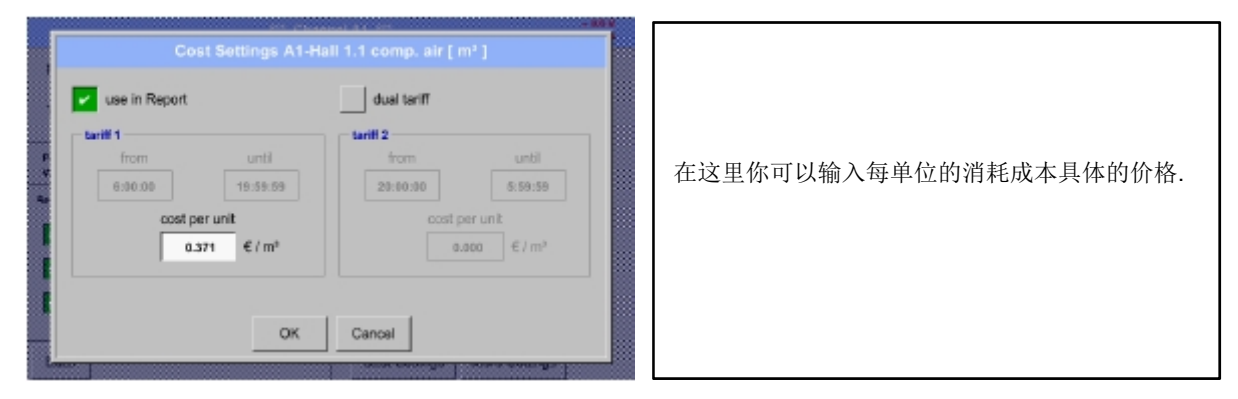

Main menu主菜单-Settings设置-Sensor settings传感器设置- A1-Cost Settings成本设置-*use in Report* + *dual tariff* button 使用在报告+两部分的价格按钮

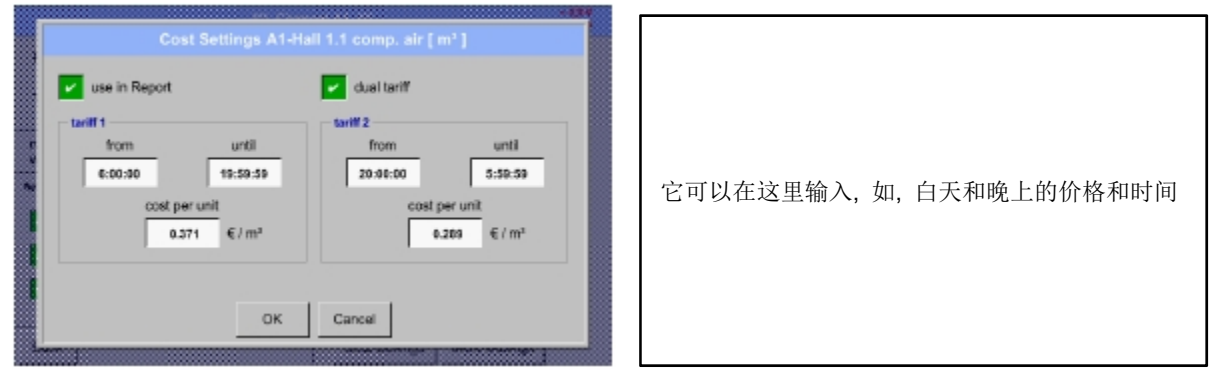

描述域标记, 参见第 12.2.2.7章 标记和设置描述域 和第12.2.3章 记录器设置.

### **12.8.3 Webserver (optional)**

通过互联网浏览器和你DS500的IP-地址, 你可以在全球范围查看一下选线:

#### http:// <IP-address of the DS 500>

#### 备注**:**

DS500的 IP-地址,你可以参考第12.7.4章 System Status系统状态 和 12.2.4.3 Network settings网络设置.

#### **Info:**

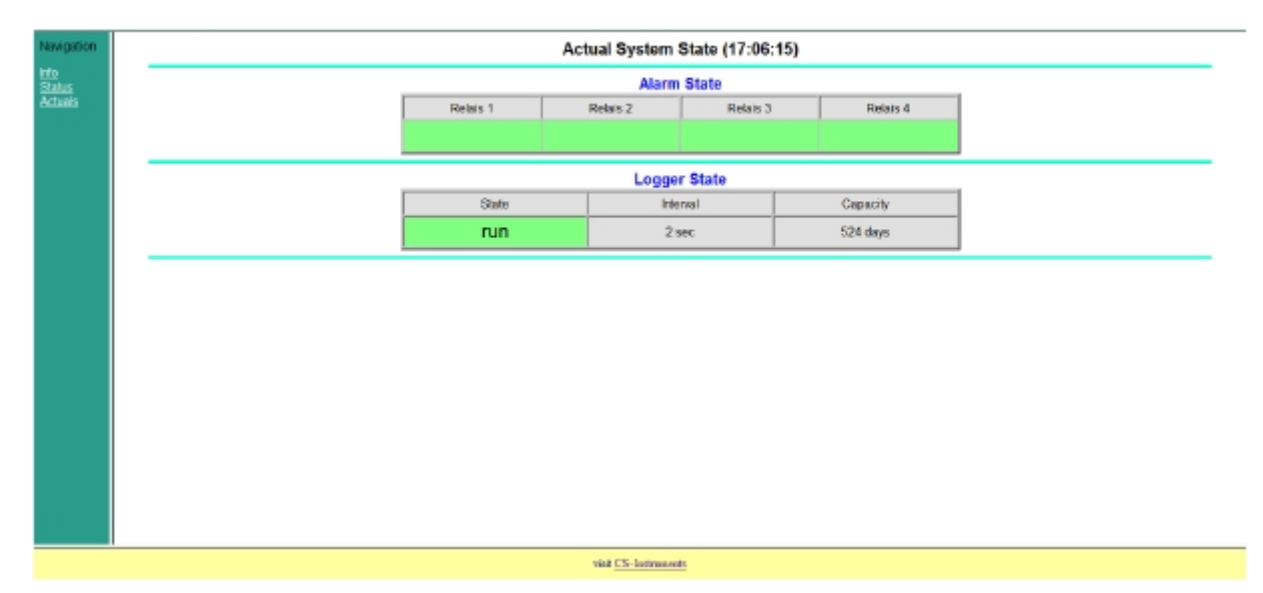

#### **Status:**

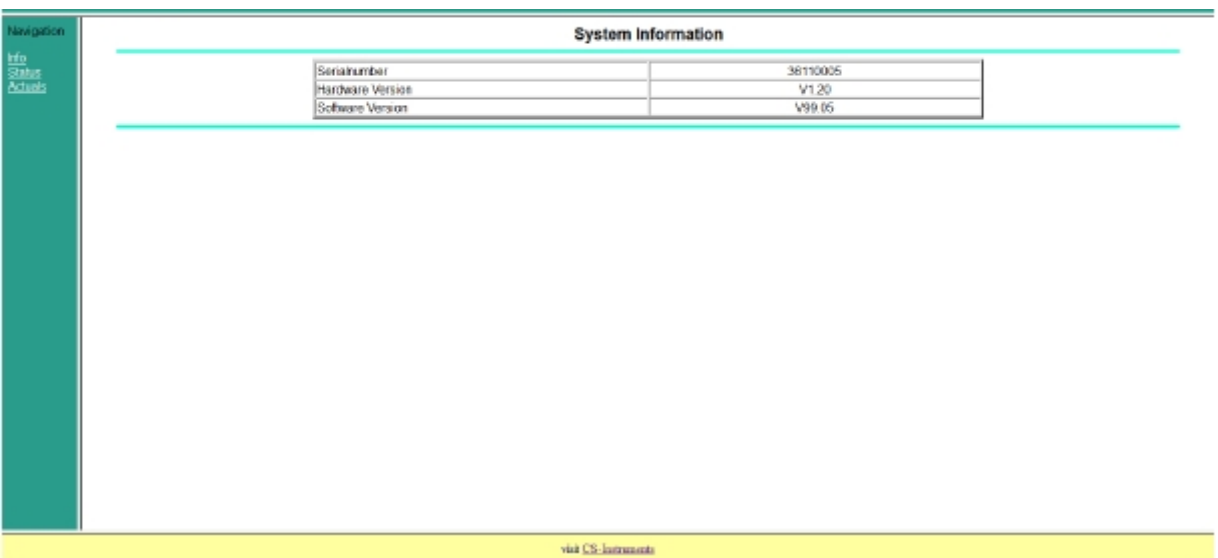

#### 实际值**:**

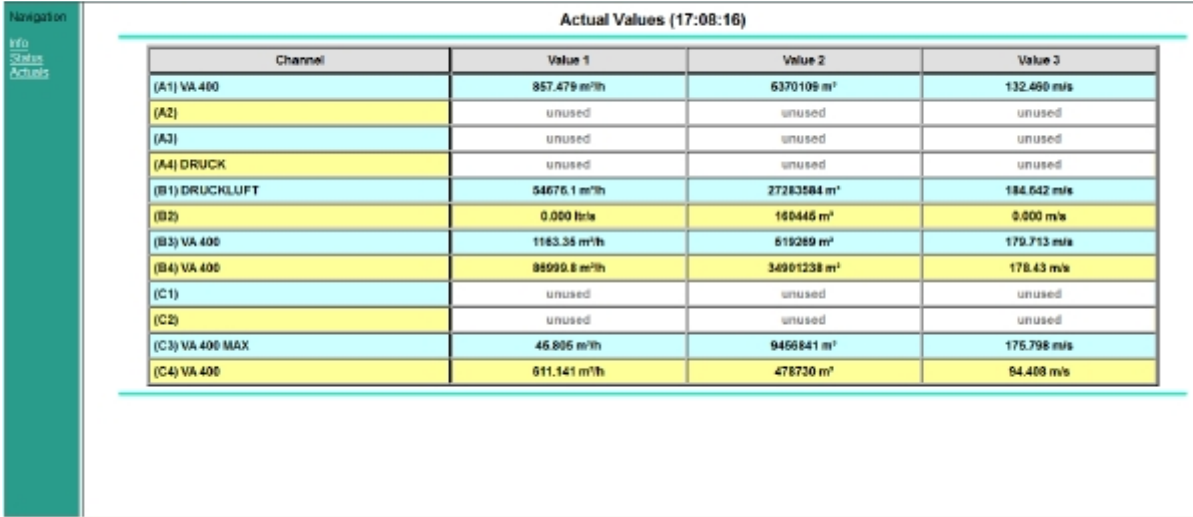

 $\vec{v}$  is the contract of  $\vec{v}$ 

### **12.9 Export data**数据导出

记录的数据可以转移到USB 盘, 通过 Export Data输出数据*.* 

#### Main menu主菜单-Export data输出数据

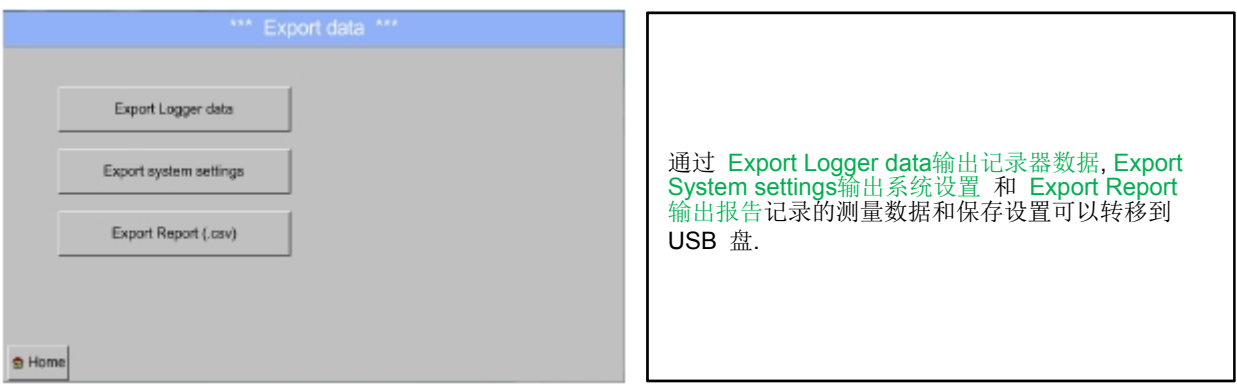

Main menu主菜单-Export data - Export Logger data输出记

录器的数据

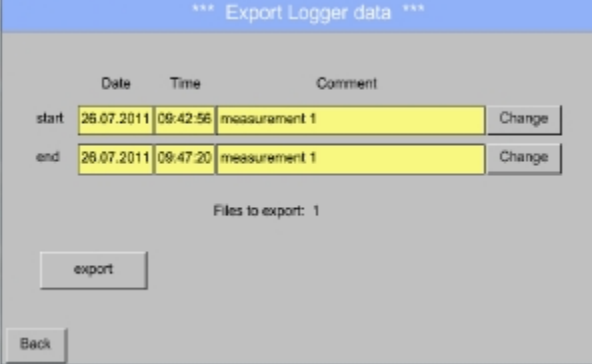

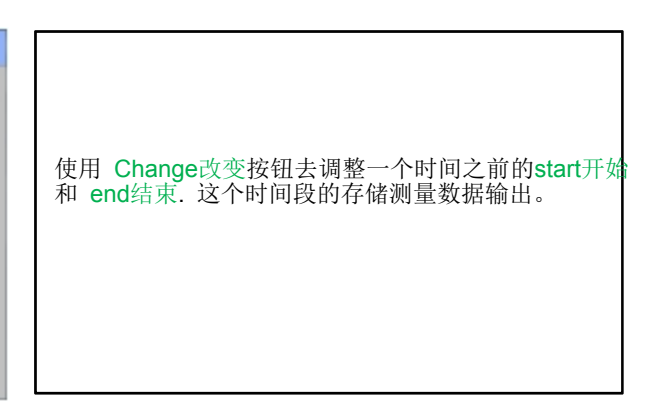

#### Main menu主菜单-Export data输出 Export Logger data输出记录器的数据-Change更改

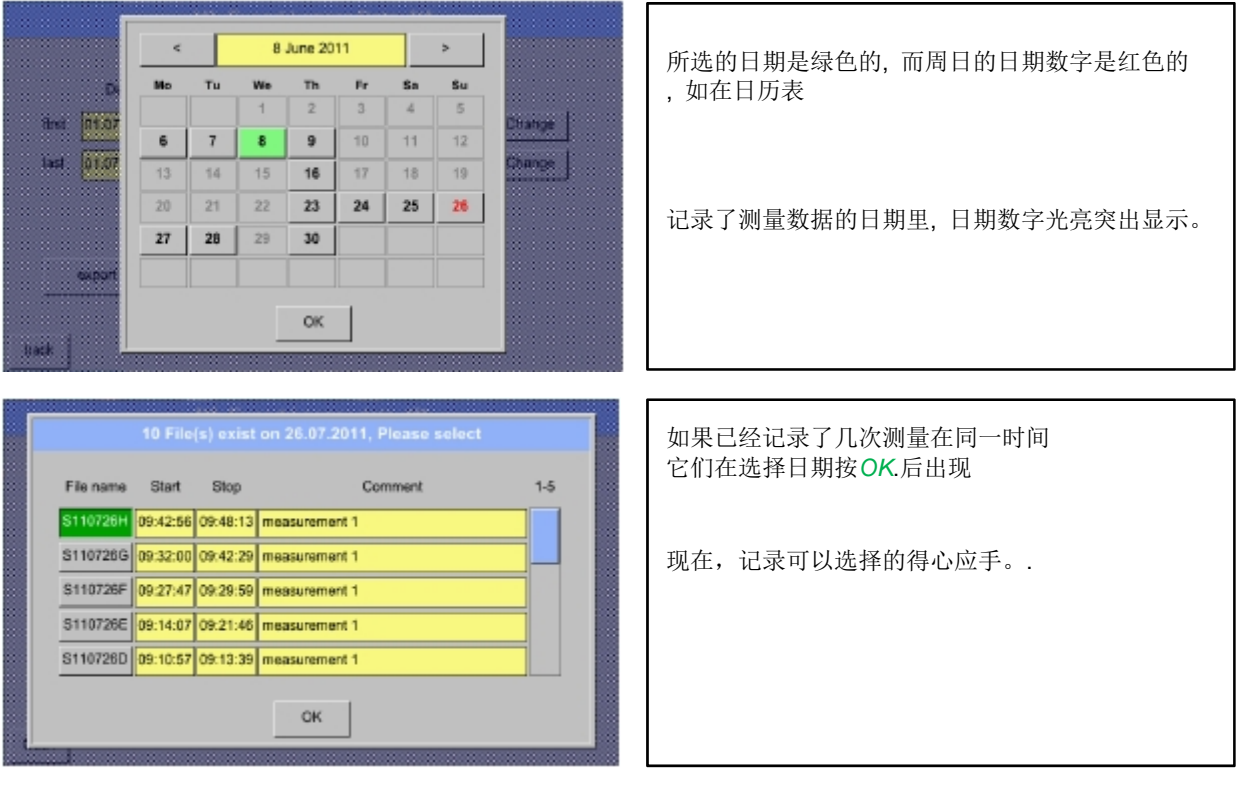

Main menu Export data

Export Logger data export

所选周期测量数据导出到 USB 盘.

Main menu Export data Export system settings

通过使用 Export system settings输出系统设置, 所有现存的传感器设置可以导出到USB盘

Main Export data Export Report

通过使用 Export Report输出报告, 所有现存的 **reports**报告 可以以CSV-格式导出到USB 盘.

### **12.10 Screenshot function**截图功能

这个功能允许你存储一份屏幕菜单图表, 图表/ 实时值,通道和实时值的复印件到USB-盘或SD-卡.主要预先去保存 为记录的数据。

Ø

### **12.10.1 Screenshot saving**截图保存

Main menu-Chart图表 Main menu- Chart / real time Values图表/实时值 Main menu-Channels通道 Main menu-Real time Values实时值 Main menu- Settings-Sensor Settings传感器设置

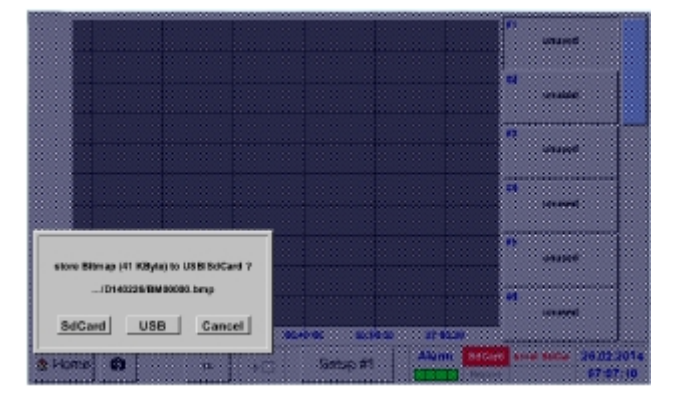

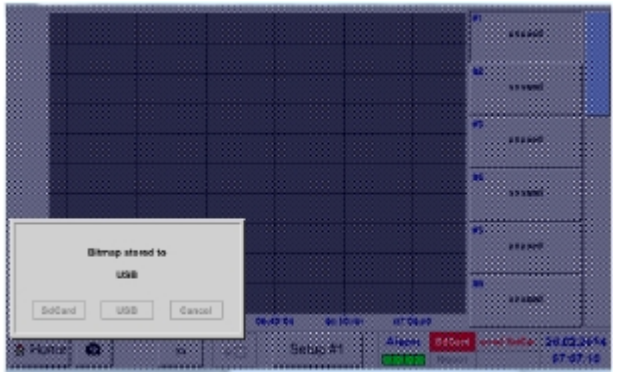

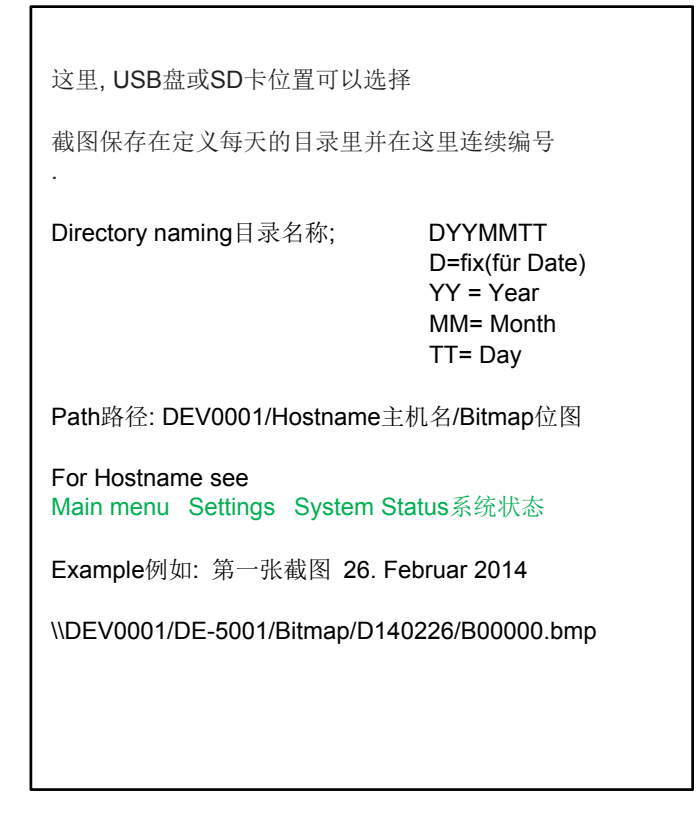

### **12.10.2 Screenshots export** 截图输出

截图保存在 SD卡可以转移到USB 盘

### Main menu-Export Data输出数据

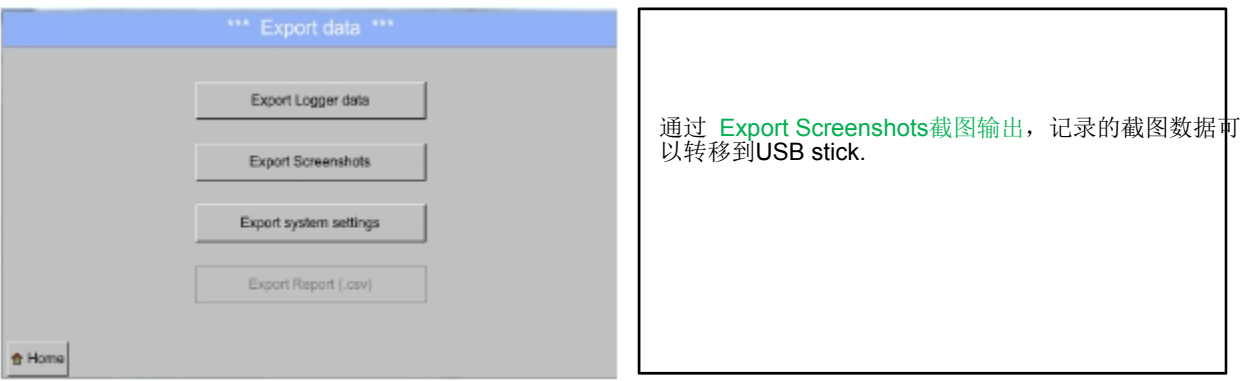

 $\overline{1}$ 

Main menu-Export Data输出数据-Export Screenshots输出截图

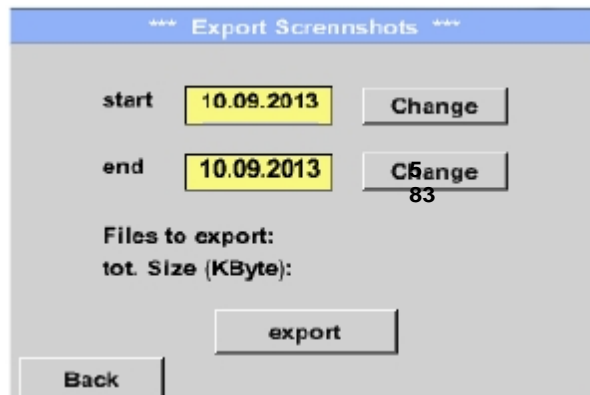

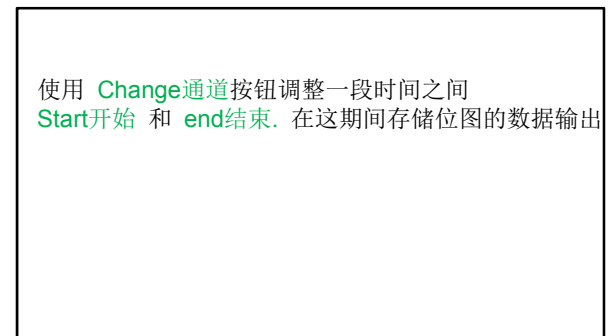

Main menu主菜单-Export Data输出数据-Export Screenshots输出截图-Change通道

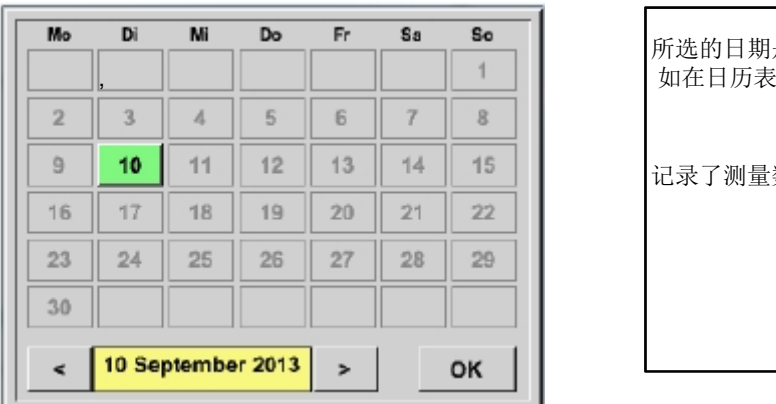

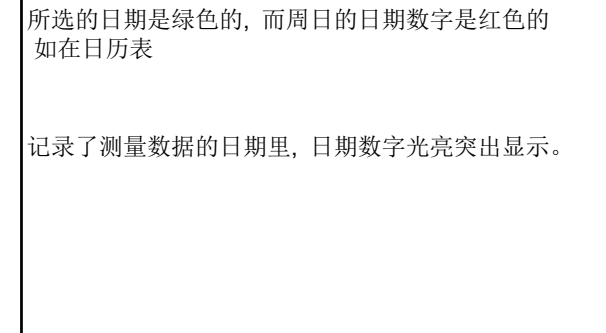

Main menu主菜单-Export Data数据输出-Export Screenshots输出截图-Export输出

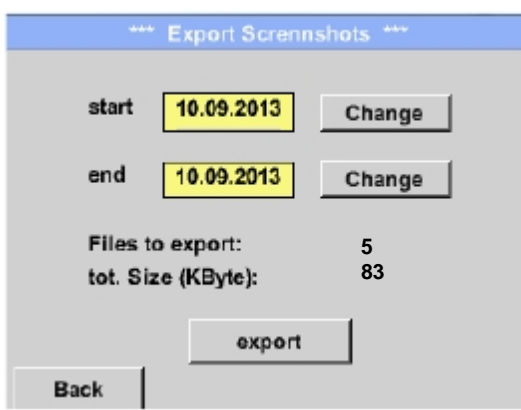

所选时期的截图输出到 USB盘.

**Stand: 2014/02/26, version 1.49** 

# **CS Instruments GmbH**

## Konformitätserklärung

#### **DS 500** Multi-Messgerät

Die CS Instruments GmbH als Hersteller erklärt hiermit, dass o.g. Multi-Messgerät den Anforderungen folgender Richtlinien entspricht:

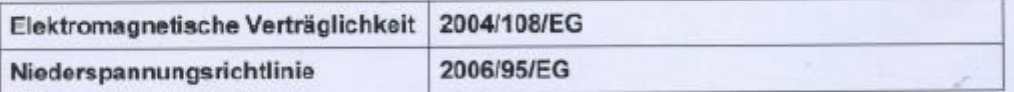

Zur Beurteilung des Gerätes wurden folgende Normen herangezogen:

Elektromagnetische Verträglichkeit

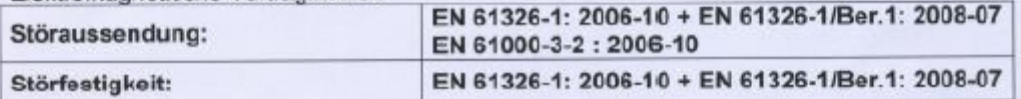

Niederspannungsrichtlinie

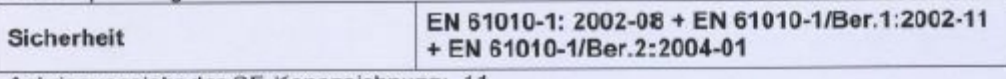

Anbringungsjahr der CE-Kennzeichnung: 11

Das Produkt ist mit dem abgebildeten Zeichen gekennzeichnet

 $C \in$ 

**CS Instruments GmbH** Zindelsteiner Str. 15 78052 VS-Tannheim

Tel. 07705 978 99-0 Fax 07705 978 99-20

Tannheim, 10.10.2012

Wolfgeng Blessing, Geschäftsführer

Dese Erklärung beinhaltet keine Zusicherung von Eigenschaften.<br>Die Sicherbeitsterweise der initigelieferten Produktdokumentation sind zu beschten.